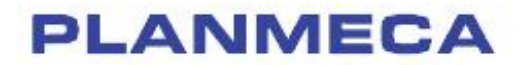

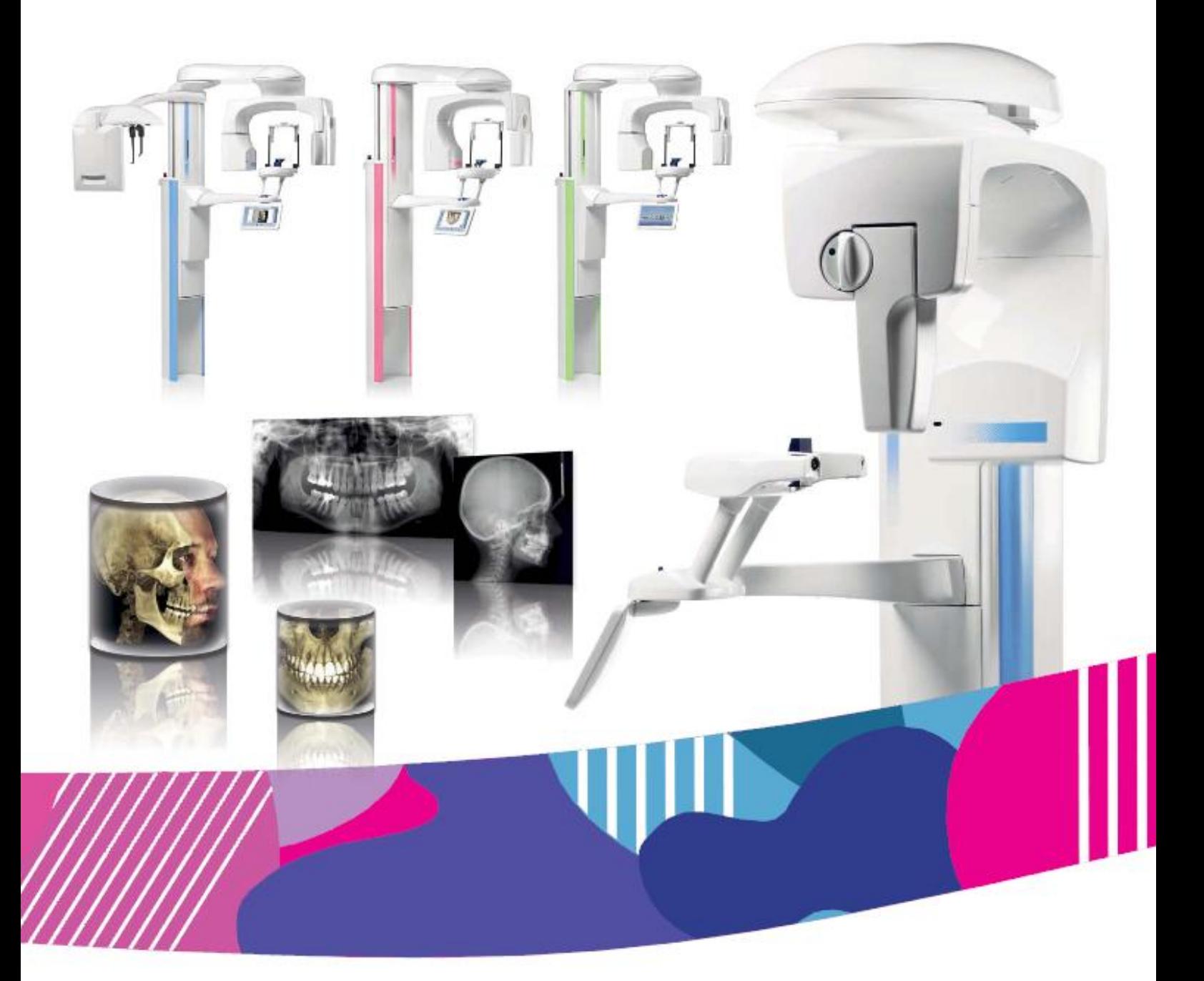

# Planmeca ProMax<sup>®</sup>

3D Plus & 3D Mid

*návod k použití 3D snímkování*

CZ

### **OBSAH**

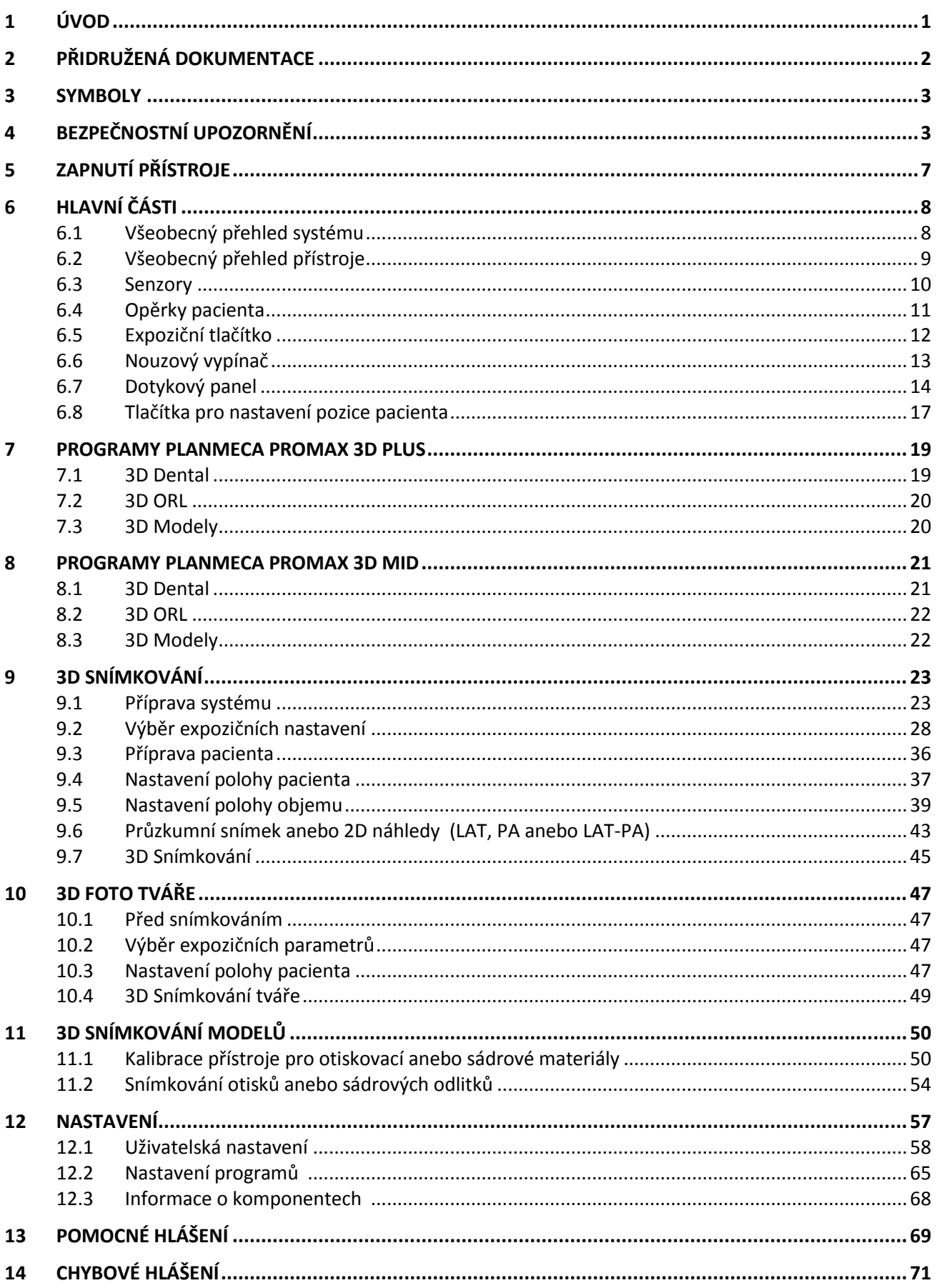

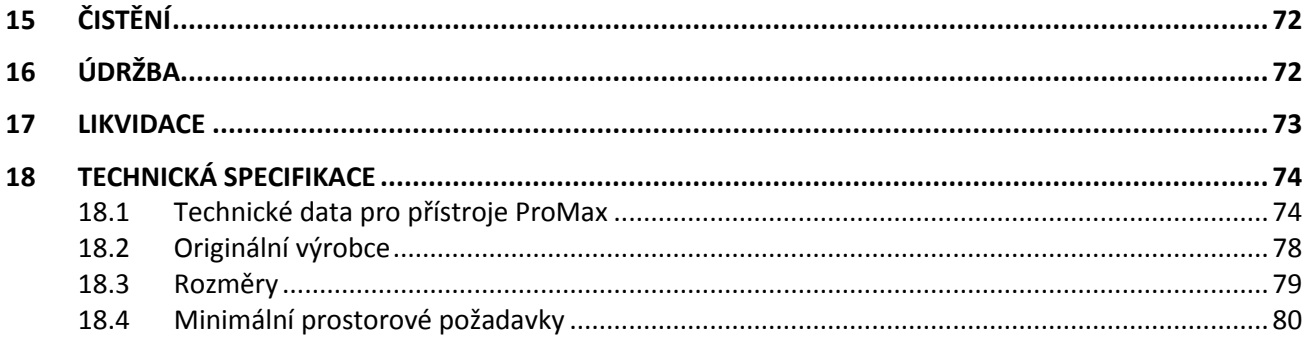

Výrobce, dovozce a prodejce jsou zodpovědní za bezpečnost, spolehlivost a výkonnost zařízení pouze tehdy, pokud :

- instalace, kalibrace, modifikace a opravy jsou vykonávány kvalifikovanými autorizovanými osobami
- elektrická instalace byla provedena pode příslušných norem, jako např. IEC60364
- zařízení je používáno dle instrukcí k použití

Planmeca pokračuje podle zásad stálého vývoje svých výrobků. Přesto, že každá změna má za následek změnu v dokumentaci výrobku, neznamená to, že tato publikace musí sloužit jako neomylný průvodce současnou verzí zařízení. Vyhrazujeme si právo změn bez předchozího upozornění.

**COPYRIGHT PLANMECA Vydáno: Číslo publikace: Original English publication: 10032998 revision 9 (31.10.2014)**

# **1 ÚVOD**

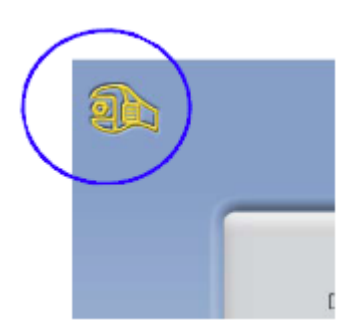

Tento manuál popisuje, jak pořizovat 3D expozice s přístrojem Planmeca ProMax. Platí pro:

- Planmeca ProMax 3D Plus
- Planmeca ProMax 3D Mid

#### **POZNÁMKA**

**Tento manuál je platný pro SW verzi 3.5.0.0.r anebo novější. Tato verze je kompatibilní s verzí Planmeca Romexis 3.8.1.r anebo novější. Na kontrolu verze zvolte Settings > About > 4100 Component Information >ProMax SW version**

Rentgenové zařízení využívá CBVCT techniky pro pořizování 3 dimenzionálních snímků. Panoramatické a cefalometrické techniky se používají pro 2-dimenzionální snímky. Když je přístroj vybaven senzorem ProFace, můžete snímkovat 3D foto tváře.

Rentgenové snímky lze použít pro vyšetření:

- Dentomaxilofaciální oblasti
- Uší, nose a hltanu (ORL)
- Krční páteře
- Jiné lebeční anatomie

3D foto tváře lze využít na vzdělávání pacientů za účelem sledování výsledků lékařského ošetření.

Na ukládání a modifikaci RTG snímků je nutný počítač se softwarem Romexis.

Před použitím přístroje se ujistěte, že jste si plně osvojili odpovídající způsoby ochrany proti záření a tyto instrukce.

#### **POZNÁMKA**

**Přístroj může používat pouze profesionál ve zdravotnictví.**

# **3 PŘIDRUŽENÁ DOKUMENTACE**

Přístroj je dodáván s následující dokumentací:

- Návod k použití pro
	- 3D snímkování
		- 2D snímkování (volitelné)
		- Cephalostat (volitelné)
- Instalační manuál
- Technický manuál

Tyto manuály se používají společně pro dokumentaci k SW Romexis. Zobrazovací software Planmeca Romexis má následující manuály:

- Návod k použití
- Návod k instalaci

### POZNÁMKA

Nejnovější návody jsou dostupné na Planmeca stránkách (Materila bank > Manuals > Imaging)

# **3 SYMBOLY**

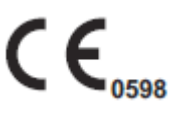

CE značka (93/42/EEC)

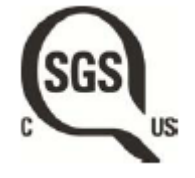

SGS značka (ANSI/UL 60601-1 and CAN/CSA C22.2 No. 601.1- M90)

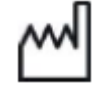

Datum výroby (ISO 15223-1)

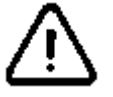

Pozor, nahlédněte do přiložených dokumentů (Standard IEC 60601-1)

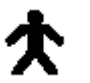

Elektrostaticky citlivé zařízení (Standard IEC 604017)

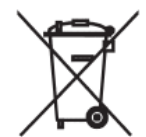

Separátní sběr elektrických a elektronických zařízení, Direktiva 2002/96/EC (WEEE)

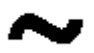

Střídavý proud (Standard IEC 60417)

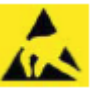

Elektrostaticky citlivé zařízení (Standard IEC 604017

# **4 UPOZORNĚNÍ**

#### **UPOZORNĚNÍ**

**Tento rentgenový přístroj může být nebezpečný pro pacienta a obsluhu, pokud nebudou dodrženy bezpečné expoziční hodnoty a správné pracovní postupy.**

#### **UPOZORNĚNÍ**

**Polohovací světla jsou lasery. Nedívejte se přímo do laserového paprsku.**

#### **UPOZORNĚNÍ**

**Pozor na pád senzoru. Planmeca není odpovědná za poškození vzniklá jako důsledek nesprávného používání, pádu, nedbalosti, nebo jiných důvodů, při jiném než standardním používáním přístroje.**

**Pokud se domníváte, že senzor není v pořádku, otestujte systém před snímkováním pacienta.**

#### **UPOZORNĚNÍ**

**Když je expozice přerušena (kupříkladu při uvolnění expozičního tlačítka anebo bezpečnostním spínačem), musíte pacienta vyvést před otočením C-ramene.**

#### **UPOZORNĚNÍ**

**Nepřipájejte žádné části, které nejsou součástí systému.**

#### **UPOZORNĚNÍ**

**K systému nepřipájejte rozdvojovací/prodlužovací kabely.**

#### **UPOZORNĚNÍ**

**Když ze zařízení kapká olej, odpojte ho ze sítě a kontaktujte servis.**

#### **UPOZORNĚNÍ**

**Přístroj není určen k provozování za přítomnosti hořlavých směsí vzduchu a anestetik anebo kyslíku či kysličníku dusného.**

#### **UPOZORNĚNÍ**

**Nikdy nepoužívejte systém, když je poškozen. Volejte servis.**

#### **POZNÁMKA**

**Je velmi důležité řádně odstínit prostor, ve kterém je umístěn přístroj a prostor, odkud obsluha ovládá činnost přístroje. Předpisy pro ochranu před zářením se v různých státech a zemích liší a každý uživatel je zodpovědný za splnění místních bezpečnostních předpisů.**

#### **POZNÁMKA**

**SBST snímkování nesmí být používáno jako rutinní vyšetření. Vyšetření musí být oprávněné pro každého pacienta a musí dokázáno, že výhody převyšují rizika.**

#### **POZNÁMKA**

**Pokud je potřebné diagnostické vyhodnocení měkkých tkání, je lepší použít klasické CT anebo MR snímkování a ne CBVT.**

#### **POZNÁMKA**

**Před snímkováním se ujistěte, že žena není těhotná. Přístroj není určen pro snímkování těhotných žen.**

#### **POZNÁMKA**

**Když je přístroj skladován při teplotě nižší než +10°C více než několik hodin, musí být před použitím dosáhnout teplotu místnosti.**

#### **POZNÁMKA**

**Zabezpečte účinné větrání rentgenové místnosti. Je doporučenu udržovat teplotu místnosti mezi +20°C a +25°C po celou dobu.**

#### **POZNÁMKA**

**Pokud se snímkuje mnoho krát za sebou, rentgenka může být přehřátá a čas chladnutí bliká na displeji. Tento čas znamená pauzu před další expozicí.**

#### **POZNÁMKA**

**Pokud není přístroj připojen přes UPS (záložní zdroj), během bouřky jej odpojte od hlavního přívodu elektrické energie.**

#### **POZNÁMKA**

**Lasery 1 třídy (Standard EN 60825-1:1994). Paprsky nastavující polohu pacienta patří do třídy 1**

#### **POZNÁMKA**

**Musí být splněny EMC požadavky a zařízení musí být používáno a servisováno dle EMC informací a příslušných dokumentů.**

#### **POZNÁMKA**

**Mobilní zařízení pro RF komunikaci můžou rušit přístroj Planmeca ProMax**

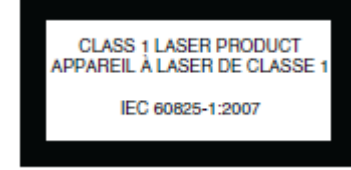

#### **POZNÁMKA**

**Externí zařízení určena pro připojení k signálům vstupu a výstupu anebo k jiným konektorům musí splňovat Standard IEC (ku příkladu IEC 60950 pro IT přístroje a IEC 60601 pro zdravotnické přístroje.). Navíc všechny takovéto kombinace – systémy musí splňovat standard IEC 60601-1-1, Bezpečnostní požadavky pro zdravotnické přístroje. Přístroje, které nesplňují standard IEC 60601, musí být mimo dosah pacienta (více než 2 metry od rentgenu).**

**Každá osoba, která připojí externí zařízení k signálům vstupu, výstupu anebo k jiným konektorům vytváří systém a je proto odpovědna, aby splňoval standard IEC 60601-1-1. V případě nejistot volejte servisního technika.**

#### **POZNÁMKA**

**Pokud zjistíte snížení kvality snímků, volejte servisního technika.**

#### **POZNÁMKA**

**Kontaktujte servis, když se po expozici snímek neobjeví v Romexisu. Posledních deset snímků lze manuelně importovat do Romexisu.**

#### **POZNÁMKA**

**Nikdy nepokládejte těžké objekty na žádnou část přístroje a nikdy nevěšte žádné objekty na ramena přístroje.**

#### **POZNÁMKA**

**Ani vy ani pacient se nezavěšujte na přístroj. Pozor na zachycení částí oděvu, vlasů, šperků…**

#### **POZNÁMKA**

**Když si myslíte, že by se mohlo C-rameno dotknout pacienta během snímkování, udělejte testovací snímkování bez radiace. Pro vypnutí záření vyberte: Settings > User > 1300 Operational settings > 1310 Use Mode > 1311 Set Demo** Mode

#### **POZNÁMKA**

**Během pohybu se nedotýkejte ramen přístroje.**

#### **POZNÁMKA**

**Pacient se nesmí věšet na držáky na stolku pacienta.**

#### **POZNÁMKA**

**PRO SENZOR PROFACE:**

**Nedotýkejte se skleněných okének. Otisky prstů anebo jiné znečištění zničí kvalitu snímků.**

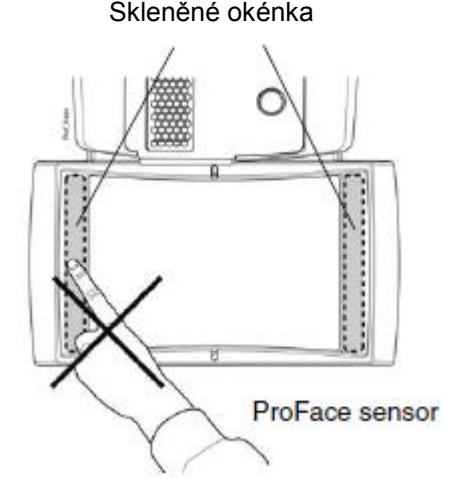

# **5 ZAPNUTÍ PŘÍSTROJE**

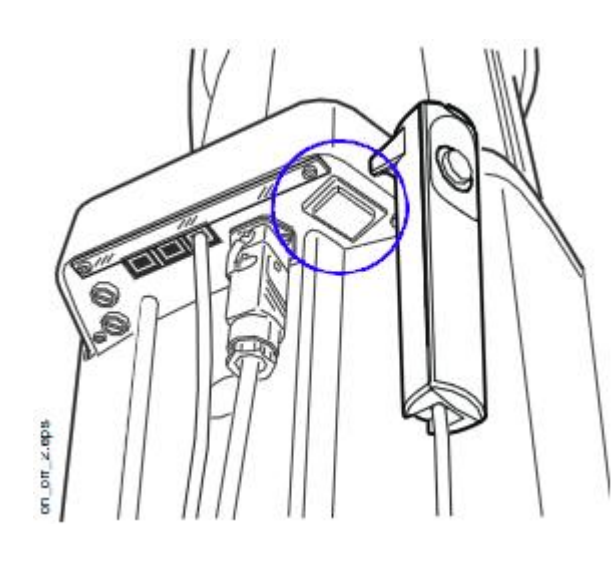

Hlavní vypínač se nachází na spodní straně horního konce pevného stojanu.

**POZNÁMKA**

**Pro zvýšení životnosti Planmeca ProMax přístroje jej vždy vypněte, pokud není v aktivním používání.**

# **6 HLAVNÍ ČÁSTI**

# **6.1 Celkový pohled na systém**

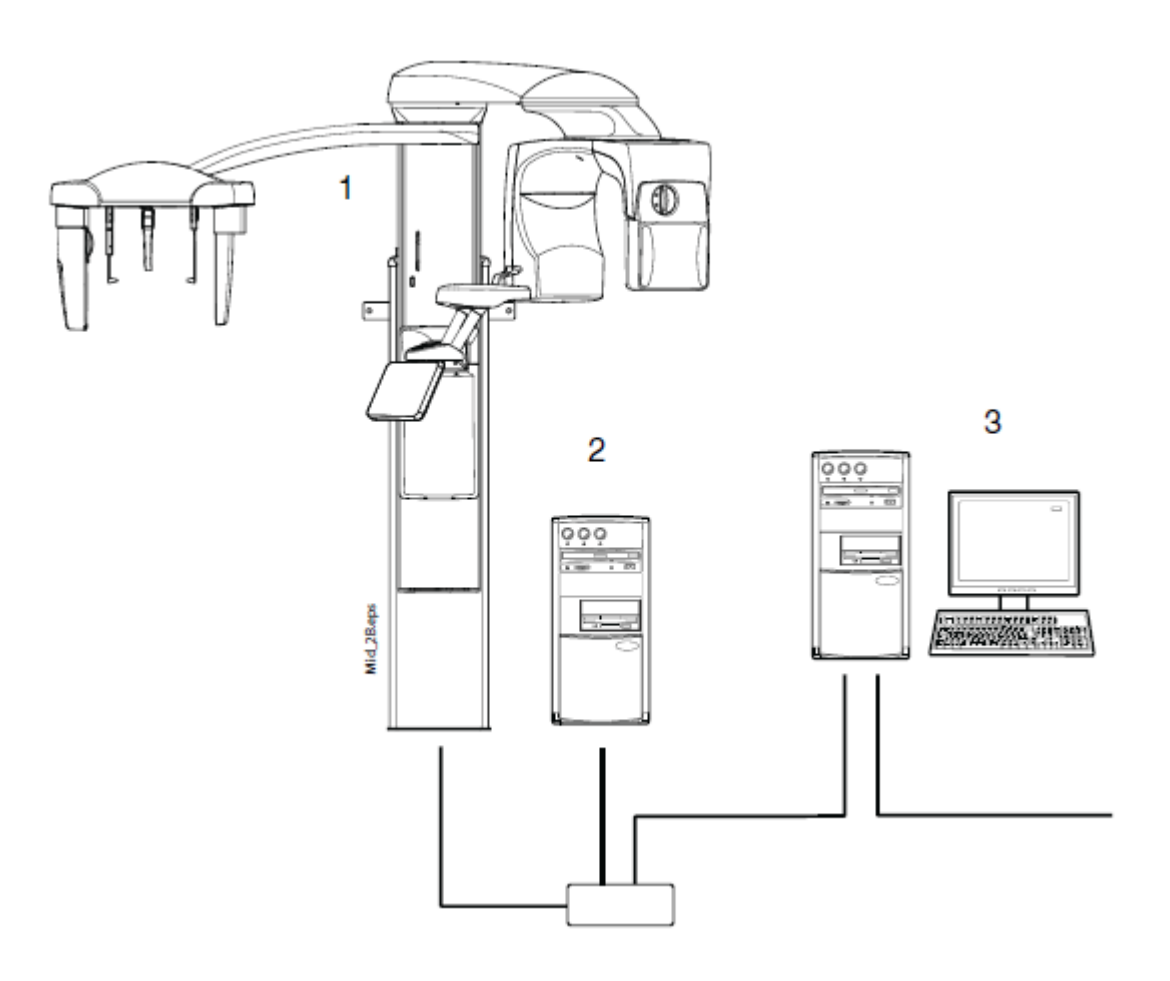

- 1. Rentgenový přístroj
- 2. 3D rekonstrukční počítač
- 3. Program Planmeca Romexis

# **6.2 Celkový pohled na přístroj**

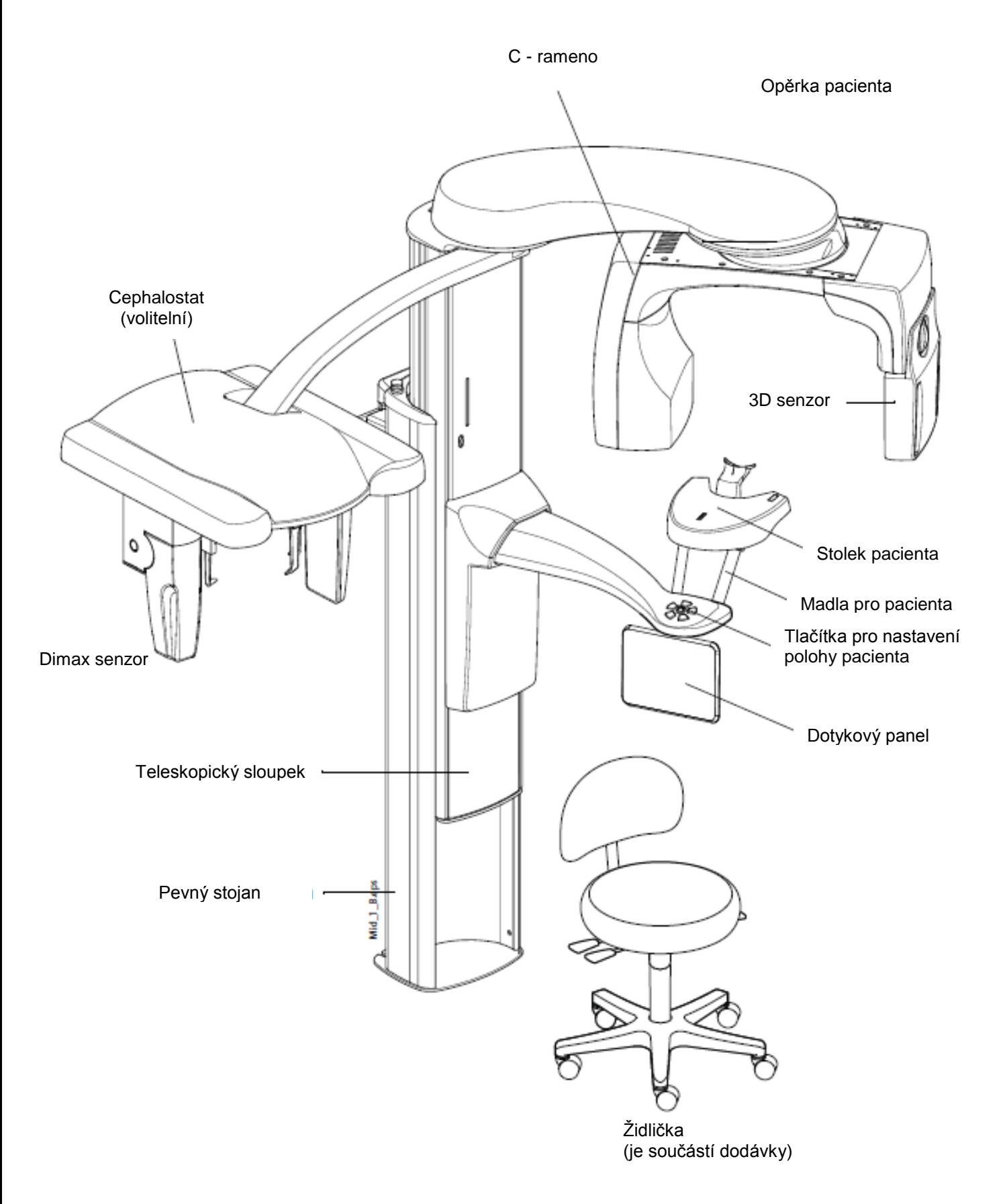

# **6.3 Senzory**

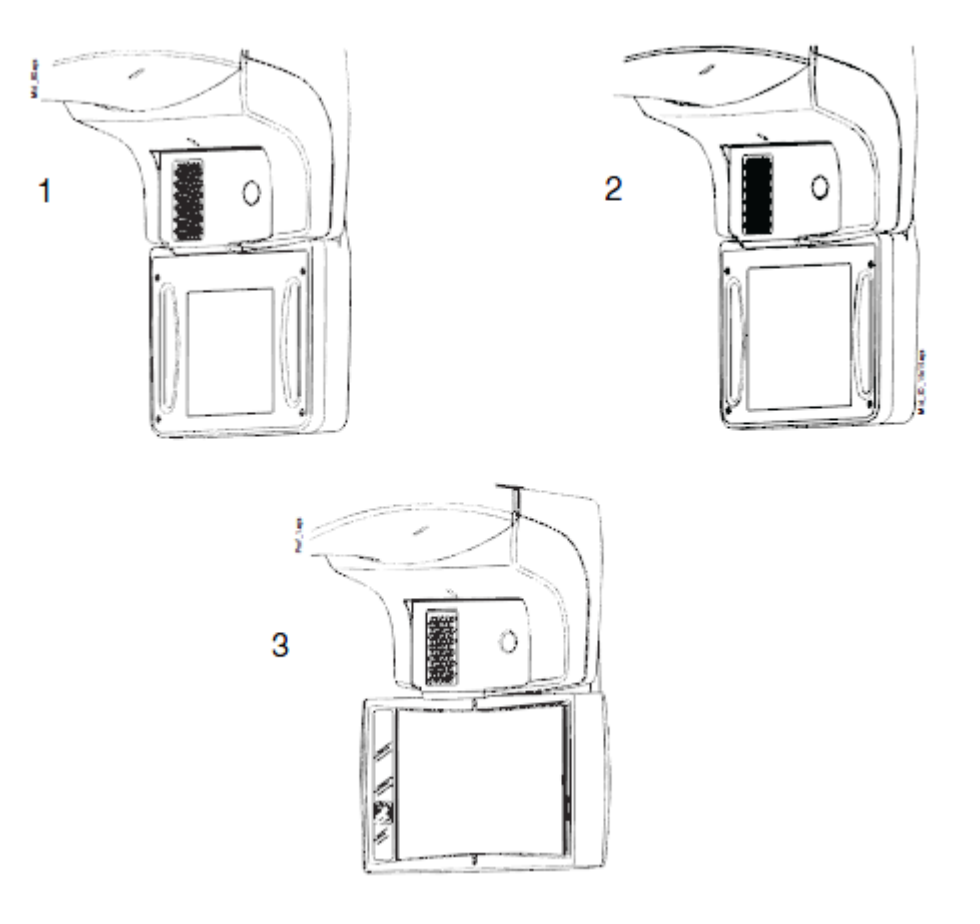

- 1 3D senzor pro Planmeca ProMax 3D Plus
- 2 3D senzor pro Planmeca ProMax 3D Mid
- 3 ProFace senzor pro Planmeca ProMax 3D Plus a 3D Mid

# **6.4 Opěrky pacienta**

# **6.4.1 Opěrky hlavy (A anebo B)**

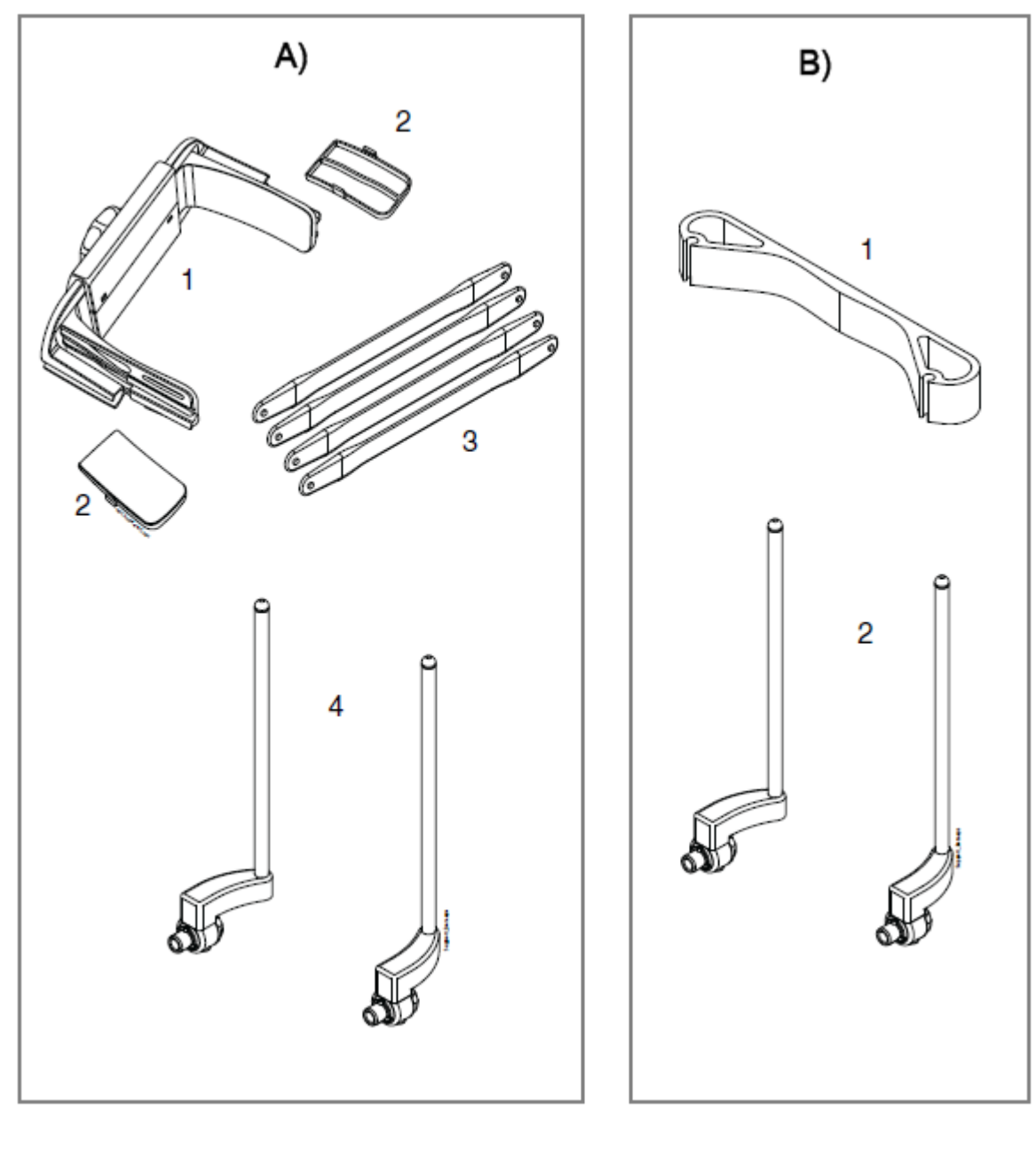

- 1 Nastavitelná opěrka hlavy 1 Páska hlavy 2 Opěrky spánků pro děti 2 Opěrky spánků
- 3 Upevňovaní pásky
- 4 Opěrky spánků

# **6.4.2 Opěrky brady**

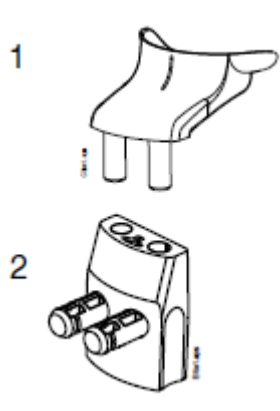

- 1 Opěrka brady
- 2 Adaptér

# **6.5 Expoziční tlačítko**

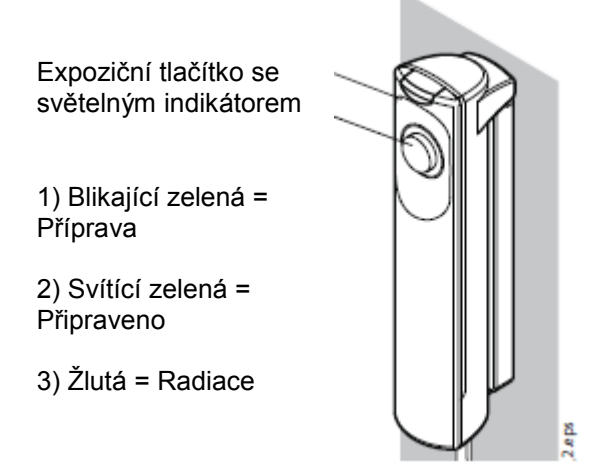

Expoziční tlačítko může být montováno na stěnu, nebo může být zavěšeno na držáku pevného stojanu, pokud dosáhne do stíněného prostoru.

Zelené světlo na expozičním tlačítku a dotykovém panelu bliká během přípravy systému k expozici. Zelené světlo přestane blikat a rozsvítí se ve chvíli, kdy je přístroj správně nastaven a připraven k expozici.

Žluté světlo se rozsvítí na expozičním tlačítku a na dotykovém panelu v době, kdy probíhá expozice. Signalizuje, že přístroj vysílá záření. Zároveň je slyšet výstražný signál.

#### **6.6 Nouzový vypínač**

Při pohybu přístroje z jedné pozice do druhé je nutno dávat pozor. V případě nouze je možno zmáčknout nouzové tlačítko na vrchu stacionárního sloupku přístroje, čímž se zamezí případné expozici a pohybu přístroje směrem dolů/nahoru. Pohyb se zastaví v rozmezí 10 mm.

Na displeji se zobrazí hlášení. Vyveďte pacienta z přístroje. Nouzové tlačítko vytáhněte směrem nahoru. Přístroj se automaticky restartuje. Přístroj je opět připraven k použití.

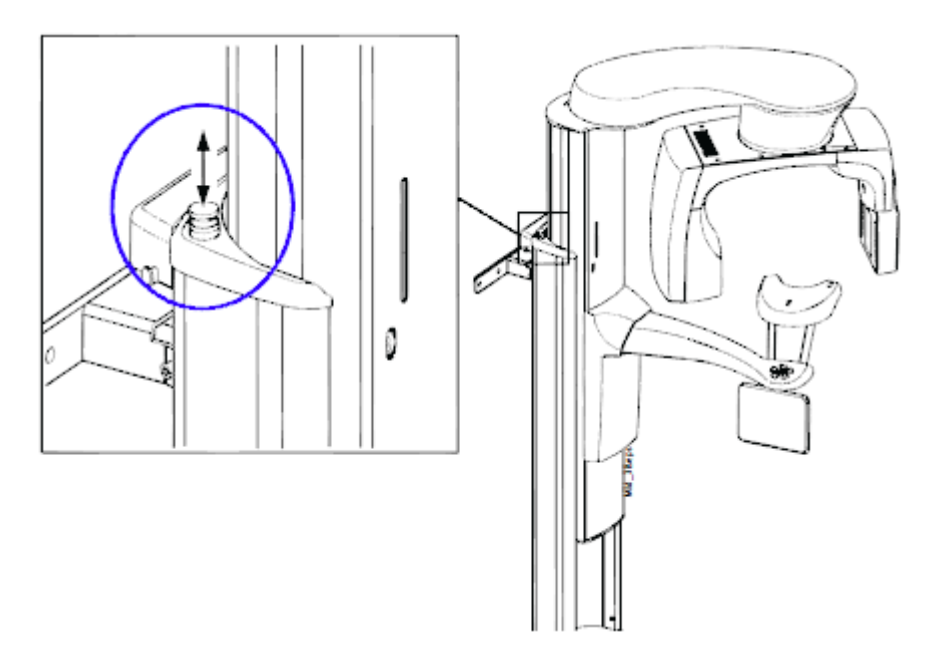

#### **6.7 Dotykový panel**

#### **POZNÁMKA**

**Možnosti zobrazené na dotykovém panelu závisejí od konfigurace přístroje. Přístroj může být aktualizován o nové programy a vlastnosti, kontaktujte svého prodejce. Obrázky a hodnoty zobrazené v tomto manuálu jsou pouze příklady.**

#### **POZNÁMKA**

**Ilustrace zobrazené na displeji jsou založené na přibližné anatomii pacienta. Aktuální oblast snímkování závisí na individuální anatomii pacienta.**

#### **POZNÁMKA**

**Nikdy nedovolte aby se pacient dotýkal panelu, když je v přístroji. Dotyk panelu během snímkování má za následek zastavení expozice.**

Tlačítka ve spodní části můžete použít na změnu vzhledu hlavní obrazovky.

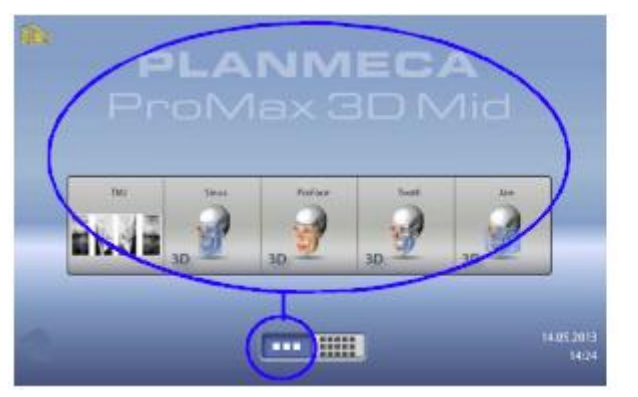

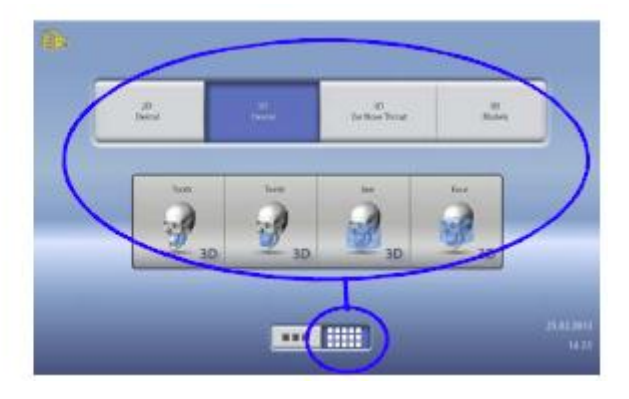

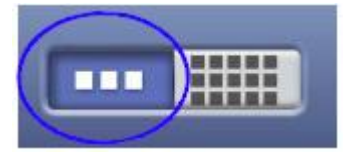

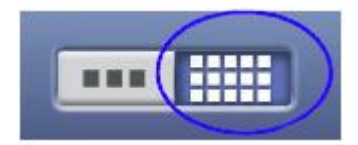

#### **Levé tlačítko:**

Pro zobrazení modelu ProMaxu a 5 nejvíc používaných programů stiskněte levé tlačítko ve spodní části panelu. Nejpoužívanější program se zobrazí první. Toto je přednastavené zobrazení poanelu.

#### **POZNÁMKA**

**Když chcete používat tlačítko rychle ku předu, zvolte Settings > Program > 2200 Program Features >Fast Forward ON. Toto tlačítko vás nasměruje přímo na obrazovku, ze které můžete snímkovat.**

#### **Pravé tlačítko:**

Pro zobrazení dvou řádků kláves programů nad sebou stiskněte pravé tlačítko.

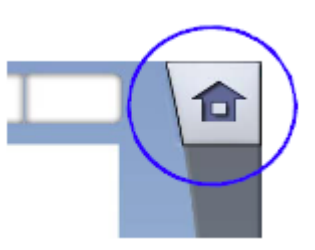

**Tlačítko Domů:**

Pro návrat do hlavního zobrazení stisknete tlačítko Domů v pravém horním rohu panelu.

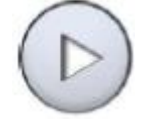

#### **Tlačítko Dopředu:** Stiskněte toto tlačítko, když akceptujete volbu a chcete jít na další obrazovku.

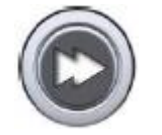

# **Tlačítko Rychle dopředu:**

Stiskněte toto tlačítko, když akceptujete volbu a chcete přeskočit další obrazovku.

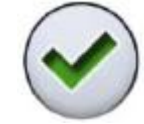

 **Tlačítko Potvrdit:** Stiskněte toto tlačítko, když akceptujete vaši volbu.

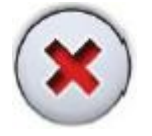

 **Tlačítko Zrušit:** Stiskněte toto tlačítko, když chcete zrušit vaši volbu.

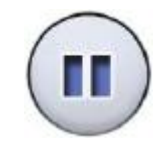

**Tlačítko Pauza:**

Stiskněte toto tlačítko, když chcete pauzu, namísto zrušení.

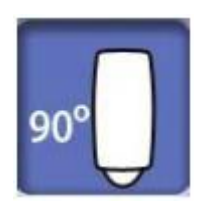

**Výběr:**

Pokud chcete udělat výběr na dotykovém panelu, jednoduše stiskněte tlačítko anebo políčko. Vybraná funkce se zvýrazní. Když výběr chcete zrušit, stiskněte tlačítko ještě jednou (anebo vyberte jinou dostupnou funkci).

#### **POZNÁMKA**

**Nepoužívejte ostré předměty na ovládání displeje.**

#### **Rozbalovací seznam:**

Pro pohyb v seznamu nahoru anebo dolů, potáhněte prst po obrazovce.

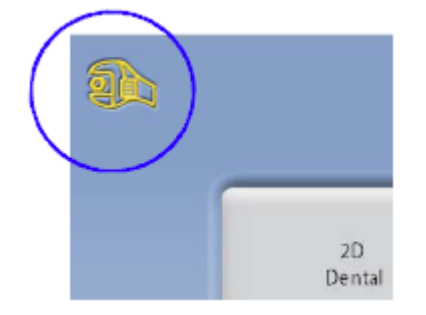

#### **Změna nastavení:**

Když chcete změnit nastavení, stiskněte ikonu klíče v levém horním rohu hlavní obrazovky. Otevře se menu nastavení, kde lze nastavovat rentgenový přístroj.

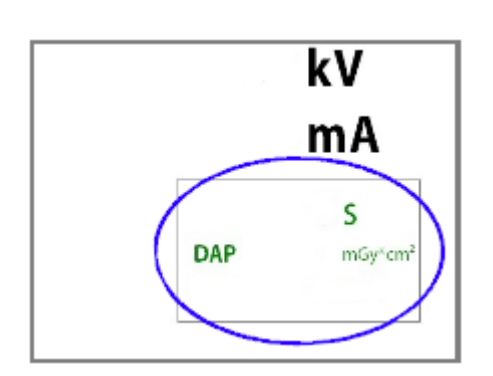

#### **Kontrola expozičního času a hodnot DAP:**

Před expozicí jsou zobrazené přibližné hodnoty expozičního času a DAP jako černý text na displeji. Skutečné hodnoty jsou pak po expozici zobrazené zeleně.

#### **O móde Stand-by:**

Displej přejde do módu Stand-by když se po dobu 30 minut nedotkněte panelu anebo expozičního tlačítka. V tomto módu zelené světlo na expozičním tlačítku indikuje, že je přístroj zapnutý, i když je display černý. Display se zapne, když se ho dotkněte.

#### **Výběr Demo módu:**

Když chcete demonstrovat anebo skoušet přístroj bez záření, zapněte Demo mód (Settings > User > 1300 Operational settings > 1310 Use Mode > 1311 Set Demo Mode).

#### **6.8 Tlačítka pro nastavení pozice pacienta**

#### **POZNÁMKA**

**Nikdy nedovolte pacientu stlačit ovládací prvek, když je již v přístroji.** 

#### **POZNÁMKA**

**Dotekem kteréhokoliv nastavovacího prvku (tlačítka anebo joysticku) se zapnou polohovací světla. Světla se po dvou minutách automaticky vypnou, Když je chcete vypnout dřív, stiskněte joystick.**

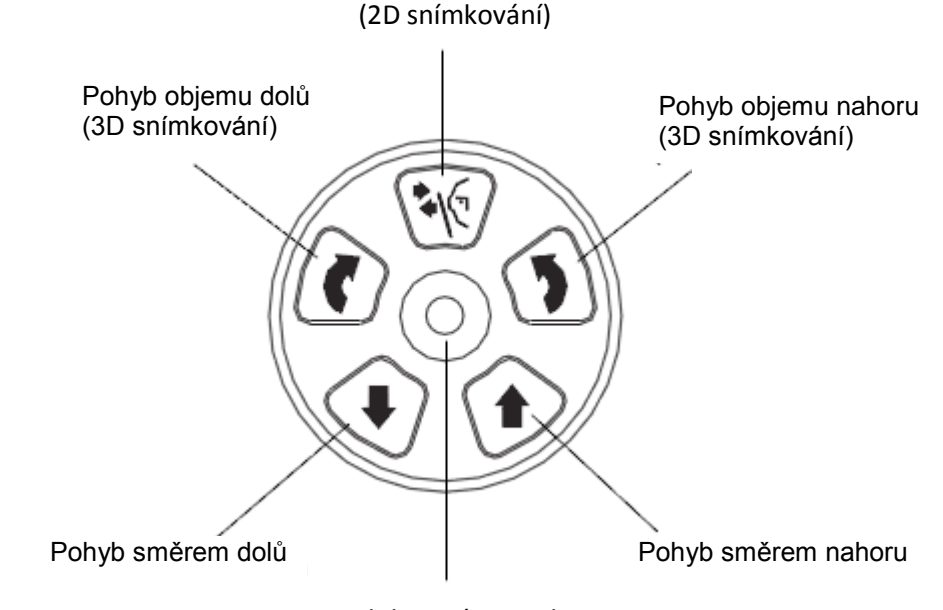

Otevřít/zavřít opěrky spánků

Polohovací joystick

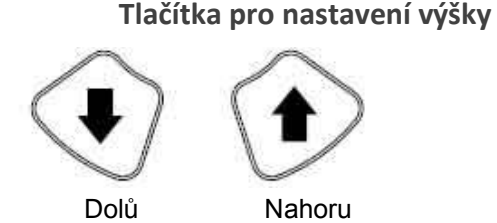

Stlačte některé z tlačítek pro pohyb zařízení směrem nahoru nebo dolů, abyste ho přizpůsobili výšce pacienta.

Přístroj se pohybuje nejprve pomalu a pak rychleji.

#### **POZNÁMKA**

**Když kterékoliv tlačítko pro nastavení výšky zůstane viset, pohyb můžete zastavit kterýmkoliv jiným tlačítkem, nebo joystickem. Je to bezpečnostní opatření, aby bylo možno pohyb okamžitě zastavit.**

#### **POZNÁMKA**

**Pozor, aby se při pohybu nahoru, nedotknul přístroj stropu. Maximální výšku pohybu přístroje lze nastavit, aby vyhovovala výšce stropu místnosti. Kontaktujte servisního technika.**

#### **POZNÁMKA**

**Ujistěte se, že pod rentgenem nejsou žádné objekty. Jinak okamžitě uvolněte tlačítko.**

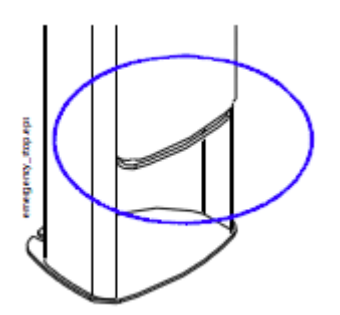

### **POZNÁMKA**

**Pohyb se zastaví po zatlačení bezpečnostní stop plotny. Před dalším pohybem odstraňte překážku.**

#### **POZNÁMKA**

**Při snímkování invalidního pacienta na vozíčku, nejprve spusťte přístroj dolů a pak přivezte pacienta.**

#### **Polohovací joystick**

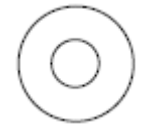

Polohovací joystick se používá pro horizontální nastavení objemu při 3D snímkování. Používá se, když se polohuje pacient v přístroji.

### **Objem nahoru / dolů**

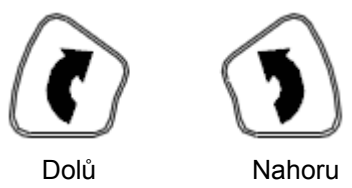

Tlačítka se používají na vertikální nastavení objemu při 3D snímkování. Používají se, když se polohuje pacient v přístroji.

Přístroj se pohybuje pomalu. Výška stolku pacienta se nezmění, pacient zůstává ve stejné pozici.

### **Opěrky spánků**

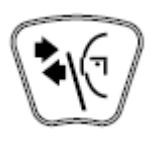

Stlačením tlačítka rozevřete opěrky spánků při 2D snímkování. Opětovným stlačením je sevřete.

# **7 PROGRAMY PLANMECA PROMAX 3D PLUS**

# **7.1 3D Dental**

# **7.1.1 Velikosti objemů pro děti**

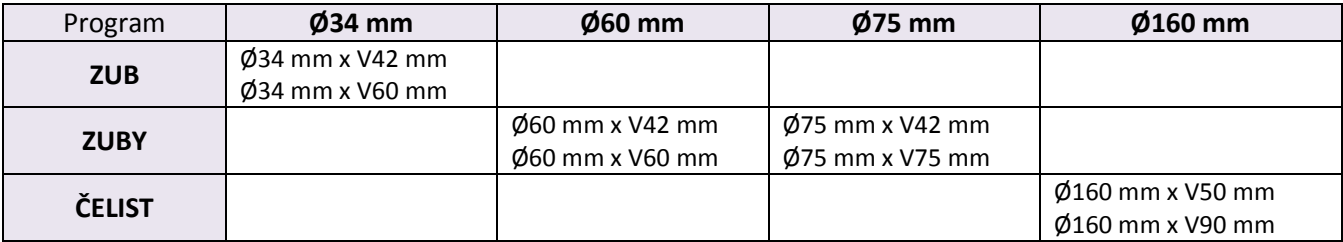

# **7.1.2 Velikost objemů pro dospělé**

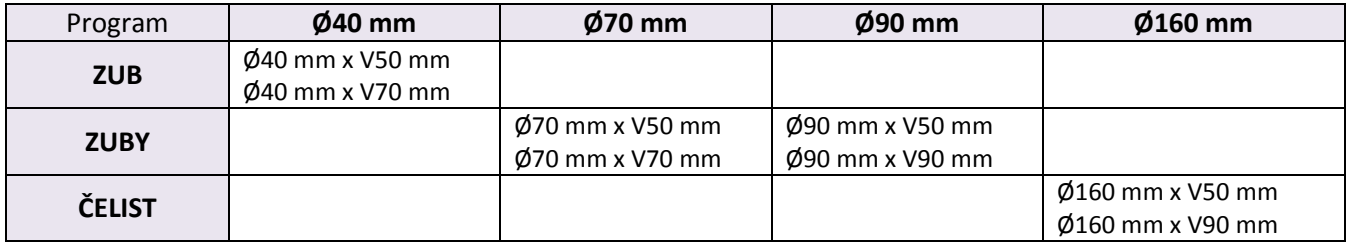

# **7.2 3D ENT (Ucho, Nos a Hrdlo)**

# **7.2.1 Velikosti objemů pro dítě**

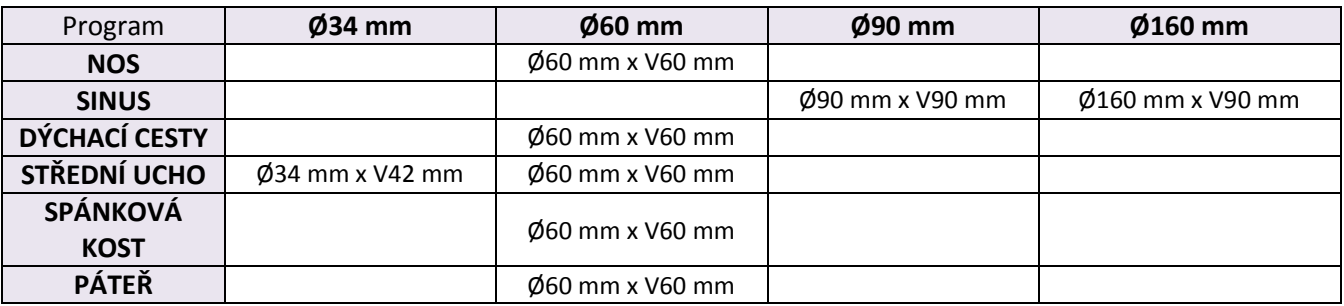

# **7.2.2 Velikosti objemů pro dospělé**

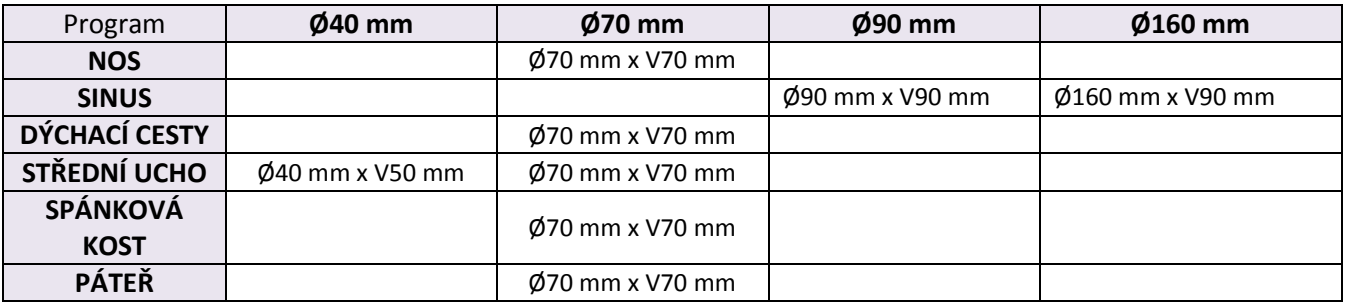

# **7.3 3D Modely**

# **7.3.1 Velikosti objemů**

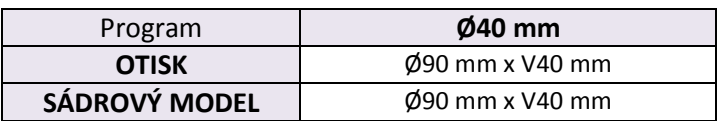

# **8 PROGRAMY PLANMECA PROMAX 3D PLUS**

# **8.1 3D Dental**

# **7.1.1 Velikosti objemů pro děti**

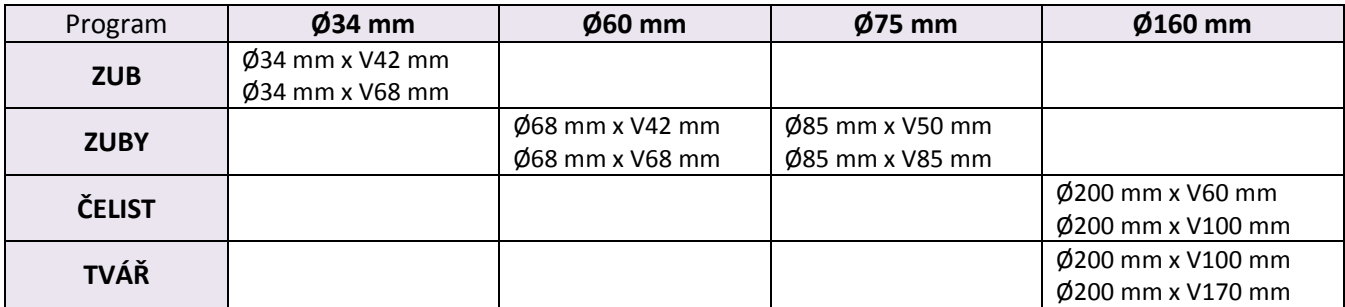

# **8.1.2 Velikost objemů pro dospělé**

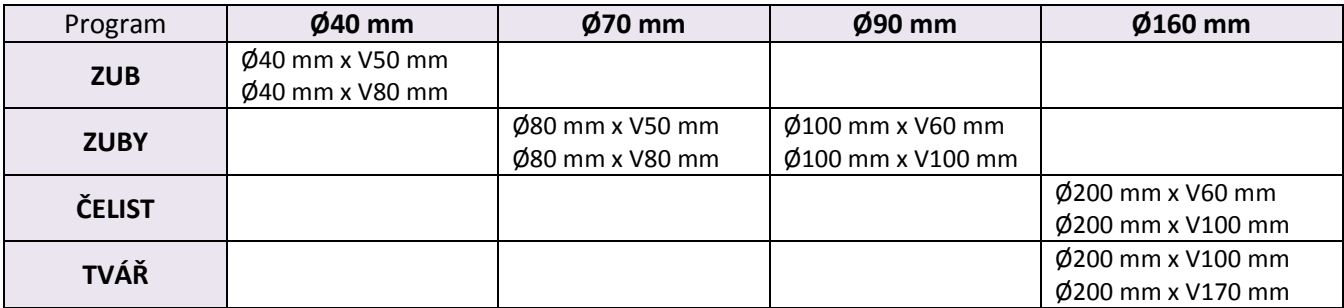

# **8.2 3D ENT (Ucho, Nos a Hrdlo)**

# **8.2.1 Velikosti objemů pro dítě**

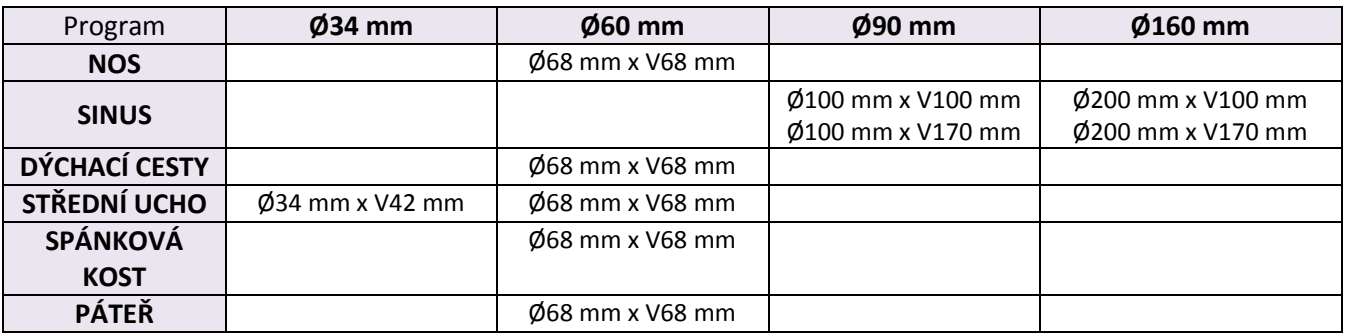

# **8.2.2 Velikosti objemů pro dospělé**

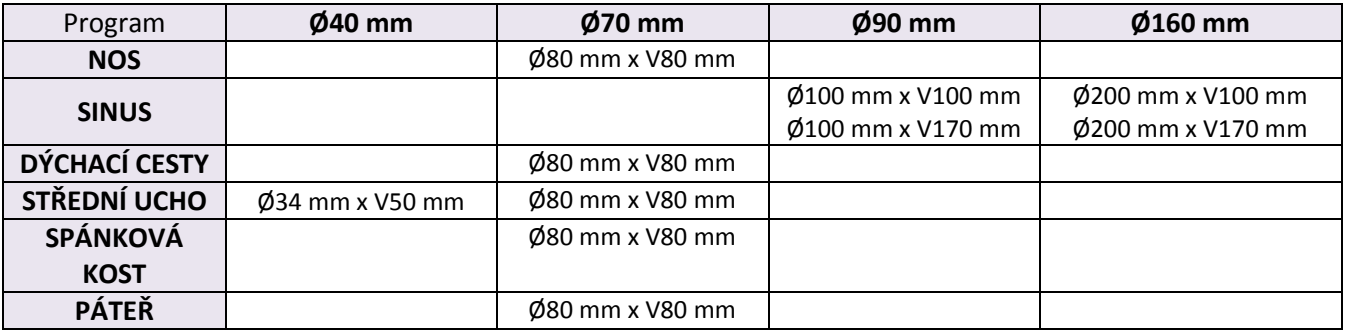

### **8.3 3D Modely**

# **8.3.1 Velikosti objemů**

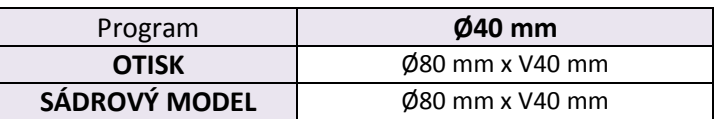

# **9 3D SNÍMKOVÁNÍ**

**9.1 Příprava systému**

# **9.1.1 Připojení a odpojení senzoru**

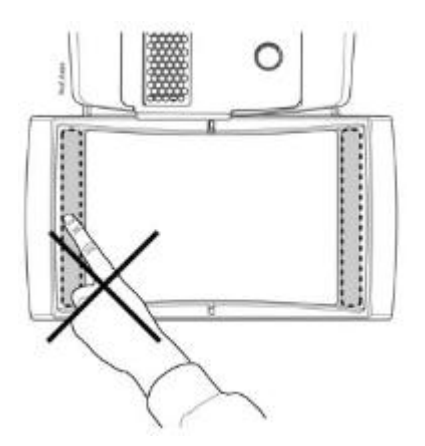

**POZNÁMKA**

**Dostupné senzory jsou zobrazené v sekci 6.3 na str. 10.**

**POZNÁMKA PRO SENZOR PROFACE: Nedotýkejte se skleněných okének. Otisky prstů anebo jiné znečištění zničí kvalitu snímků.**

### **UPOZORNĚNÍ**

**Pozor na pád senzoru. Planmeca není odpovědná za poškození vzniklá jako důsledek nesprávného používání, pádu, nedbalosti, nebo jiných důvodů, při jiném než standardním používáním přístroje.**

**Pokud se domníváte, že senzor není v pořádku, otestujte systém před snímkováním pacienta.**

### **Připojení senzoru k C-rameni**

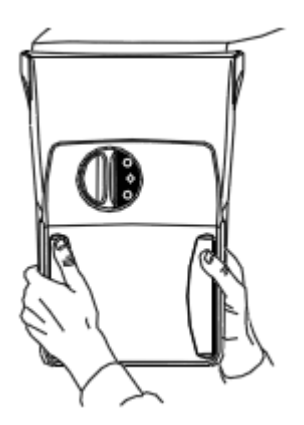

1. Senzor nasaďte na konektor na C-rameně.

2. Pojistný knoflík otočte, čím se senzor mechanicky připojí.

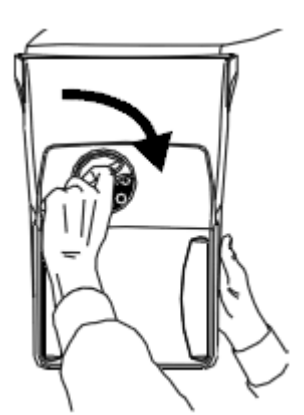

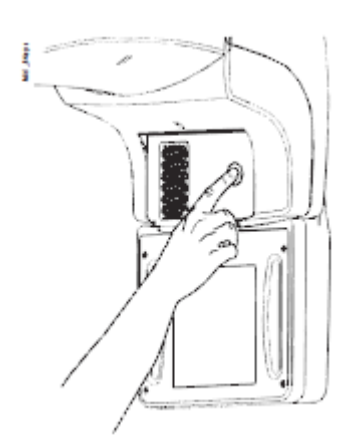

3. Stlačte elektrický konektor na senzoru. Tím se senzor elektricky připojí k C-rameni.

# **Odpojení senzoru od C-ramene**

#### **POZNÁMKA Senzor neodpojujte během používání.**

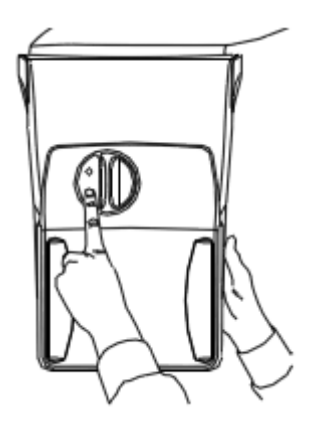

1. Stlačte elektrický konektor na senzoru. Tím se senzor elektricky odpojí od C-ramene.

2. Pojistný knoflík otočte o 180°. Tím se uvolní zajišťovací mechanismus senzoru.

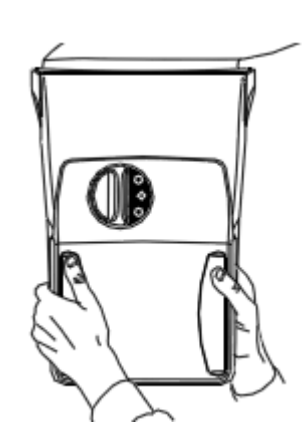

3. Nyní je možné senzor opatrně vytáhnout.

# **9.1.2 Připojení opěrek pacienta**

**POZNÁMKA Dostupné opěrky jsou popsané v sekci 6.4.1 na straně 11..** 

# Držáky pásky Vložte opěrky do otvorů ve stolku pacienta a pojistěte je hlavy zajišťovacími knoflíky. Zajišťovací knoflíky Max.5.2.ep Stolek pacienta**POZNÁMKA Ujistěte se, že držáky pásky jsou na správném místě.**  0

# **Připojení opěrek spánků**

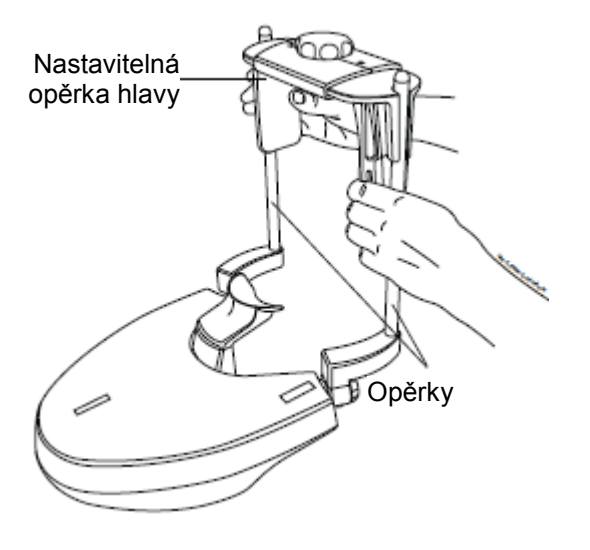

**Opěrka hlavy A: Připojení nastavitelné opěrky hlavy**

Když používáte nastavitelnou opěrky hlavy, vsuňte ji do operek.

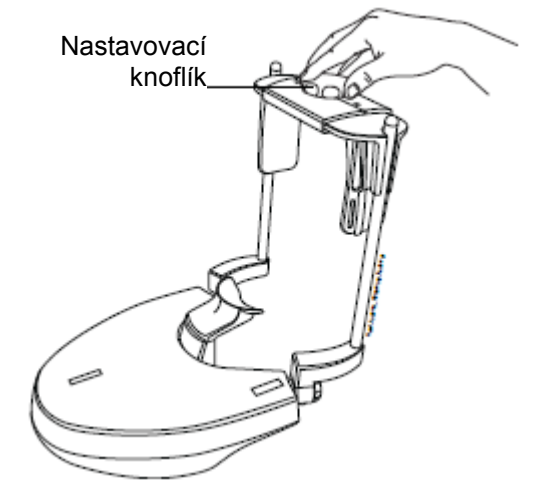

Pak otáčením knoflíku nastavte opěrku dle velikosti hlavy pacienta.

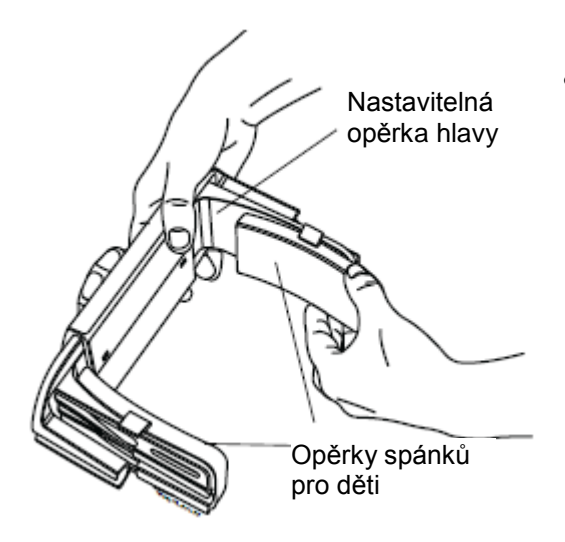

 Můžete použít opěrky spánků, když snímkujete dítě anebo pacienta s malou hlavou. Nasuňte opěrky spánků na nastavitelnou opěrku hlavy, jak je vidět na obrázku. Ujistěte se, že jste je nasunuli tak daleko jak je to možné.

**POZNÁMKA Používejte opěrky spánků na obou stranách.**  Když je potřeba, můžete použít upevňovací pásky. Jeden pásek použijte zepředu a dva zezadu hlavy.

#### **POZNÁMKA**

**Manipulujte s pásky opatrně. Nedovolte, aby se dotkly očí a tváře pacienta.**

#### **POZNÁMKA**

**Pásky příliš neutahujte. Pásky ztrácejí svoji pružnost, když je potáhněte více než 50 mm. Pásky, které nejsou utažené více než 255 mm nedrží pevně hlavu pacienta.**

### **Opěrka hlavy B: Připojení pásky hlavy**

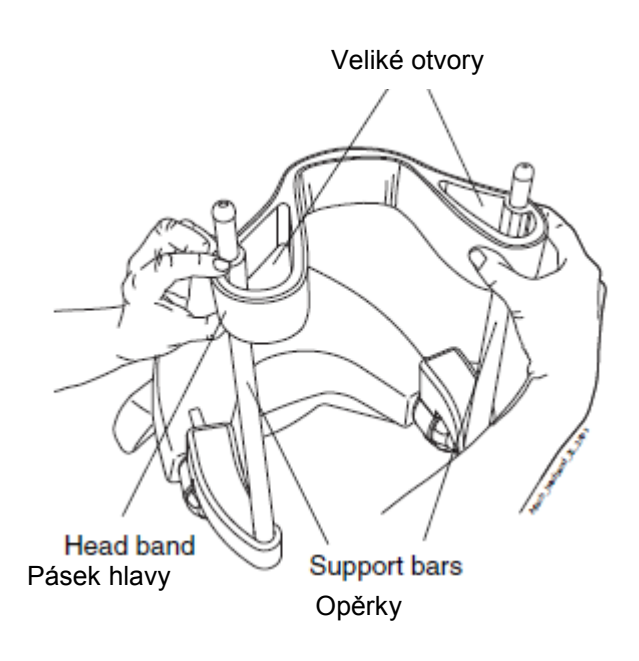

Když používáte pasek hlavy, připevněte ho do opěrek, jak je vidět na obrázku. Strana s velikým otvorem musí směrovat na přední stranu hlavy pacienta.

# **Připojení opěrky brady**

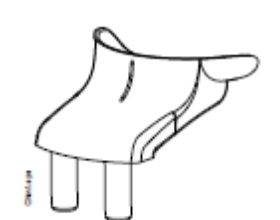

Opěrka brady

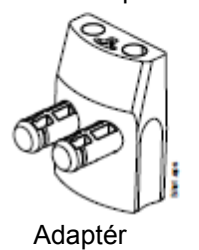

Do adaptéru vložte opěrku brady. Adaptér vložte do otvorů ve středu stolku pacienta.

# **9.1.3 Příprava Planmeca Romexis**

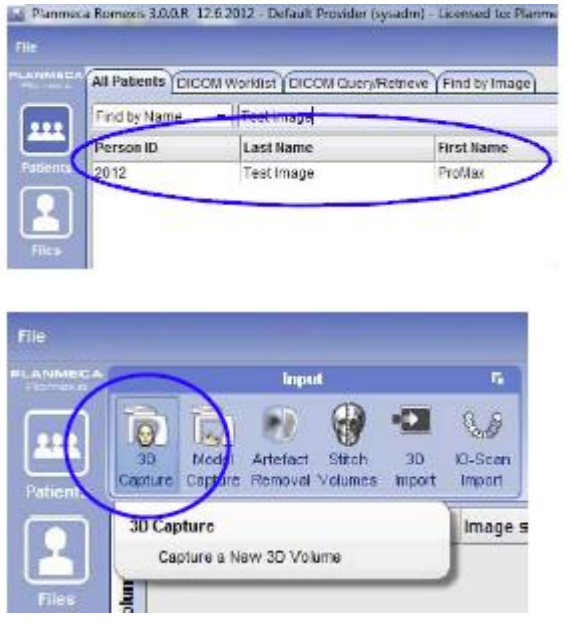

Nejdřív vyberte pacienta.

Pak klikněte na 3D snímkování

Funkce Romexisu jsou popsané v Návodu k použití Romexisu.

### **9.2 Výběr expozičních parametrů**

Viz kap. 6.7 na str. 14. jak udělat výběr anebo výběr zrušit na dotykovém panelu.

### **9.2.1 Výběr expozičního programu**

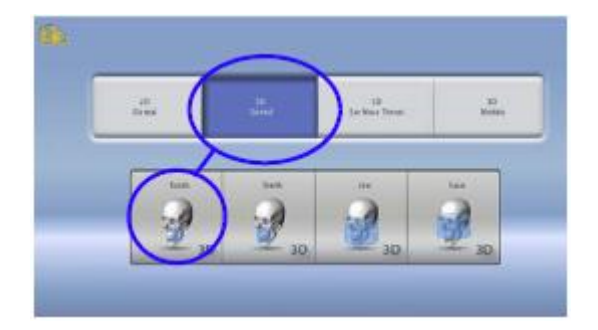

Vyberte 3D program, který chcete použít.

Viz:

- Sekci 7 na str. 19 anebo
- Sekci 8 na str. 21.

### **9.2.2 Výběr velikosti pacienta**

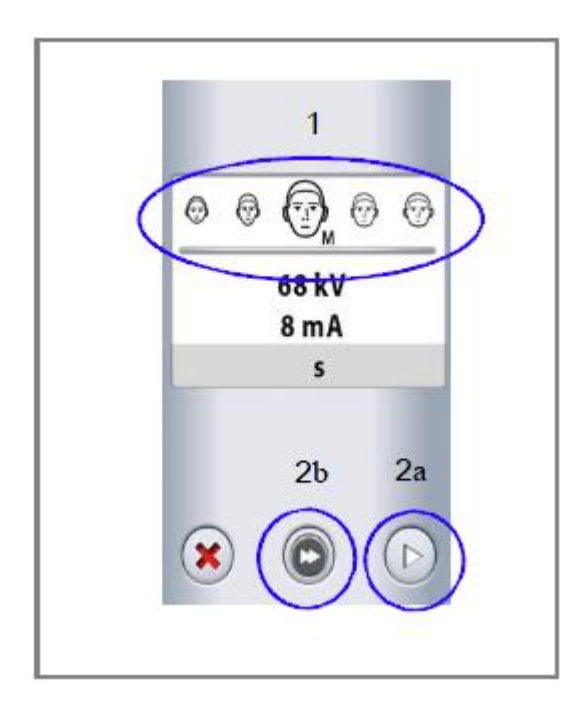

1. Vyberte velikost pacienta:

- XS = Dítě
- S = Dospělý malého vzrůstu
- M = Středně veliký dospělý
- L = Dospělý velikého vzrůstu
- XL = Extra veliký dospělý

#### 2. Zvolte

- a) Tlačítko dopředu anebo
- b) Tlačítko rychle dopředu, když chcete přeskočit další obrazovku.

#### **POZNÁMKA**

**Výběrem XS se automaticky zmenší plocha expozice a tím i dávka záření.**

#### **POZNÁMKA**

**Expoziční hodnoty se automaticky změní na základě výběru velikosti pacienta a typu programu.**

#### **9.2.2 Výběr rozlišení snímku**

Vyberte rozlišení snímku. Velikost voxelu je zobrazena pod tlačítkem rozlišení.

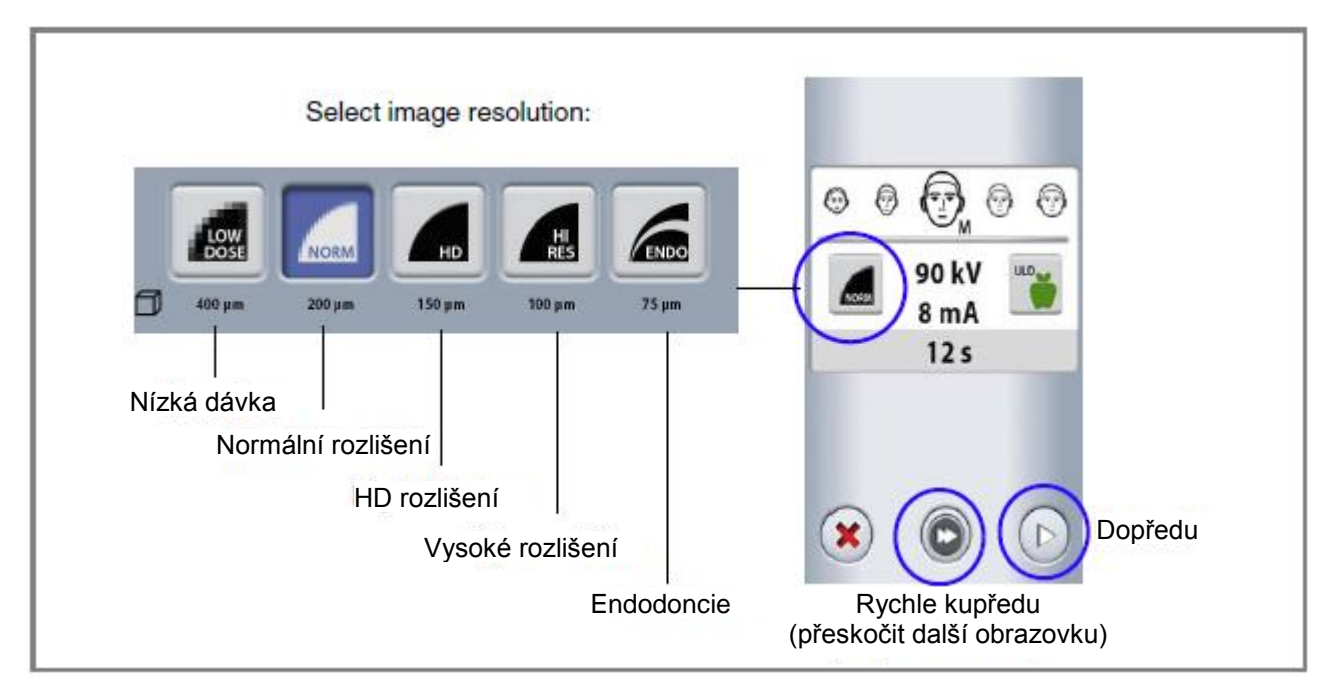

#### **POZNÁMKA**

**Dostupné možnosti závisejí od zvoleného programu a modelu přístroje.**

#### **POZNÁMKA**

**Expoziční hodnoty se automaticky změní dle zvolené velikosti pacienta, rozlišení a ULD nastavení.**

- Nízká dávka: Nejnižší expoziční hodnoty a nízká dávka záření pro pacienta
- Normální rozlišení: vhodné pro většinu případů
- HD: Lepší kvalita snímku pro malé objemy, ku příkladu snímky ušních kostí
- Vysoké rozlišení: Ostré snímky
- Endodoncie: Velice ostré snímky pro endodoncii a jiné malé objemy, ku příkladu snímky ušních kostí

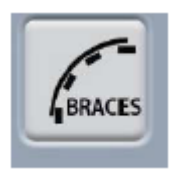

#### **POZNÁMKA PRO PRGRAMY ZUBY PLANMECA PROMAX 3D MID:**

Tento program nabízí možnost "BRACES". Použijte tento **program pro snímkování SureSmile ortodontického systému.**

#### **9.2.3 Výběr Ultra nízkého rozlišení snímku (ULD)**

Pro snímkování při ultra nízké dávce záření stiskněte tlačítko ULD. Funkce sníží dávku záření ku příkladu při ortodontickém ošetření, implantologickém plánování a sledování postupu ošetření. Funkce ULD sníží dávku záření o 78-80%!

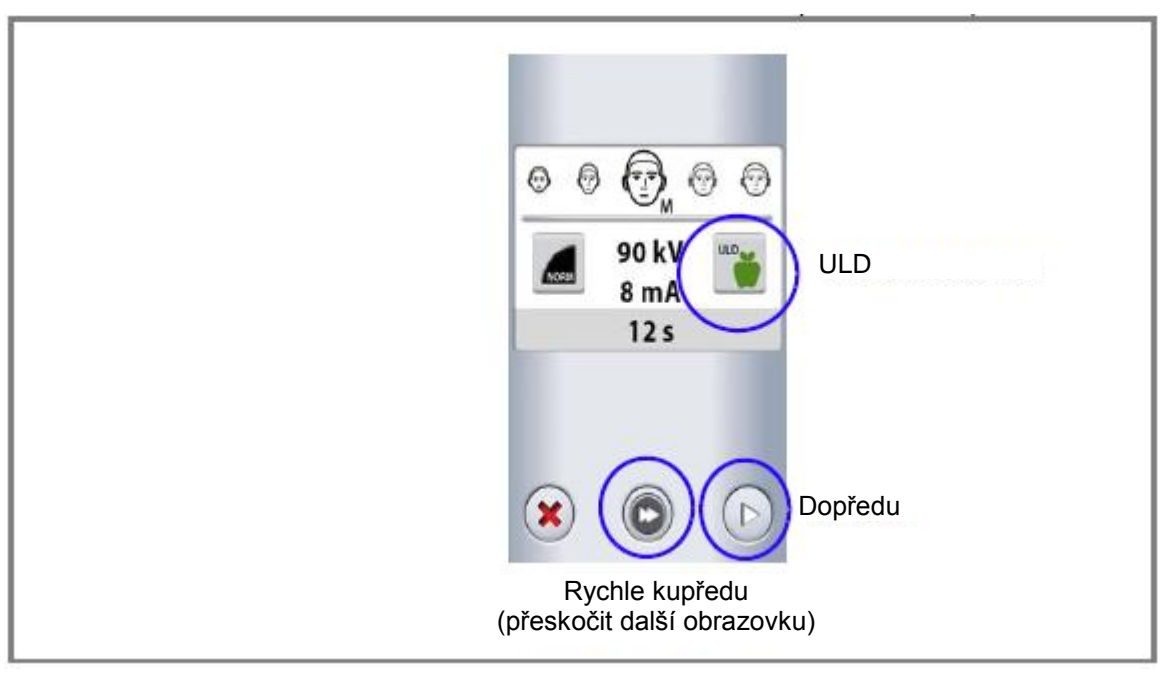

#### **POZNÁMKA**

**Expoziční hodnoty se automaticky změní dle zvolené velikosti pacienta, rozlišení a ULD nastavení.**

#### **9.2.5 Nastavení expozičních hodnot pro snímkování**

#### **POZNÁMKA**

#### **Vždy se snažte minimalizovat radiační zátěž pro pacienta.**

Expoziční hodnoty jsou ve fabrice přednastavené pro danou velikost pacienta, rozlišení a ULD. Jsou to průměrné hodnoty a slouží jako pomůcka pro uživatele.

Přednastavené expoziční hodnoty ve fabrice jsou v následujících tabulkách.

#### **Přednastavené expoziční hodnoty pro Nízké rozlišení v programech Nos a Sinus**

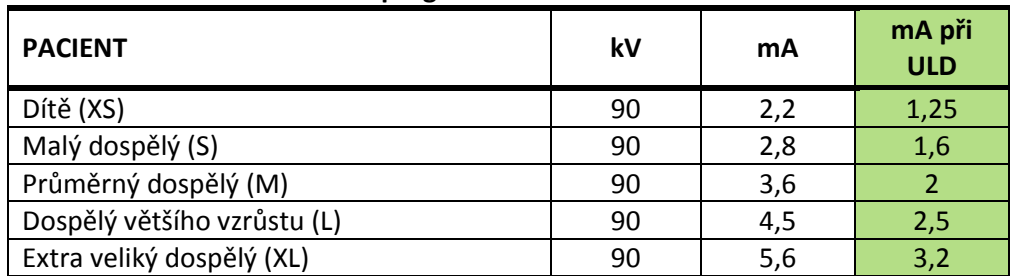

#### **Přednastavené expoziční hodnoty pro Nízké rozlišení v jiných programech**

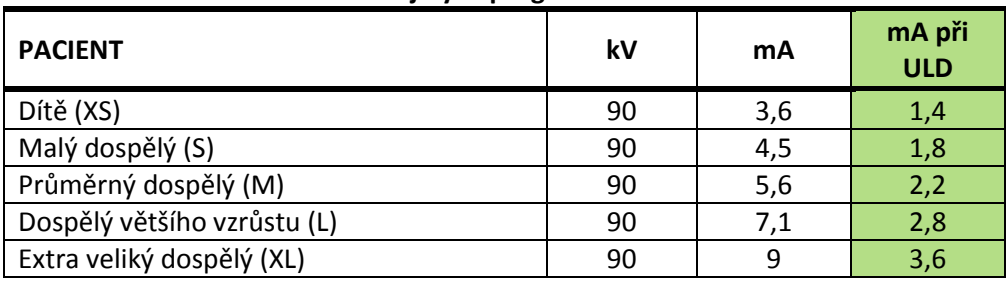

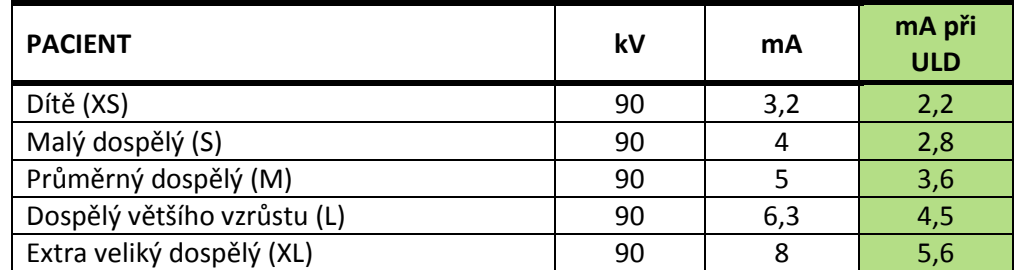

#### **Přednastavené expoziční hodnoty pro Normální rozlišení v programech Nos a Sinus**

#### **Přednastavené expoziční hodnoty pro Normální rozlišení v jiných programech**

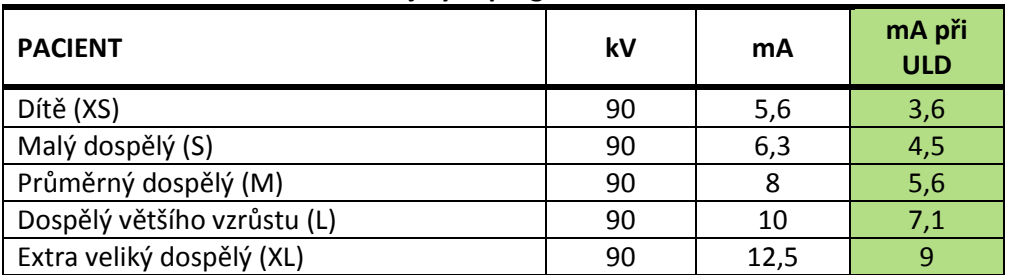

#### **Přednastavené expoziční hodnoty pro rozlišení HD, Hi Res a Endo v jiných programech**

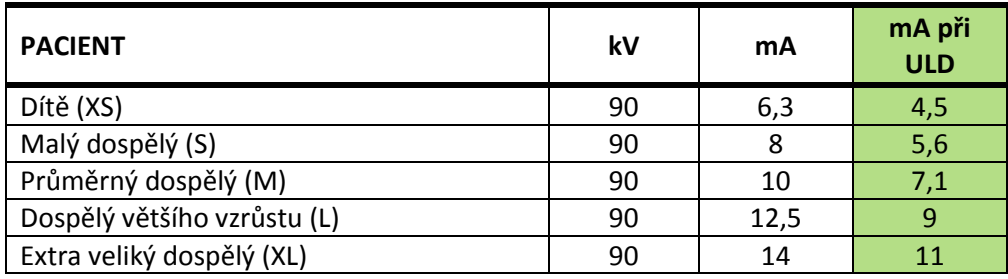
Když pro tuto expozici potřebujete nastavit expoziční hodnoty:

- 1. Zvolte políčko kV / mA
- 2. Použijte tlačítka plus a minus. Pro vylepšení kontrastu snižte hodnotu kV. Pro snížení radiační zátěže snižte hodnoty mA.
- 3. Klikněte na zelenou zaškrtávací značku
- 4. Zvolte
	- a) Tlačítko dopředu anebo
	- b) Tlačítko rychle dopředu, když chcete přeskočit další obrazovku.

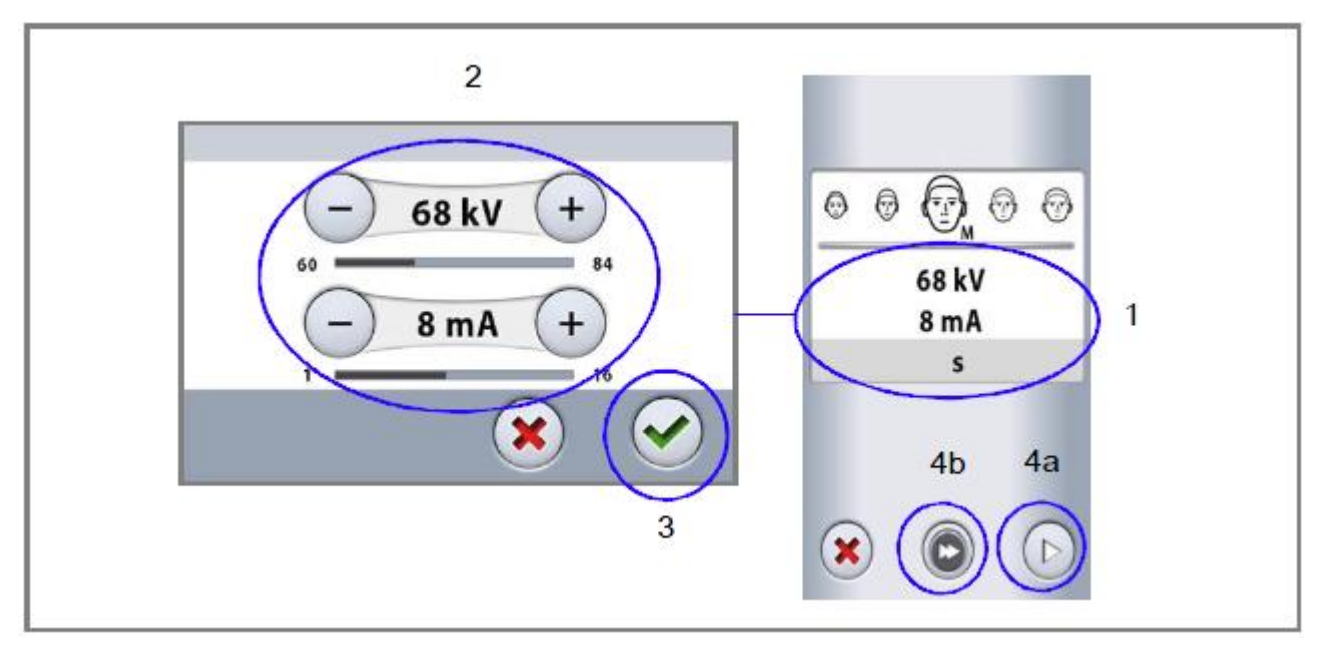

### **POZNÁMKA**

**Když chcete expoziční hodnoty uložit permanentně, postupujte dle popisu v sekci 12.2.1 na str. 65.**

## **9.2.6 Výběr zobrazení**

Vyberte způsob zobrazení pomocí tlačítka vpravo.

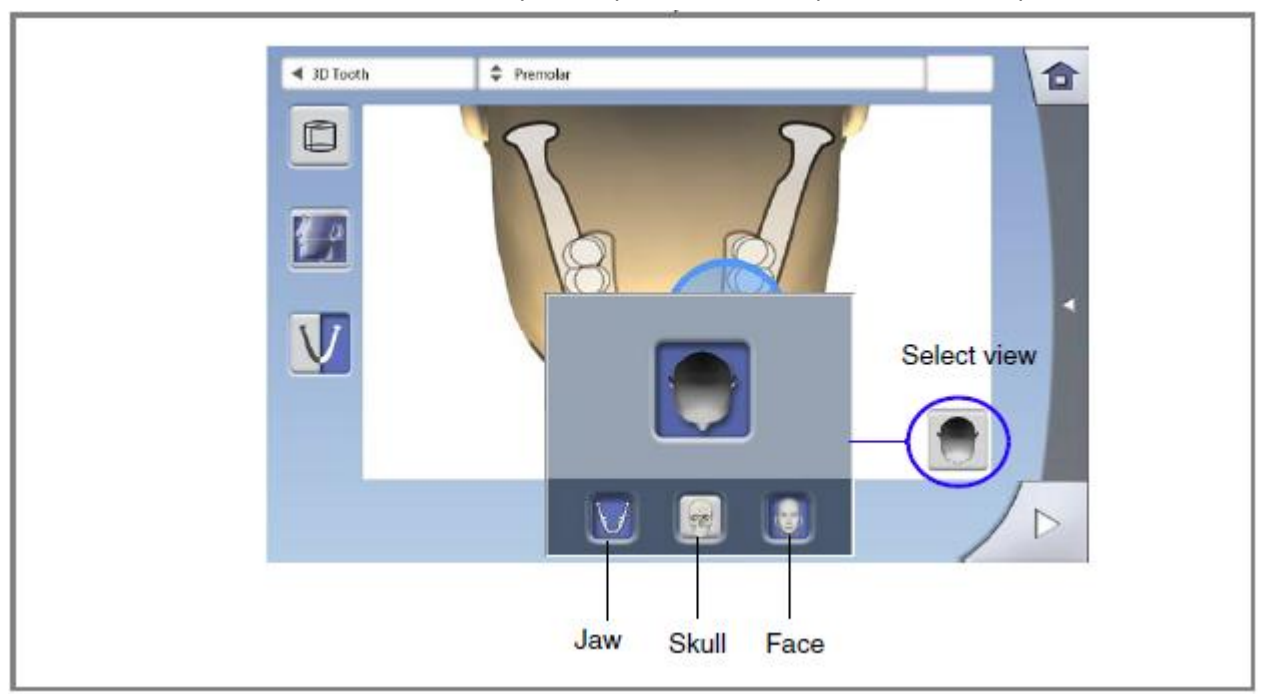

### **POZNÁMKA**

**Můžete zvolit jednu anebo více možností. Když jsou všechny tři tlačítka šedé (žádná možnost není zvolena), panel zobrazuje přednastavenou pozici objemu dle programu.**

## **9.2.7 Výběr polohy objemu**

Dotkněte se oblasti, kterou chcete snímkovat. Alternativě můžete oblast vybrat pomocí rozbalovacího menu na vrchu obrazovky.

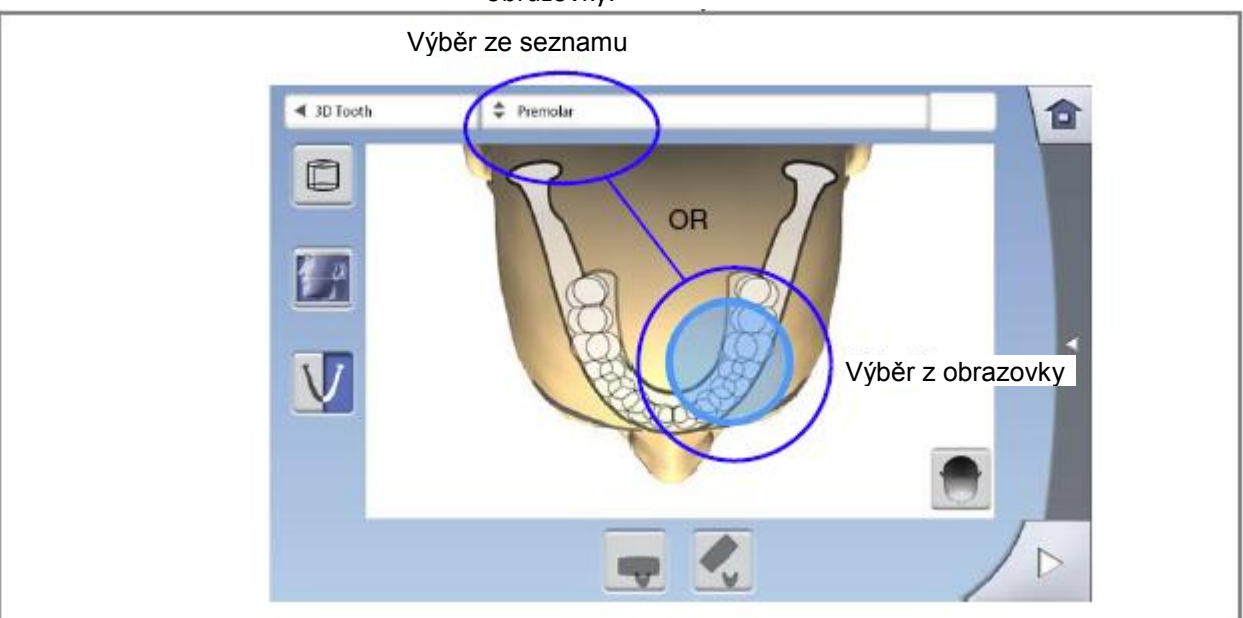

**POZNÁMKA Dostupné možnosti závisejí od zvoleného programu.**

## **9.2.8 Výběr výšky objemu a půlky čelisti**

Výšku objemu nastavte pomocí prvního levého tlačítka.

Pomocí druhého levého tlačítka vyberete půlku, kterou chcete snímkovat.

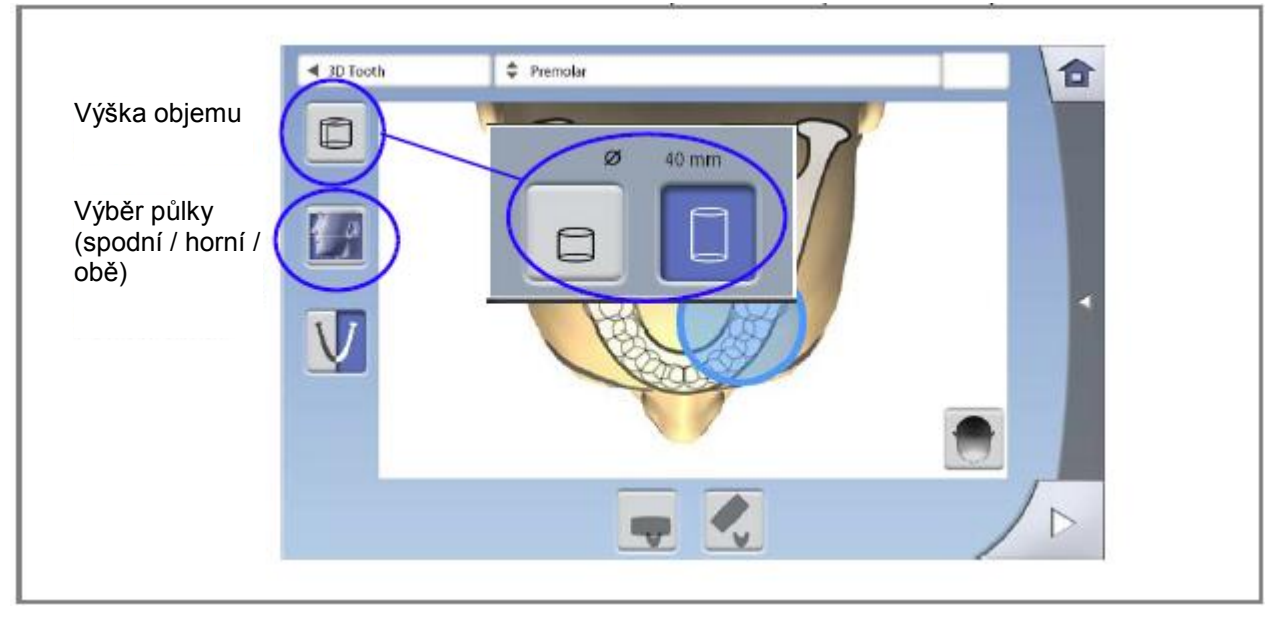

## **POZNÁMKA Dostupné možnosti závisejí od zvoleného programu.**

## **9.2.9 Výběr strany čelisti**

Pro výběr snímkované strany čelisti použijte třetí tlačítko

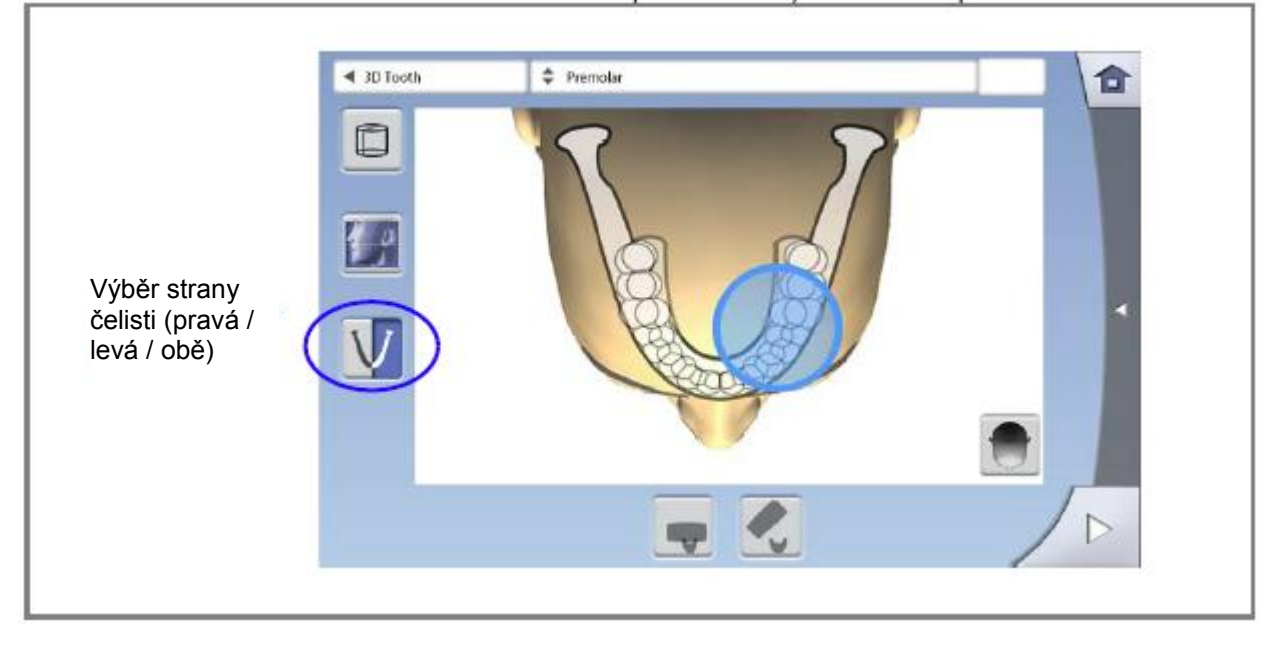

**POZNÁMKA Dostupné možnosti závisejí od zvoleného programu.**

## **9.2.10 Výběr 3D foto tváře (přístroje s ProFace senzorem)**

Když je přístroj vybaven senzorem ProFace, můžete snímat 3D foto tváře souběžně s rentgenovým snímkováním. Pomocí tlačítka nalevo zvolíte snímkování obou snímků najednou.

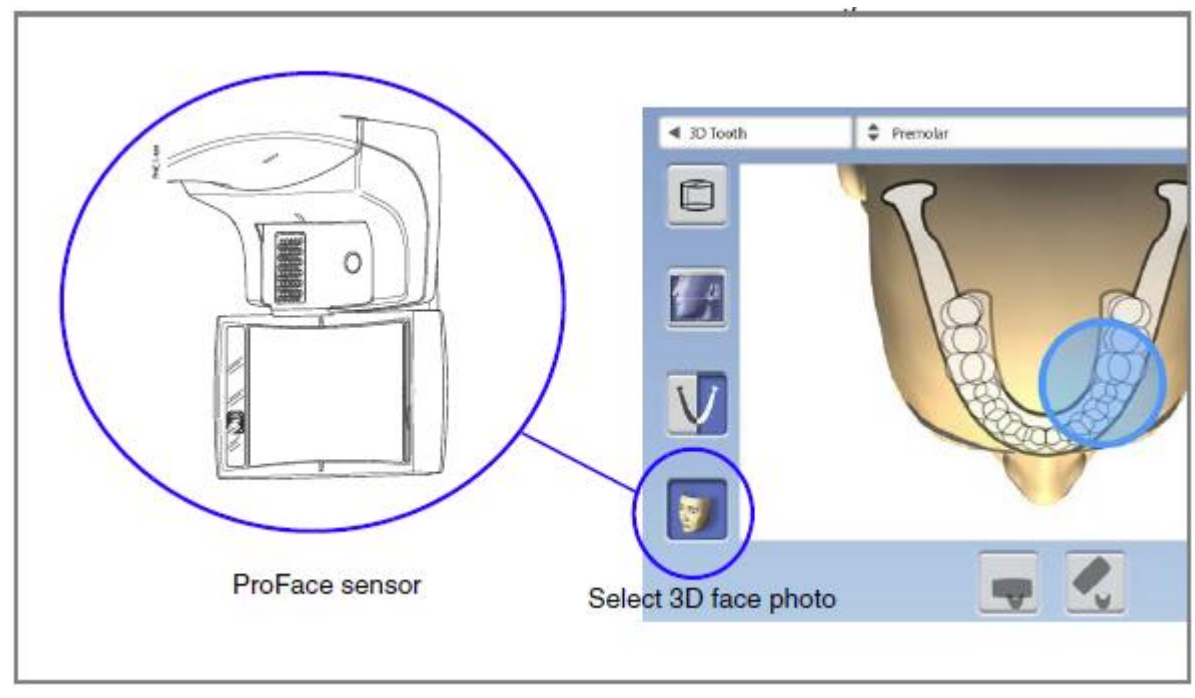

## **9.3 Příprava pacienta**

Požádejte pacienta, aby si odložil brýle, naslouchátka, náhrady chrupu a šperky, jako náušnice, náramky a spony do vlasů, které můžou vytvářet stíny na snímku. Pacient by měl sundat také všechny volné části oblečení, jako šálu, šatku, kravatu, aby se nezachytili o rameno přístroje.

### **POZNÁMKA**

**Vysoce kontrastní objekty, jako jsou zlaté zuby anebo amalgám můžou způsobovat artefakty na snímcích.**

Pokud je třeba, položte pacientovi přes záda ochrannou olověnou zástěru.

## **9.4 Polohování pacienta**

## **9.4.1 Volba vstupní pozice pacienta**

Vstupní pozici pacienta zvolte pomocí tlačítek ve spodní části displeje.

- Levým tlačítkem zvolíte pozici s C-ramenem kolem pacienta. Toto je tradiční zavřená vstupní pozice pacienta.
- Pravým tlačítkem zvolíte pozici s C-ramenem vzadu, mimo oblast polohování pacienta. Toto je otevřená vstupní pozice pacienta, která umožňuje monitorovat polohování svobodně ze všech stran.

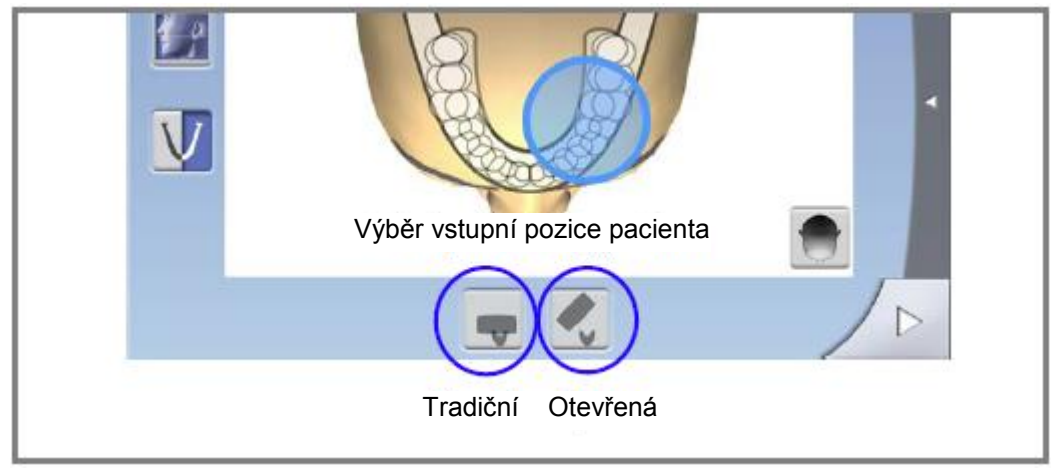

### **POZNÁMKA**

**Když je potřeba, otevřenou pozici lze zakázat (Settings > User> 1300 Operational settings> 1330 Patient positioning). Toto může být nutné při nedostatku místa pro pohyb C-ramen dozadu.**

### **9.4.2 Polohování pacienta v přístroji**

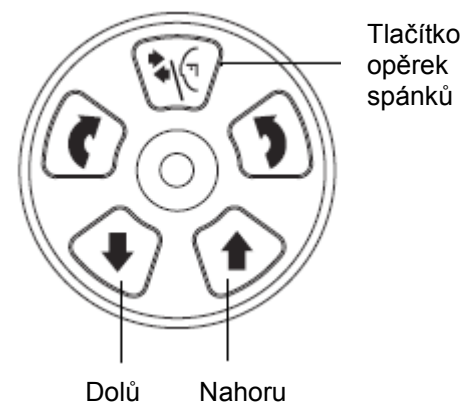

1. Přiveďte pacienta k přístroji.

3. Nastavte výšku jednotky stisknutím příslušného výškového tlačítka tak, aby podložka brady byla na úrovni brady pacienta.

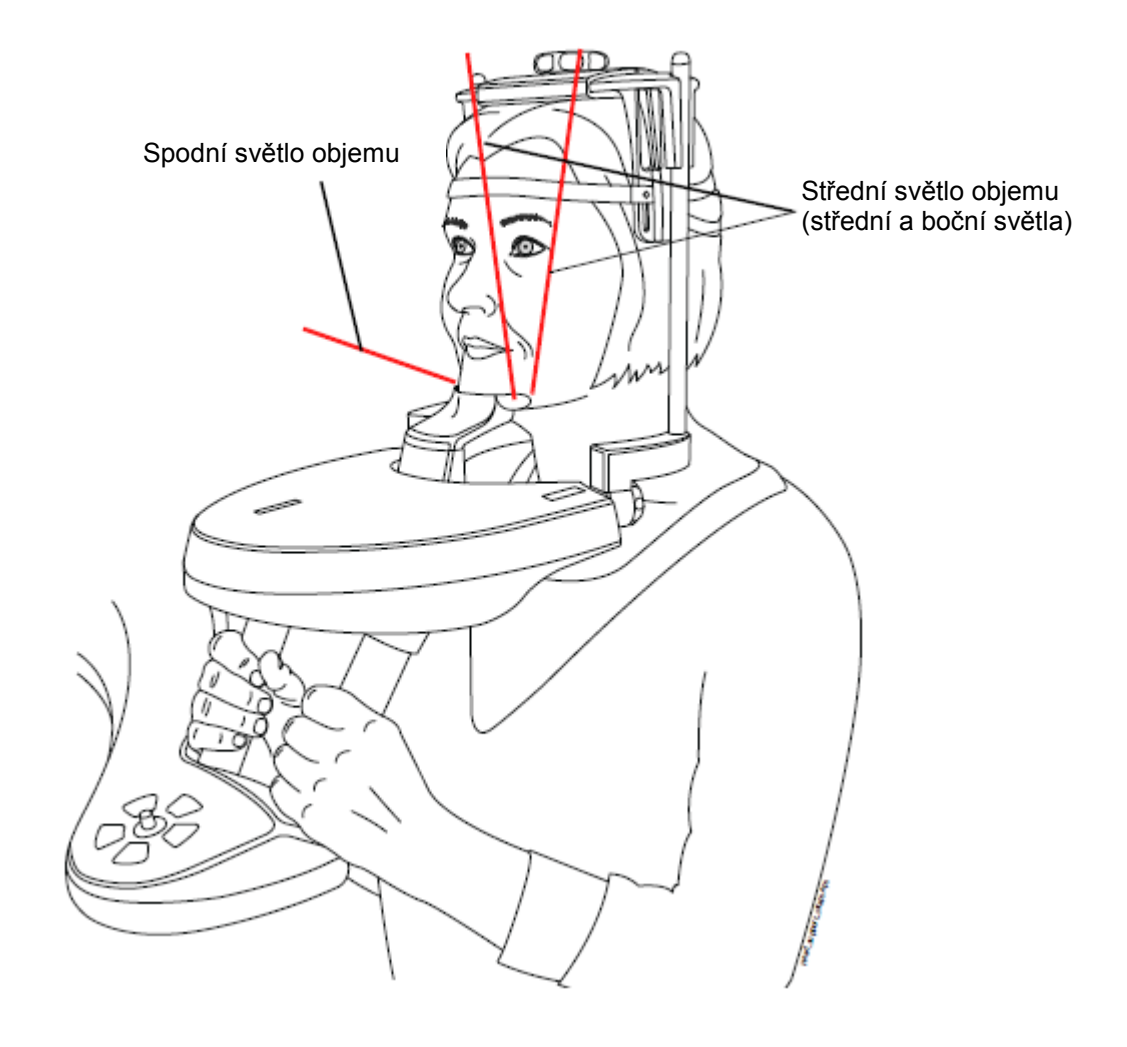

Polohovací světla se rozsvítí:

3. Požádejte pacienta, aby madla.

4. Zkontrolujte, jestli je hlava pevně v opěrce hlavy.

- Opěrku hlavy můžete nastavit pomocí nastavovacího knoflíku na vrchní části opěrky
- Můžet použít upevňovací pásky, jak je popsáno v kep. 9.1.2 na str. 25.

## **9.5 Nastavení polohy objemu**

Pozice objemu jsou ve fabrice přednastavené pro standardní pacienty. Pacienti a jejich anatomické struktury jsou různé a musíte zkontrolovat, zda přednastavená pozice pokrývá oblast vašeho zájmu tohoto pacienta. Když ne, musíte nastavit pozici na základě anatomie pacienta. Polohovací světla a dotykový panel vám napomáhá při nastavování.

### **POZNÁMKA**

**Obrázky jsou pouze názorné. Když nastavujete pozici objemu, polohovací světla se pohybují po tváři pacienta. Polohovací světla na obrázcích ukazují přednastavenou pozici objemu a nepohybují se v závislosti od vašeho nastavení.** 

Tlačítko Dopředu v pravém rohu obrazovky použijte na zobrazení, kde můžete nastavit pozici objemu ve třech rovinách.

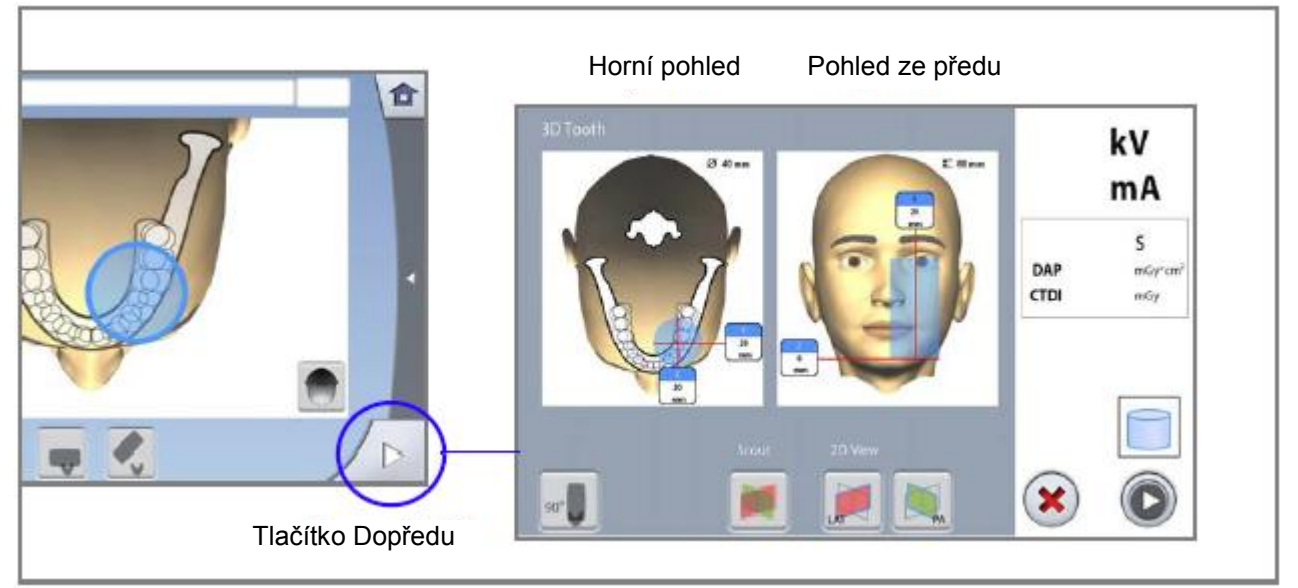

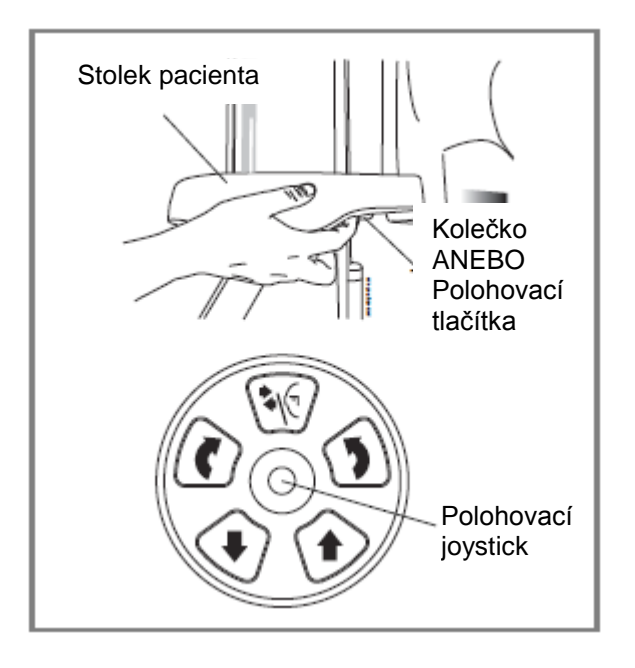

Když chcete světla znovu zapnout, udělejte jedno z následujícího:

- Potlačte kolečko pod stolkem pacienta
- Stiskněte kterékoliv polohovací tlačítko anebo joystick

Světla se automaticky vypínají po 2 minutách. Pokud je chcete vypnout dřivě, stiskněte joystick.

## **9.5.1 Pohyb objemu vertikálně (Z laser)**

Světlo spodní hrany objemu (Z laser) ukazuje pozici, kde je spodní hrana objemu.

Zkontrolujte, zda je pro vašeho pacienta objem umístěn správně. Když potřebujete posunout objem nahoru anebo dolů, stiskněte tlačítko pohybu objemu nahoru anebo dolů. Světlo spodní hrany objemu se adekvátně pohybuje po tváři pacienta.

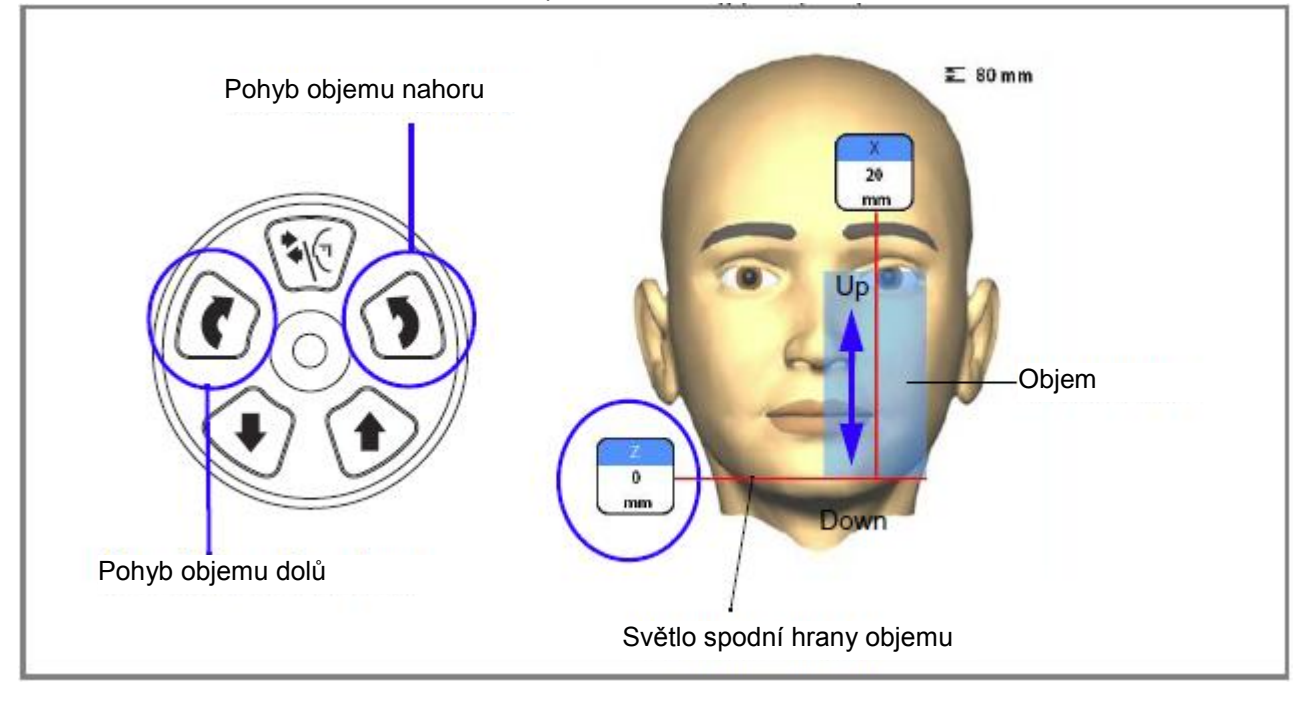

## **9.5.2 Pohyb objemu horizontálně (X a Y lasery)**

Světlo středu objemu přetíná střed objemu. Když je pacient v přístroji, světlo středu objemu vytváří červenou linii na přední části (přední světlo) a boční části (boční světlo) hlavy pacienta.

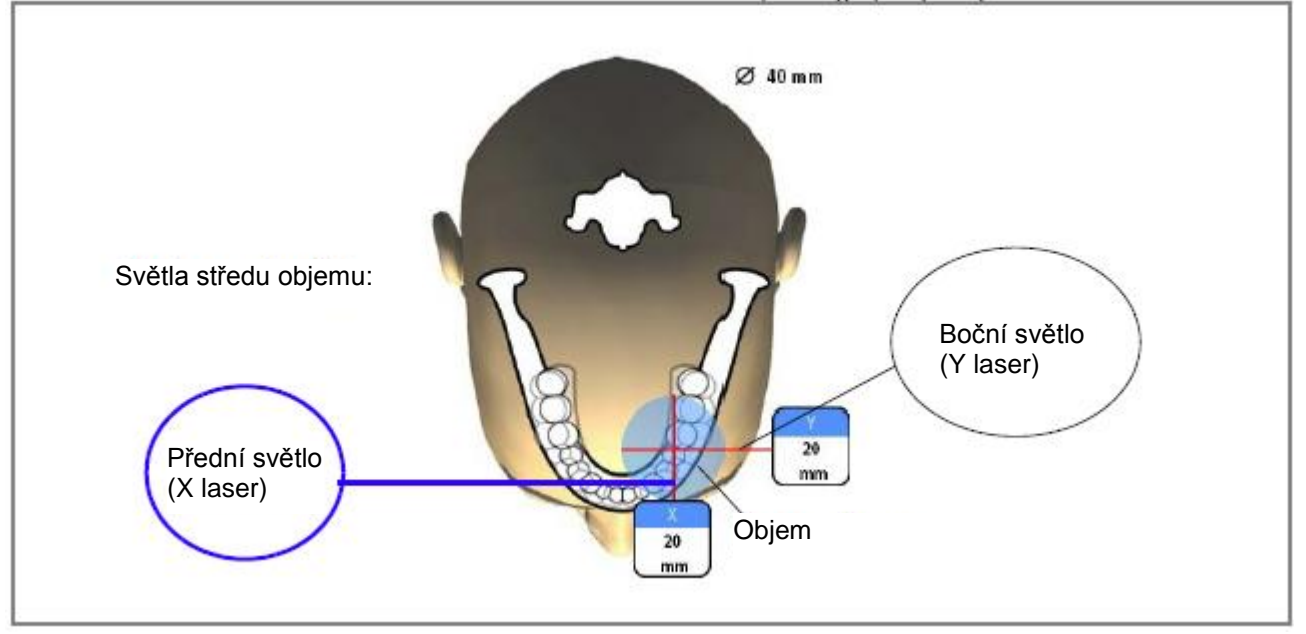

Zkontrolujte, zda je objem umístěn správně. Když potřebujete pozici nastavit, postupujte následovně:

**Přední světlo (X laser)**

Když chcete posunout objem doleva anebo doprava:

 Posuňte joystick doleva anebo doprava. Přední světlo (tj. střed objemu z pohledu zepředu) se adekvátně posune na tváři pacienta.

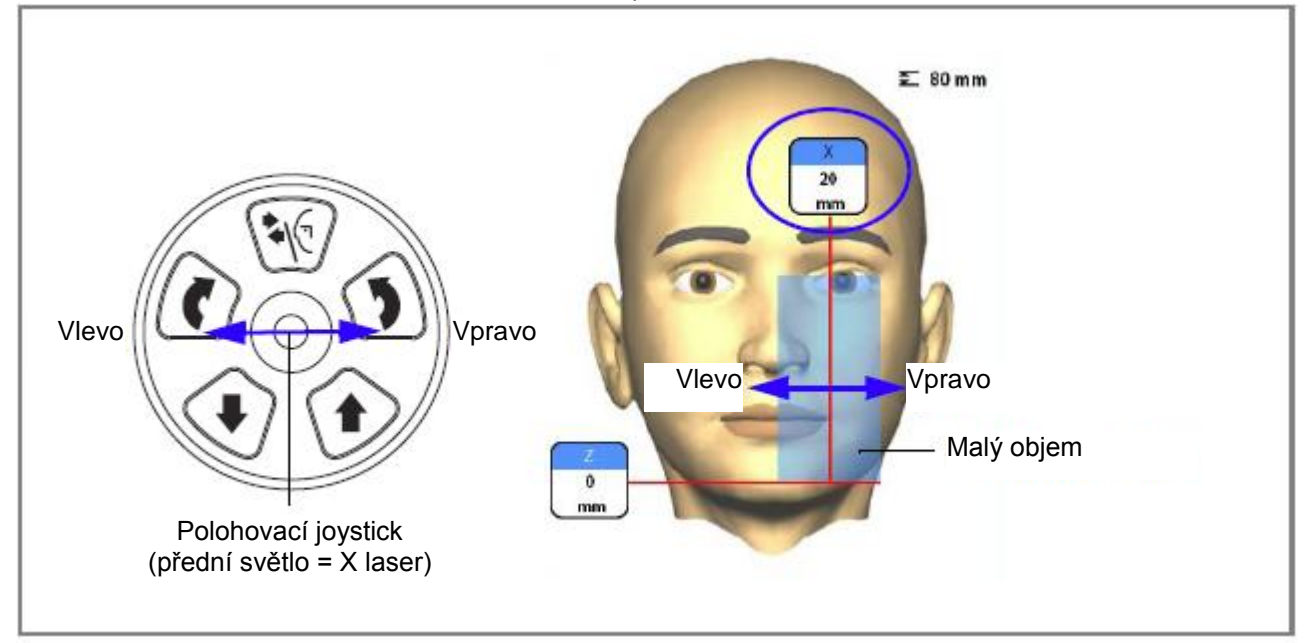

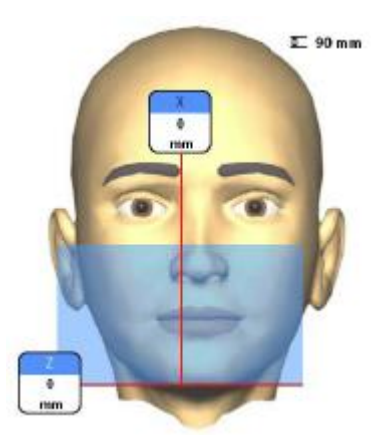

### **POZNÁMKA**

**Objemy s větším průměrem (3D Plus: Ø > 70 mm / 3D Mid: Ø > 80 mm) jsou mírně mimo os sloupu. Tyto objemy nelze pohybovat doleva anebo doprava.**

Planmeca ProMax 3D Plus: Ø > 70 mm

Planmeca ProMax 3D Mid: Ø > 80 mm

**Boční světlo (Y laser)**

Nejdřív otočte C-rameno o 90° dotykem na tlačítko 90°na spodní straně displeje. To vám umožní lepší pohled pro kontrolu pozice objemu.

Stiskněte tlačítko znovu, jestli chcete C-rameno vrátit do originální pozice.

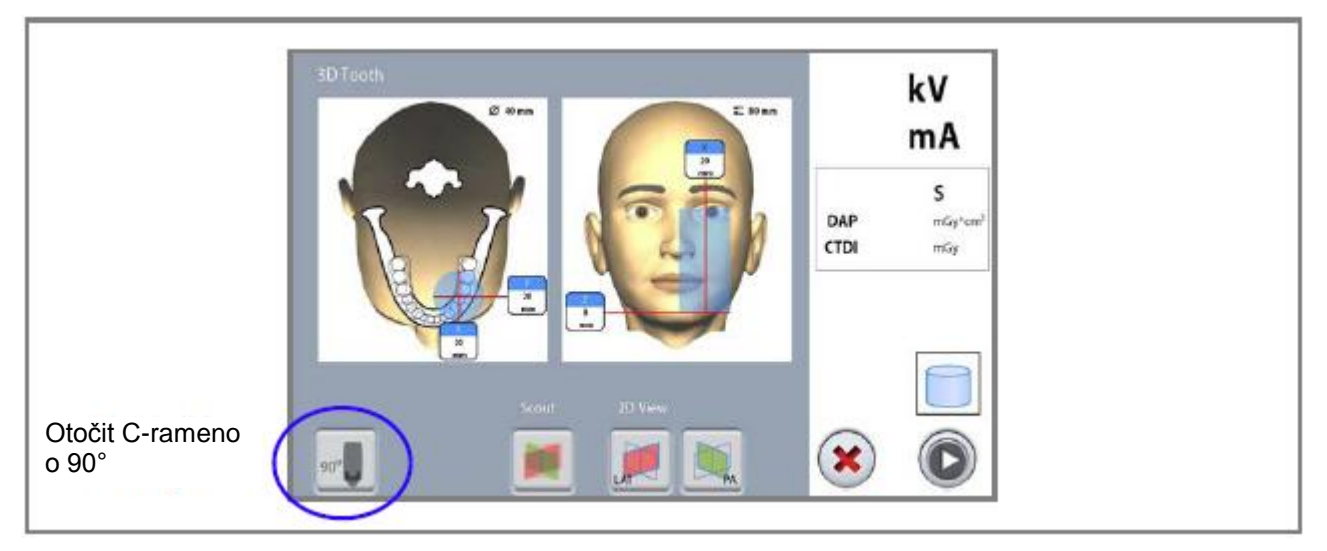

Když potřebujete posunout objem dopředu anebo dozadu, udělejte jedno z následujícího:

- Pootočte kolečko, které je pod stolkem pacienta
- Posuňte joystick k sobě anebo od sebe.

Boční světlo (tj. střed objemu z pohledu bočního) se adekvátně posune po tváři pacienta.

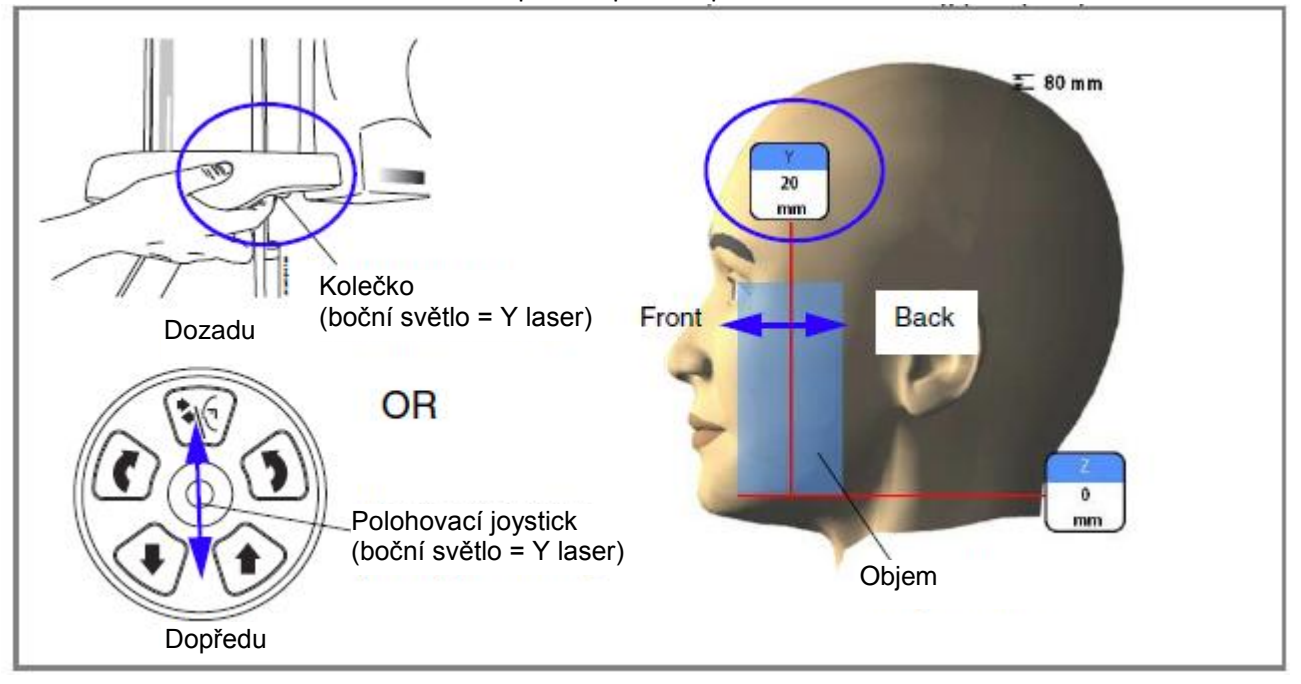

# **POZNÁMKA**

**Největší objemy (3D Plus: Ø 160 mm / 3D Mid: Ø 220 mm) nelze posouvat.**

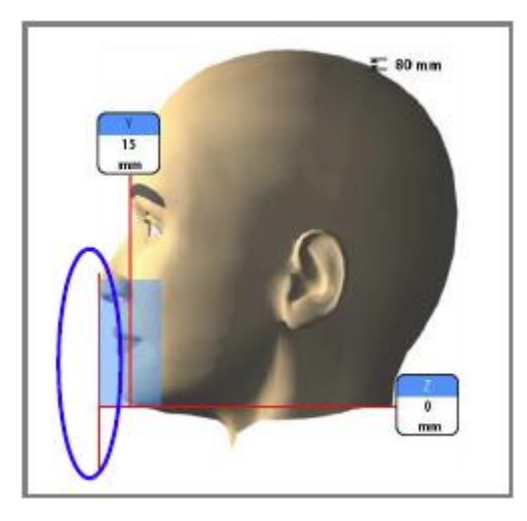

**POZNÁMKA PRO PROGRAMYZUB A ZUBY: Polohovací světlo incisoru indikuje přední hranu objemu když je vybrána přední pozice.**

**POZNÁMKA Pohyb joysticku vypíná polohovací světlo incisoru.**

# **9.6 Průzkumní snímek anebo 2D náhledy (LAT, PA anebo LAT-PA)**

**POZNÁMKA Pro zapnutí funkce zvolte Settings > Program > 2200 Program Features > 3D Scout ON and 2D Views for 3D ON**

Můžete udělat průzkumný snímek anebo 2D pohledy (LAT, PA anebo LAP-PA) zvoleného objemu před aktuální 3D expozicí. Toto vám umožňuje zkontrolovat pozici objemu anebo ujistit se v potřebě 3D snímku.

### **POZNÁMKA**

**Když snímek sestává z několika objemů, průzkumní snímek je dostupný pouze pro první objem (1/2).**

## **POZNÁMKA**

**2D náhledy nejsou dostupné pro všechny programy.**

## **POZNÁMKA**

**Ujistěte se, že jste vybrali správného pacienta a snímkovací mód v programu Planmeca Romexis.**

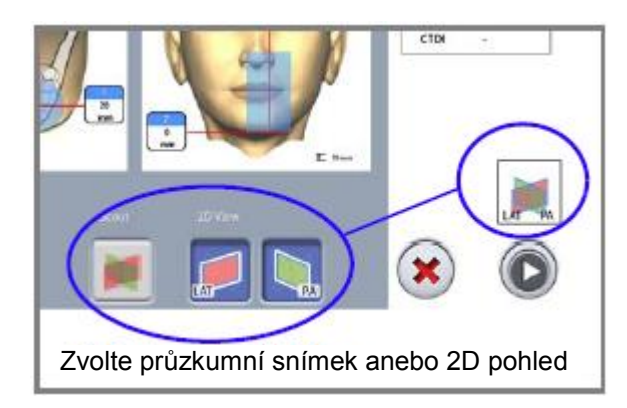

1. Vyberte pohled, který chcete nesnímkovat. Když chcete LAT-PA, vyberte obě tlačítka (LAT i PA). Vybraná možnost je zobrazena nad tlačítkem Dopředu.

# 9 3D SNÍMKOVÁNÍ

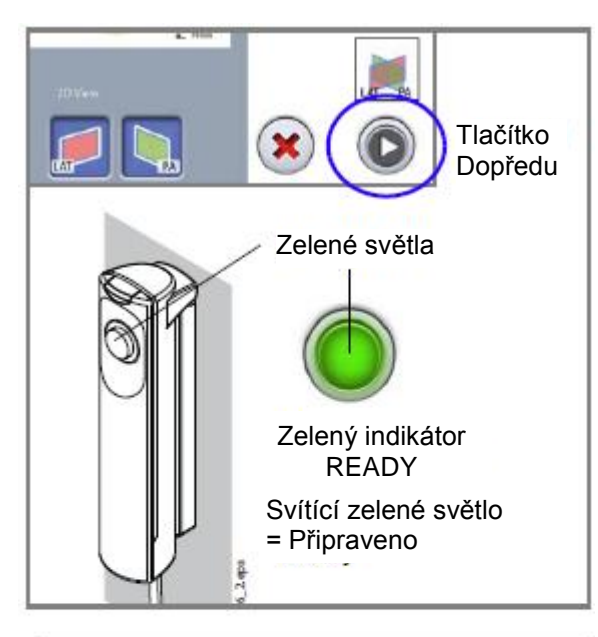

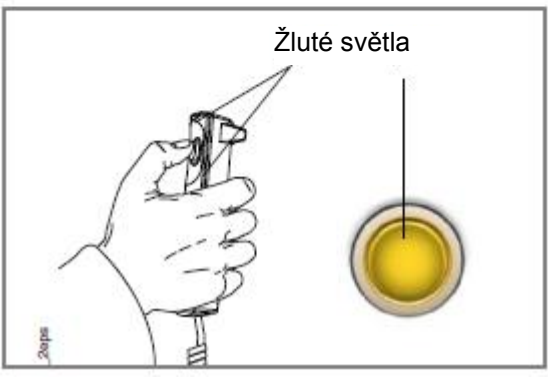

Lat-PA

2. Stiskněte tlačítko Dopředu

Zelené světlo bliká na dotykovém panelu a expozičním tlačítku, když se systém připravuje pro expozici. Zelené světlo přestane blikat a zůstane svítit. Když je systém připraven ke snímkování.

- 3. Požádejte pacienta, aby stál pokud možno nehybně.
- 4. Přesuňte se do chráněného pásma.
- 5. Stlačte a držte expoziční tlačítko po dobu trvání expozice. Během expozičního cyklu svítí varovná světla na expozičním tlačítku a na ovládacím panelu a je slyšet varovný tón. Navíc se na dotykovém panelu zobrazí varovný symbol záření.

- 6. Snímek je zobrazen na monitoru počítače.
	- Nyní můžete přestavit pozici objemu, jak je popsáno v sekci 9.5 na str. 39. Použijte tlačítka Plus a Mínus, které se objeví na dotykovém panelu. Pak udělejte novou expozici, jak je popsáno výše. Proceduru opakujte pokud nebude objem na správném místě.

## **POZNÁMKA**

**Průzkumný snímek se neukládá do Planmeca Romexis programu.**

# **9.7 Snímkování**

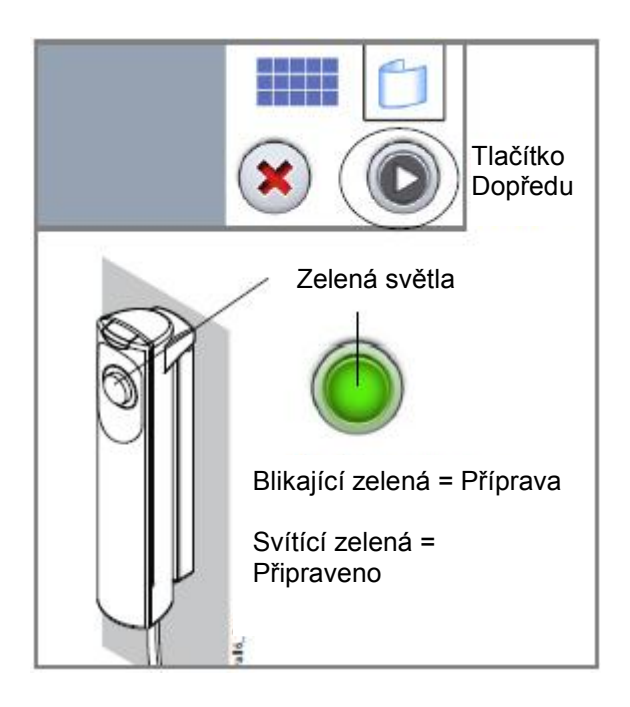

## **POZNÁMKA**

**Ujistěte se, že jste zvolili správného pacienta správný panoramatický expoziční mód v software Romexis.** 

1. Stiskněte tlačítko Dopředu.

Zelené světlo na expozičním tlačítku a dotykovém panelu bliká během přípravy systému k expozici. Zelené světlo přestane blikat a rozsvítí se ve chvíli, kdy je přístroj správně nastaven a připraven k expozici.

- 2. Požádejte pacienta, aby stál pokud možno nehybně.
	- Pokud snímkujete v jednom cyklu také 3D foto tváře, upozorněte pacienta, že světla na boční straně senzoru budou blikat, aby pacient nebyl překvapen a nehýbal se. Požádejte pacienta, aby buš zvřel oči anebo se díval na stejný bod, aby nebyly oči přivřené.
- 3. Přesuňte se do chráněného pásma.

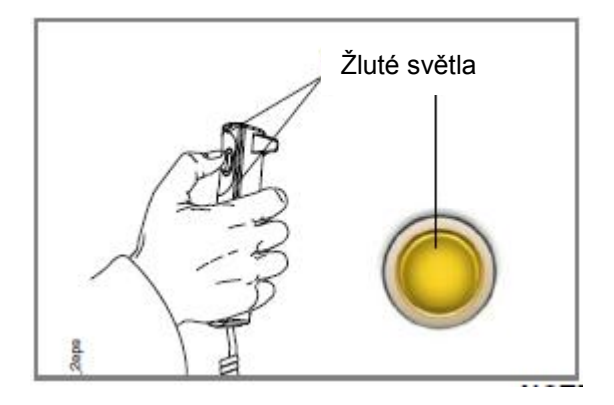

4. Stlačte a držte expoziční tlačítko po dobu trvání expozice. Během expozičního cyklu svítí varovná světla na expozičním tlačítku a na ovládacím panelu a je slyšet varovný tón. Na dotykovém displeji je zobrazen symbol záření.

C-rameno se otočí kolem pacienta.

- Planmeca ProMax 3D Mid: Když děláte dvě vertikální expozice, spodní objem se objeví první a horní jako poslední. C-rameno se automaticky posune mezi expozicemi. Uslyšíte varovný tón, když se C-rameno pohybuje nahoru.
- Když děláte dvě horizontální expozice, levá strana pacienta se zobrazí první a pravá poslední.
- Když děláte snímek a 3D foto tváře, rtg snímek je exponován první a foto poslední. Uslyšíte tón rychlého tikání během snímkování foto tváře.
	- Planmeca ProMax 3D Mid: Když děláte dvě vertikální expozice a 3D foto tváře, je foto snímkované mezi dvěma rtg expozicemi. Uslyšíte tón rychlého tikání během snímkování foto tváře a varovný tón, když se C-rameno pohybuje nahoru.

 Když děláte dva horizontální snímky a 3D foto tváře, foto je poslední. Uslyšíte tón rychlého tikání během snímkování foto tváře.

### **POZNÁMKA**

**Neuvolněte expoziční tlačítko před skončením expozice.**

#### **POZNÁMKA**

**Během expozice pozorně naslouchejte a sledujte očima pacienta i přístroj. Pokud by se C-rameno během expozice zastavilo, okamžitě uvolněte expoziční tlačítko.**

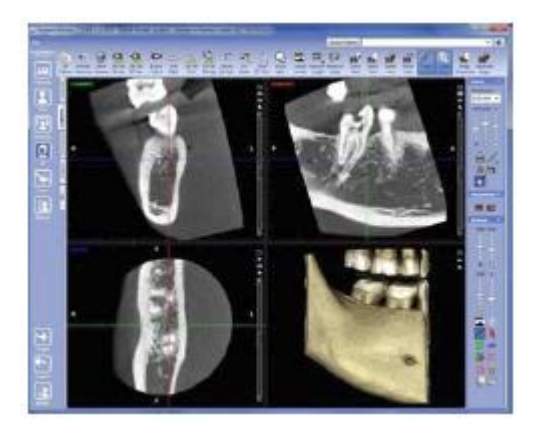

- 5. Snímek je zobrazen na monitoru počítače.
	- Kdy zvolíte funkci ULD (Ultra Low Dose), musíte čekat déle na zobrazení snímku.
	- Když snímkujete dva objemy, musíte akceptovat funkci spojení objemů v Planmeca Romexise. Viz návod na Romexis.
- 6. Vyveďte pacienta z přístroje.

# **10 3D FOTO TVÁŘE**

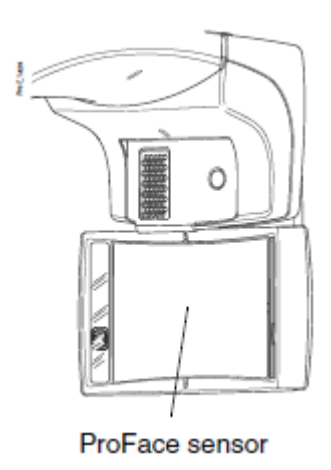

Když má přístroj ProFace senzor, můžete snímkovat 3D foto tváře.

### **POZNÁMKA**

**Když chcete snímkovat rentgenový snímek a 3D foto tváře najednou, postupujte dle instrukcí v sekci 9.2.10 na str. 36.**

# **10.1 Před snímkováním**

Postupujte dle instrukcí v kap. 9.1 na str. 23.

## **POZNÁMKA**

**Při snímkování 3D foto tváře nemusíte používat opěrku brady.**

# **10.2 Výběr expozičních parametrů**

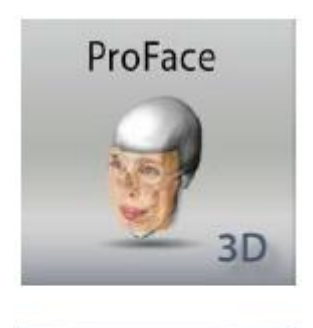

Nejdřív vyberte program ProFace (3D Dental >ProFace).

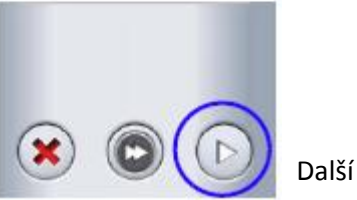

Pak akceptujte tlačítkem Další

## **10.3 Polohování pacienta**

- 1. Zvolte vstupní pozici pacienta dle instrukcí v kap. 9.4.1 na str. 37.
- 2. Přiveďte pacienta do přístroje. Pacient může sedět anebo stát během snímkování.

## 10 3D FOTO TVÁŘE

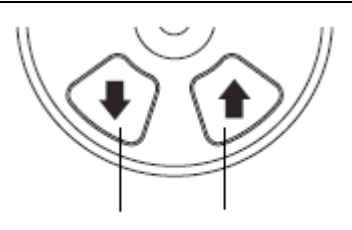

Dolů Nahoru

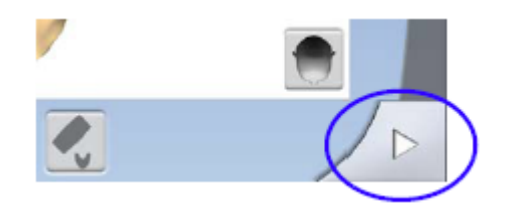

Tlačítko Dopředu

- 3. Nastavte výšku přístroje dle pacienta. Stiskněte některé z tlačítek pro nastavení výšky přístroje, až je opěrka brady na stejné úrovni jako spodní čelist pacienta.
- 4. Požádejte pacienta, aby uchopil madla.
- 5. Použijte tlačítko Dopředu v pravém dolním rohu ke vstupu na obrazovku, kde je možno nastavit světla.

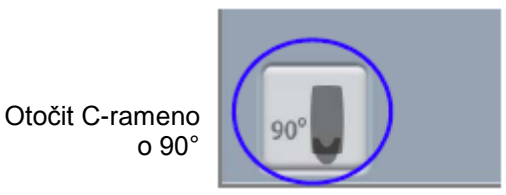

6. Otočte C-rameno o 90° dotykem na tlačítko 90°na spodní straně displeje. To vám umožní lepší pohled pro kontrolu pozice bočního světla (Y laser).

Stiskněte tlačítko znovu, jestli chcete C-rameno vrátit do originální pozice.

7. Zkontrolujte boční světlo (Y laser), aby bylo 1 – 3 cm za očním koutkem.

Když potřebujete posunoutboční světlo, udělejte jedno z následujícího:

- Pootočte kolečko, které je pod stolkem pacienta
- Posuňte joystick k sobě anebo od sebe.

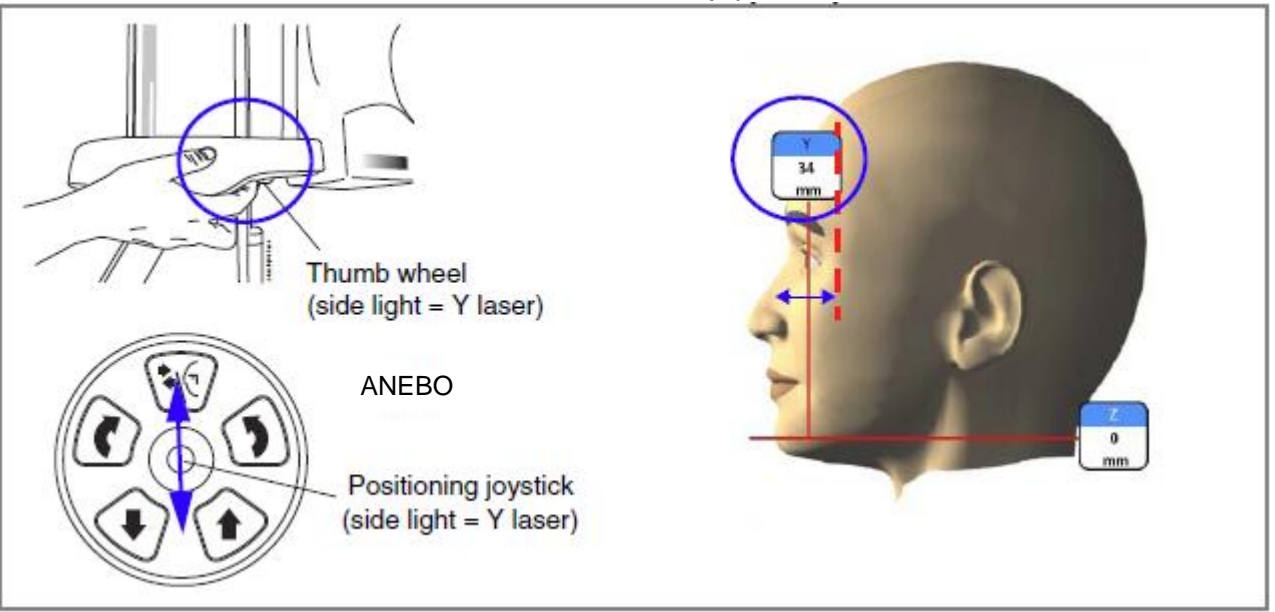

### **POZNÁMKA**

**Když nastavujete pozici světla, světlo se pohybuje po tváři pacienta. Polohovací světlo na obrázcích se nepohybuje v závislosti od vašeho nastavení.**

# **10.4 Snímkování**

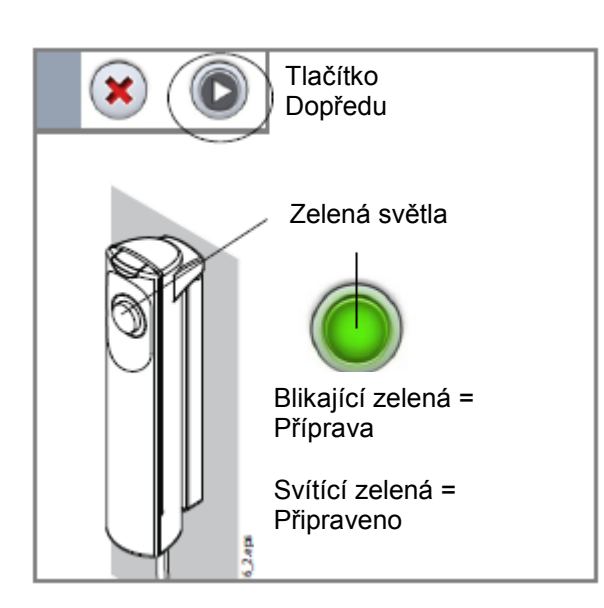

## **POZNÁMKA**

**Ujistěte se, že jste zvolili správného pacienta správný panoramatický expoziční mód v software Romexis.** 

1. Stiskněte tlačítko Dopředu.

Zelené světlo na expozičním tlačítku a dotykovém panelu bliká během přípravy systému k expozici. Zelené světlo přestane blikat a rozsvítí se ve chvíli, kdy je přístroj správně nastaven a připraven k expozici.

- 2. Požádejte pacienta, aby stál pokud možno nehybně. Upozorněte pacienta, že světla na boční straně senzoru budou blikat, aby pacient nebyl překvapen a nehýbal se. Požádejte pacienta, aby buš zvřel oči anebo se díval na stejný bod, aby nebyly oči přivřené.
- 3. Stlačte a držte expoziční tlačítko po dobu trvání expozice.

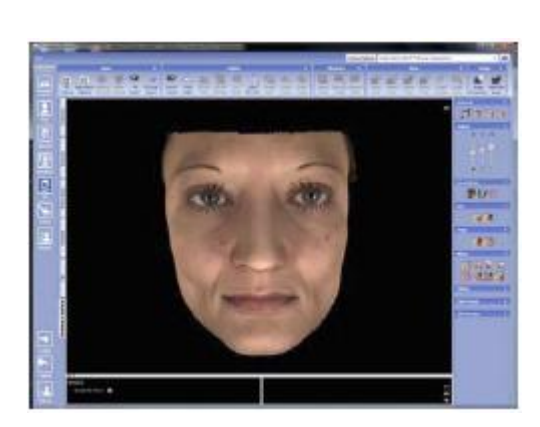

4. Foto je na monitoru počítače

5. Vyveďte pacienta z přístroje.

# **11 3D SNÍMKOVÁNÍ MODELŮ**

## **UPOZORNĚNÍ**

**Programy pro snímkování 3D modelů nesmí být použité pro pacienty. Programy jsou určené pouze pro snímkování otisků a sádrových odlitků.**

## **11.1 Kalibrace přístroje pro otiskovací anebo sádrové materiály**

### **POZNÁMKA**

**Přístroj se musí kalibrovat pro každý nový materiál, který se používá. Pro každý materiál je potřeba přístroj kalibrovat pouze jednou.**

# **POZNÁMKA PRO OTISKY:**

**Je možné použít pouze monofázové materiály.**

## **POZNÁMKA**

**PRO SÁDROVÉ ODLITKY: Když sádrový odlitek sestává ze dvou materiálů, přístroj se musí kalibrovat pro materiál tubů.**

## **11.1.1 Příprava kalibračního materiálu**

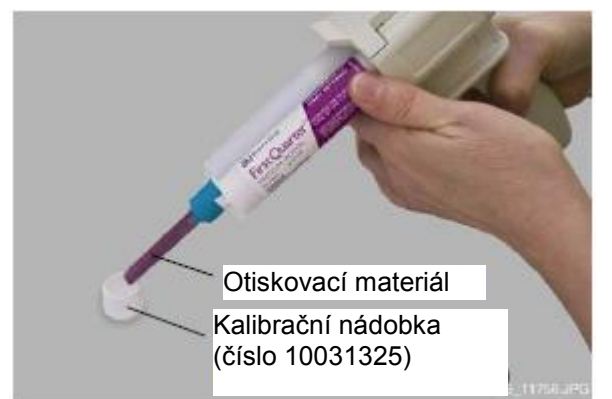

1. Vložte materiál do kalibrační nádobky (číslo 10031325) až po okraj.

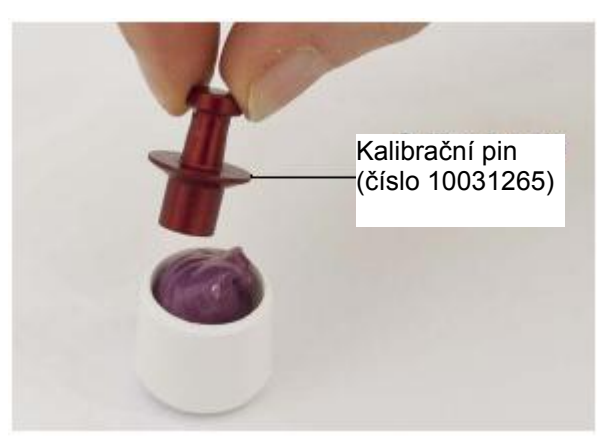

2. Vložte dodávaný kalibrační pin (číslo 10031265) do materiálu. Pin třeba nejdřív vložit širší stranou. Střední obruba musí vniknout na okraj kalibrační nádobky.

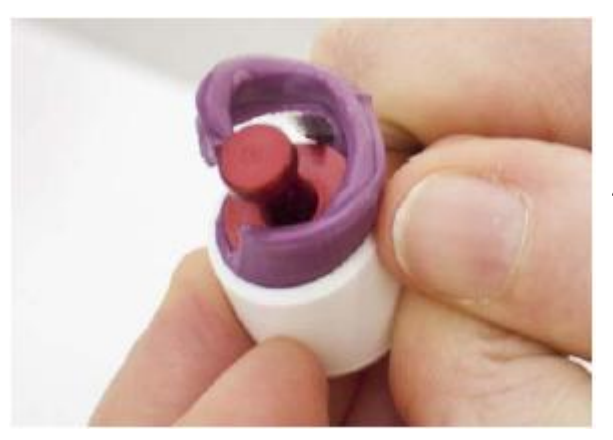

- 3. Nechte materiál ztuhnout. Doba závisí od použitého materiálu. Počkejte o něco déle než je doporučený čas daný výrobcem, abyste se ujistily, že je materiál dokonale vytvrzen.
- 4. Odstraňte všechny přebytky z vrchní části kalibrační nádobky.
- 5. Jemně vytáhněte kalibrační pin a ujistěte se, že povrchy vytvořeného otvoru kalibračním pinem jsou homogenní (žádné vzduchové bubliny)
- 6. Odstraňte všechny opěrky pacienta ze stolku. Do adaptéru vložte dodávaný polystyrénový disk (číslo 10030330).

# **11.1.2 Výběr nastavení**

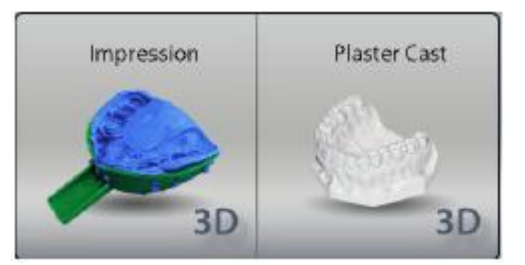

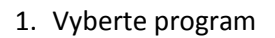

- Pro otiskovací materiál zvolte 3D Models > Impression
- Pro sádrové odlitky zvolte 3D Models > Plaster Cast

Požadované expoziční hodnoty závisejí od materiálu a rentgenového přístroje (rentgenky a senzoru). Když potřebujete přestavit nastavené hodnoty (80 kV/12,5mA), postupujte dle návodu v kap. 9.2.5 na str. 31.

2. Klikněte na tlačítko Dopředu. Polohovací světla (světla střed objemu světlo spodní části objemu) se zapnou. Světla středu objemu se protínají ve středu objemu.

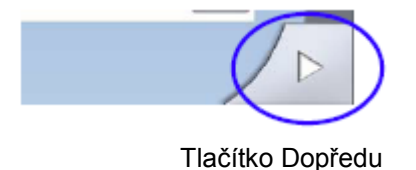

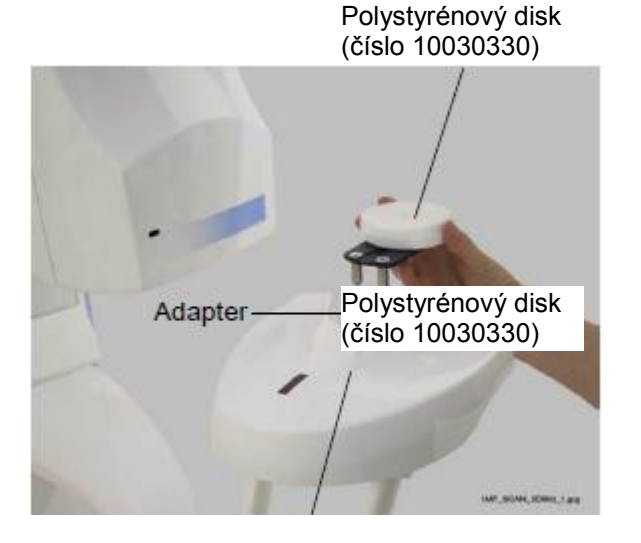

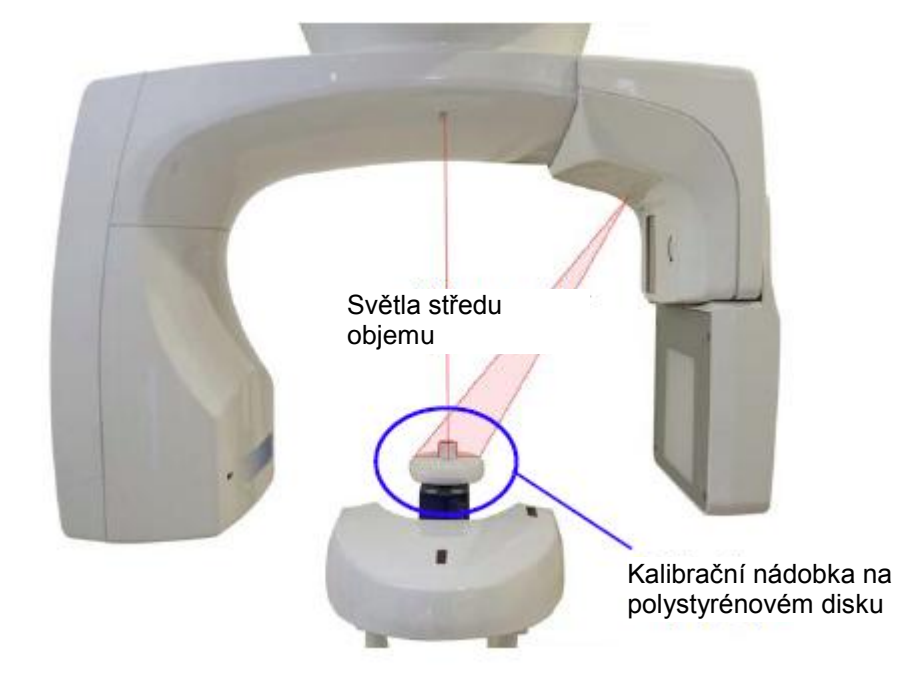

3. Kalibrační nádobku položte na polystyrénový disk tak, že světla středu objemu se přetínají ve středu nádobky.

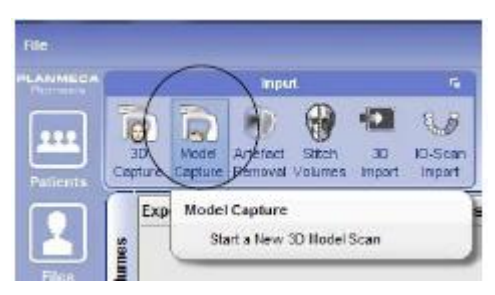

4. V programu Planmeca Romexis klikněte na *3D Model > Capture*. Viz návod na Planmeca Romnexis.

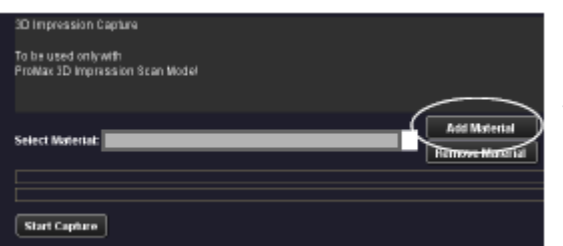

5. V okně, které se otevře, klikněte na možnost *Add Material*  (Přidat materiál)

# **11.1.3 Kalibrační expozice**

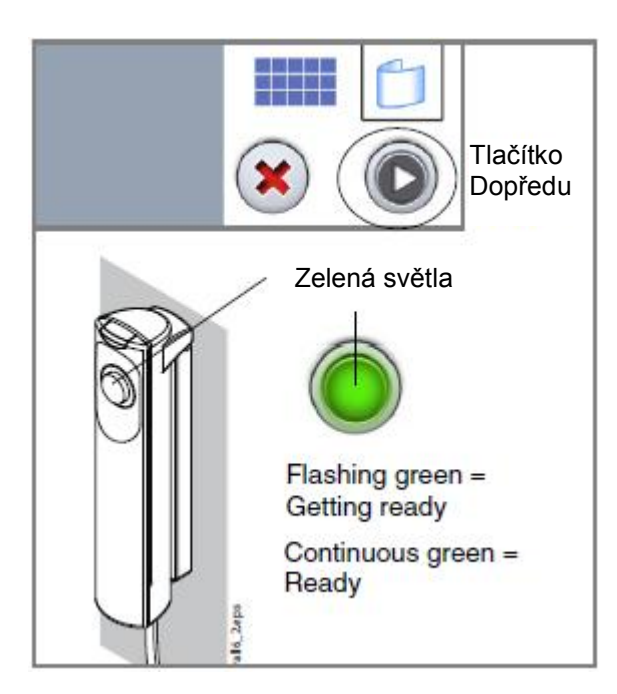

1. Stiskněte tlačítko Dopředu.

Zelené světlo na expozičním tlačítku a dotykovém panelu bliká během přípravy systému k expozici. Zelené světlo přestane blikat a rozsvítí se ve chvíli, kdy je přístroj správně nastaven a připraven k expozici.

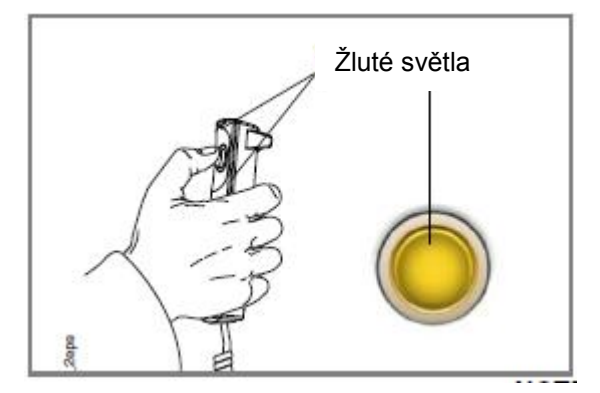

2. Stlačte a držte expoziční tlačítko po dobu trvání expozice. Během expozičního cyklu svítí varovná světla na expozičním tlačítku a na ovládacím panelu a je slyšet varovný tón. Na dotykovém displeji je zobrazen symbol záření. Pamatujte, že expozice trvá delší dobu než 3D snímkování pacienta.

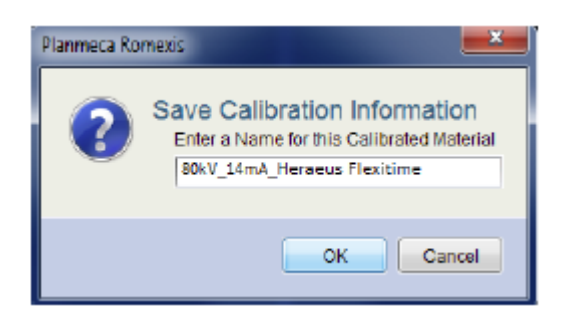

3. V programu Planmeca Romexis zadejte název materiálu a klikněte *OK*.

### **POZNÁMKA**

**Expoziční hodnoty kalibrační expozice se automaticky přidají na začátek názvu. Zde na obrázku jsou pouze příkladem.** 

## **11.2 Snímkování otisku anebo sádrového odlitku**

### **POZNÁMKA**

**Přístroj se musí kalibrovat pro každý nový materiál, který se používá. Viz předešlou sekci.**

**POZNÁMKA PRO OTISKY: Nepoužívejte kovové otiskovací lžíce.**

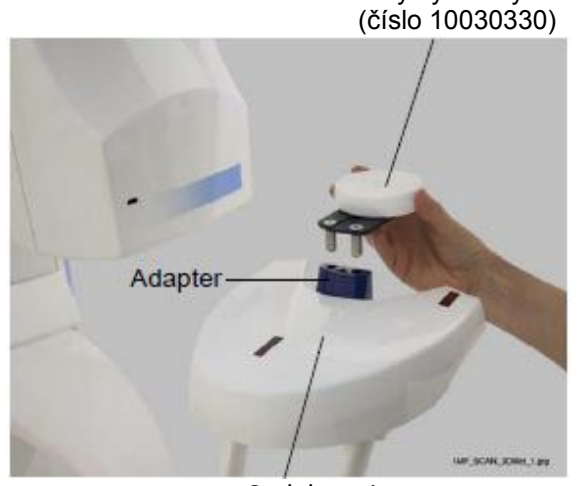

Stolek pacienta

1. Odstraňte všechny opěrky pacienta ze stolku. Do adaptéru vložte dodávaný polystyrénový disk (číslo 10030330).

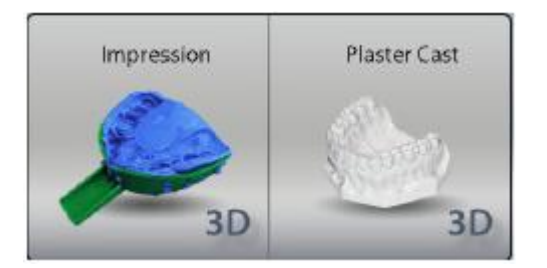

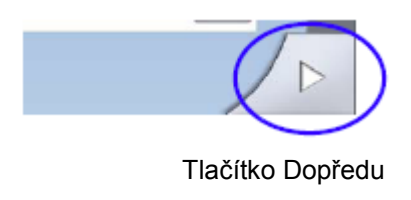

- 2. Vyberte program
	- Pro otiskovací materiál zvolte 3D Models > Impression
	- Pro sádrové odlitky zvolte 3D Models > Plaster Cast
- 3. Vyberte expoziční hodnoty, které jste použily při kalibračním procesu. Viz kap. 9.2.5 na str. 31.
- 4. Klikněte na tlačítko Dopředu. Polohovací světla (světla střed objemu světlo spodní části objemu) se zapnou. Světla středu objemu se protínají ve středu objemu.

# **11.2.1 Výběr nastavení** Polystyrénový disk

- 5. Model (otisk anebo odlitek)položte na polystyrénový disk tak, že:
	- Směřuje k senzoru
	- Vzdálenost mezi přední hranou modelu a středem objemu je 45 mm

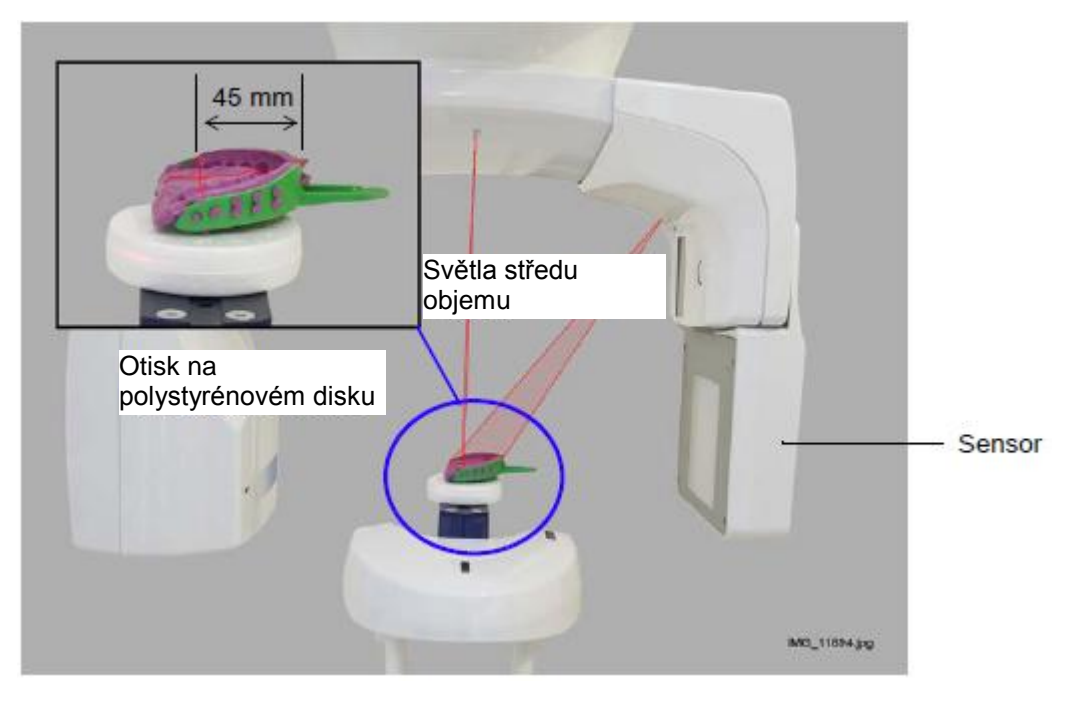

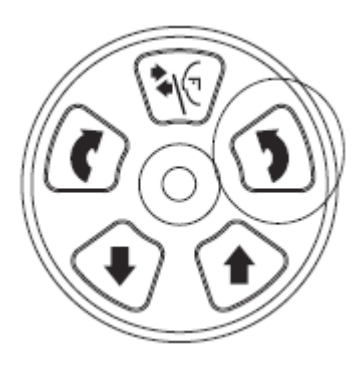

**POZNÁMKA PRO SÁDROVÉ ODLITKY: C-rameno posuňte nahoru kolem 13 mm stiskem tlačítka "objem nahoru".**

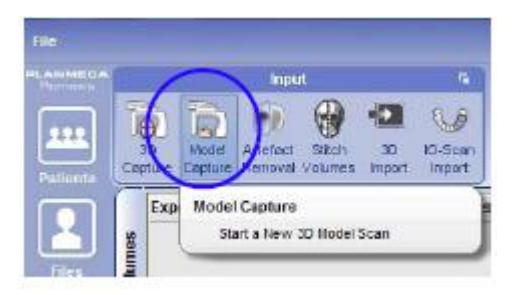

6. V programu Planmeca Romexis klikněte na *3D Model > Capture*. Viz návod na Planmeca Romnexis.

# 11 3D SNÍMKOVÁNÍ MODELŮ

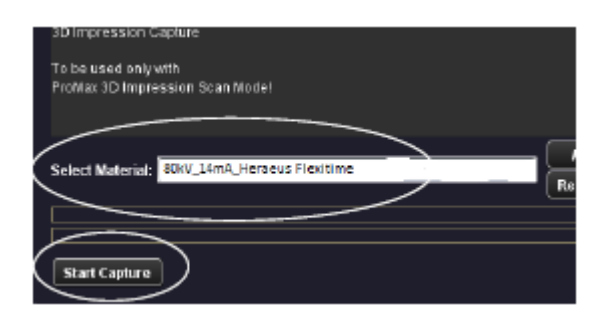

7. V okně, které se otevře, nejdřív vyberte materiál, který byl exponován. Pak klikněte na *Start Capture*.

## **POZNÁMKA**

**Ujistěte se, že jste zvolily správné expoziční hodnoty. Zde na obrázku jsou pouze příkladem.**

# **11.2.2 Snímkování**

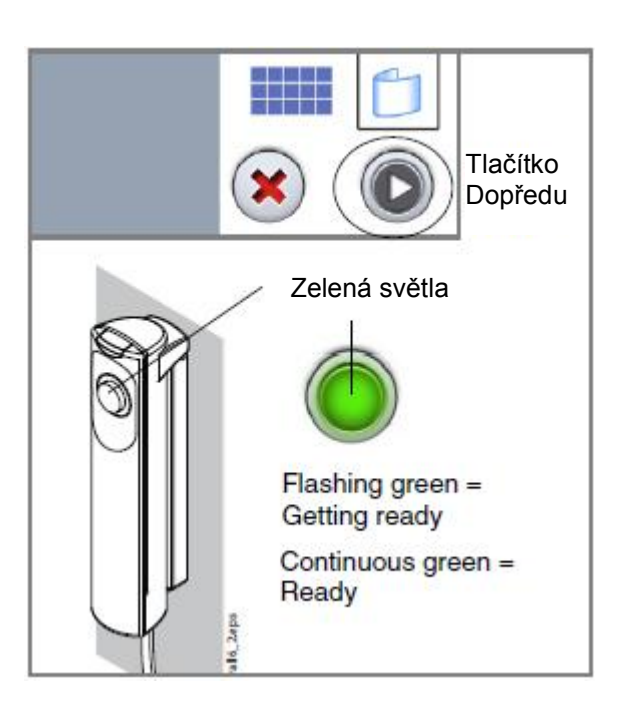

1. Stiskněte tlačítko Dopředu.

Zelené světlo na expozičním tlačítku a dotykovém panelu bliká během přípravy systému k expozici. Zelené světlo přestane blikat a rozsvítí se ve chvíli, kdy je přístroj správně nastaven a připraven k expozici.

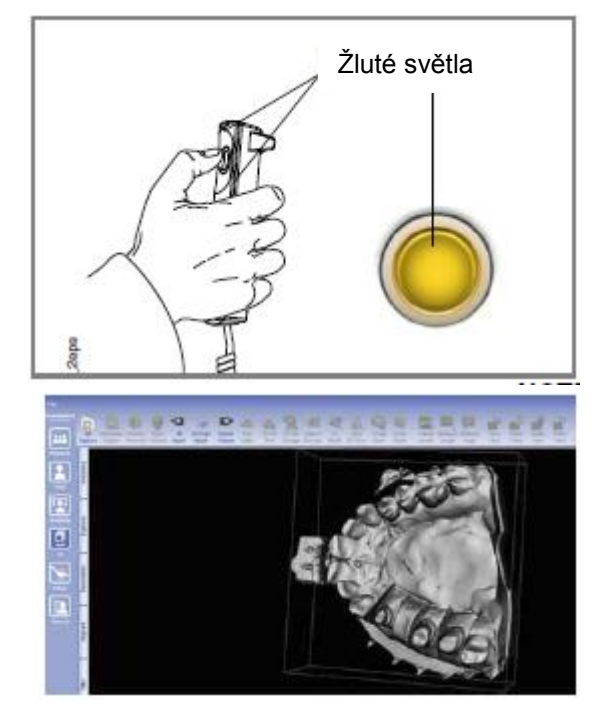

- 2. Stlačte a držte expoziční tlačítko po dobu trvání expozice. Během expozičního cyklu svítí varovná světla na expozičním tlačítku a na ovládacím panelu a je slyšet varovný tón. Na dotykovém displeji je zobrazen symbol záření. Pamatujte, že expozice trvá delší dobu než 3D snímkování pacienta.
- 3. Snímek je zobrazen na monitoru počítače.

### **POZNÁMKA**

**Funkce Romexisu** *Model Capture* **vytváří povrchové modely (místo voxelových datových snímků).**

# **12 NASTAVENÍ**

### **POZNÁMKA**

**Některá nastavení mění funkce rentgenového přístroje. Nikdy nepoužívejte funkce, se kterými nejste obeznámeni.**

### **POZNÁMKA**

**Obsah displeje závisí od konfigurace přístroje. Obrázky zde ukazují všechny v současnosti dostupné programy a funkce.**

Klikněte na nastavovací ikonu v levém horním rohu hlavního menu, čímž vstoupíte do módu nastavení.

Nastavení, do kterých může vstoupit uživatel:

- Uživatelské
- Programy
- Informační

Nastavení, do kterých může vstoupit pouze servisní technik:

• Technické

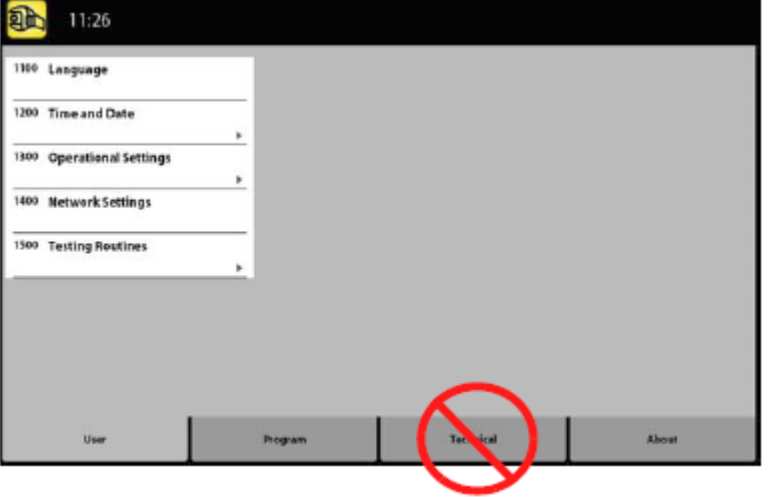

Pro návrat na hlavního menu klikněte na ikonu nastavení v levém horním rohu.

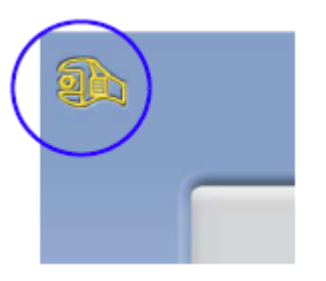

# **12.1 Uživatelské nastavení**

# **12.1.1 Jazyk (1100)**

- **Změna jazyku:**
- 1. Zvolte User > 1100 Language
- 2. Vyberte požadovaný jazyk
- 3. Klikněte na zelenou zaškrtávací značku

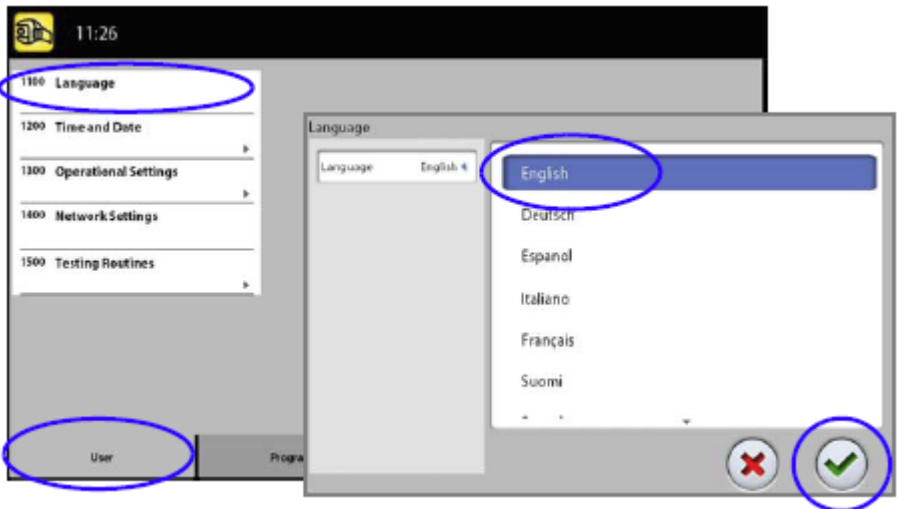

# **12.1.2 Čas a datum (1200)**

- **Nastavení času a formátu:**
- 1. Zvolte User > 1200 Time and Date > 1210 Set System Time and Time / Date Format > Time Display Format
- 2. Vyberte požadovaný formát
- 3. Klikněte na zelenou zaškrtávací značku

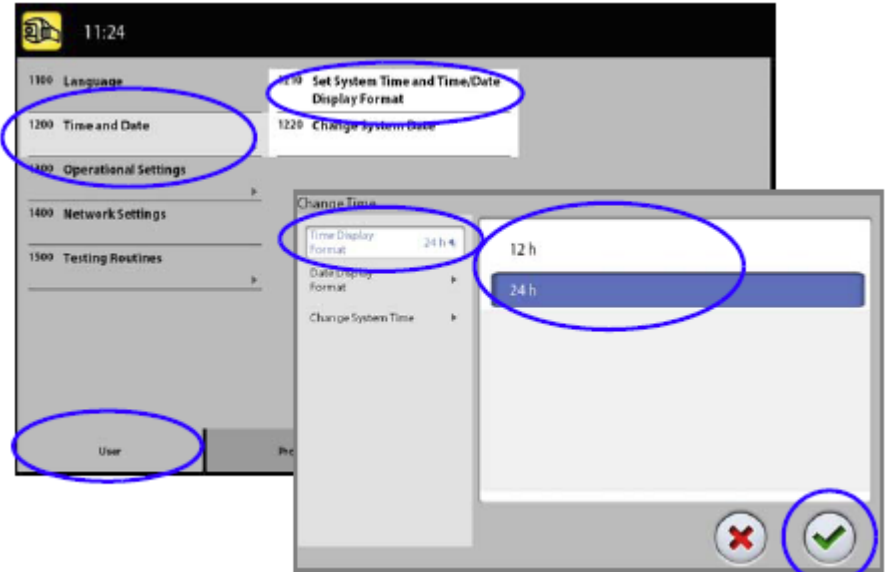

- **Nastavení formátu datu:**
- 1. Zvolte User > 1200 Time and Date > 1210Set System Time and Time / Date Format > Date Display Format
- 2. Vyberte požadovaný formát
- 3. Klikněte na zelenou zaškrtávací značku

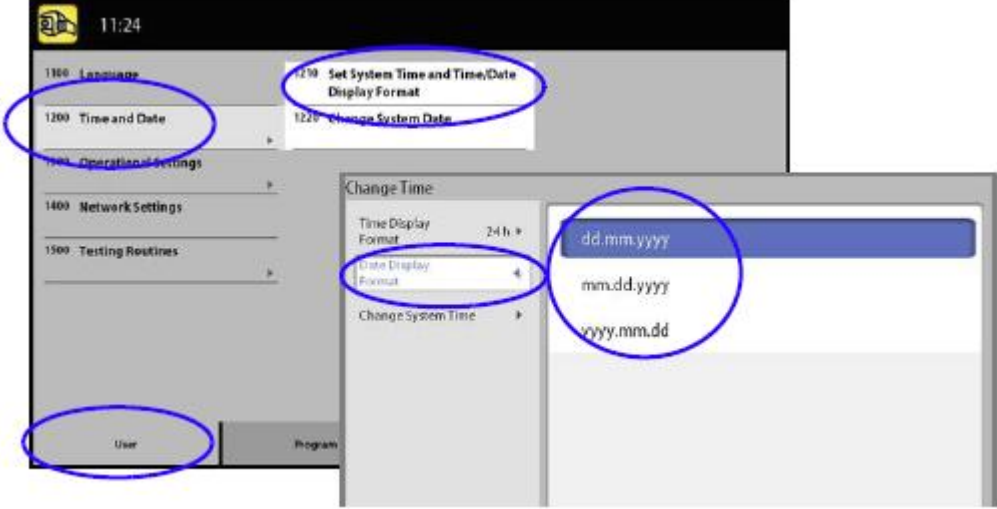

### **Nastavení času:**

- 1. Zvolte User > 1200 Time and Date > 1210Set System Time and Time / Date Format >Change System Time
- 2. Pomocí plus a mínus nastavte čas
- 3. Klikněte na zelenou zaškrtávací značku

### **POZNÁMKA**

**Čas je ve fabrice nastaven na lokální čas. Před používáním přístroje nastavte správný lokální čas.**

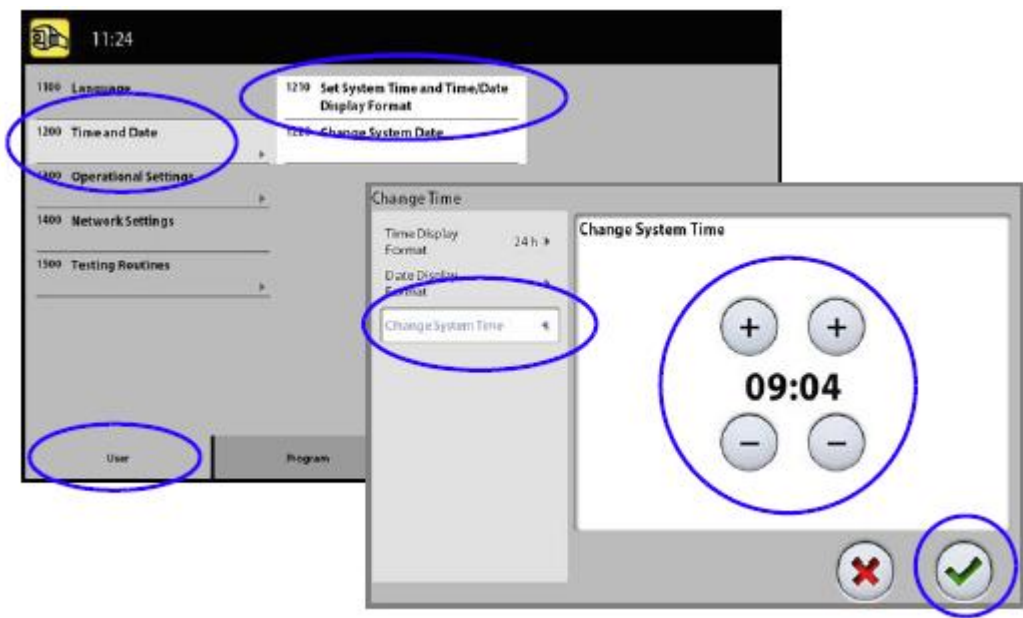

l

- **Nastavení datumu:**
- 1. Zvolte User > 1200 Time and Date > 1210Set System Time and Time / Date Format >Change System Date
- 2. Vyberte den anebo použijte šipky na změnu měsíce (jednoduchá šipka) anebo roku (dvojitá šipka).
- 3. Klikněte na zelenou zaškrtávací značku

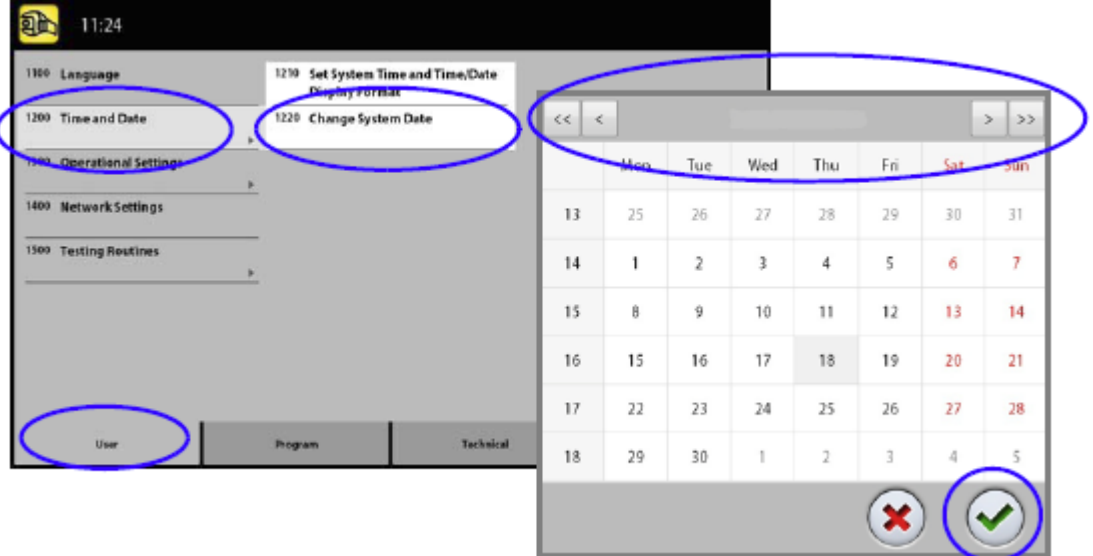

## **12.1.3 Nastavení pracovního módu (1300)**

### **Nastavení pracovního módu:**

- 1. Zvolte User > 1300 Operational Settings > 1310 Use Mode
- 2. Vyberte požadovaný mód. V Demo módu můžete demonstrovat funkce přístroje bez záření a připojení k PC.
- 3. Klikněte na zelenou zaškrtávací značku

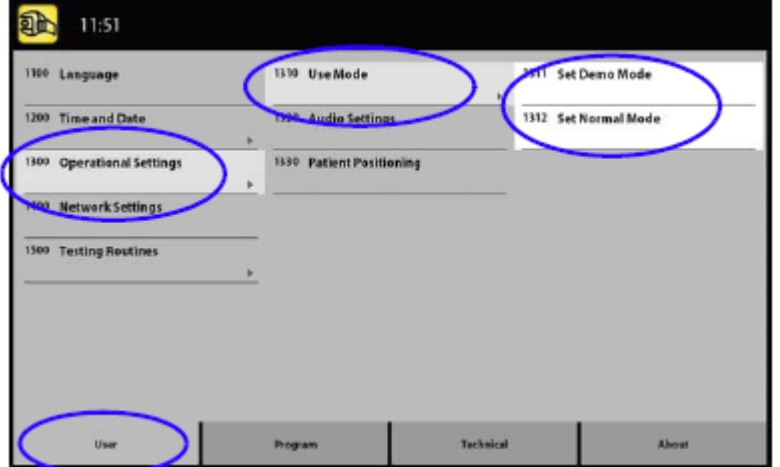

### **Nastavení Audio:**

- 1. Zvolte User > 1300 Operational Settings > 1320 Audio **Settings**
- 2. Použijte plus anebo mínus pro nastavení hlasitosti varovného signálu záření.
- 3. Klikněte na zelenou zaškrtávací značku

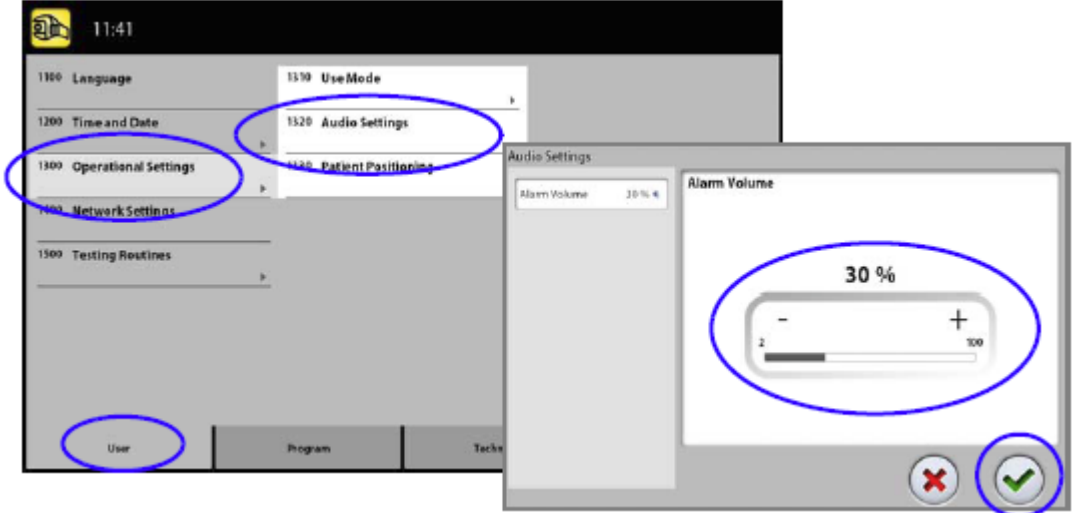

### **Nastavení polohování pacienta:**

- 1. Zvolte User > 1300 Operational Settings > 1330 Patient Positioning
- 2. Zapněte anebo vypněte funkci:
	- **Boční vstup:**

Vypněte tuto funkci, když nechcete používat otevřené polohování. Toto může být potřebné při nedostatku místa pro pohyb C-ramene dozadu.

## **Světla Midsagittal a Frankfort v Tomo:**

Zapněte tuto funkci, když chcete používat světla midsagitální a Frankfortské roviny při 3D snímkování.

#### **Opěrky spánků:**

Vypněte tuto funkci, když nepoužíváte operky spánků.

**Automatický návrat C-ramene**

Zapněte tuto funkci, když chcete nastavit přístroj tak, že C-rameno se automaticky\ vrátí do výchozí pozice po skončení cyklu snímkování. Pamatujte, že toto funguje pouze když po celou dobu expozice držíte expoziční tlačítko stisknuté.

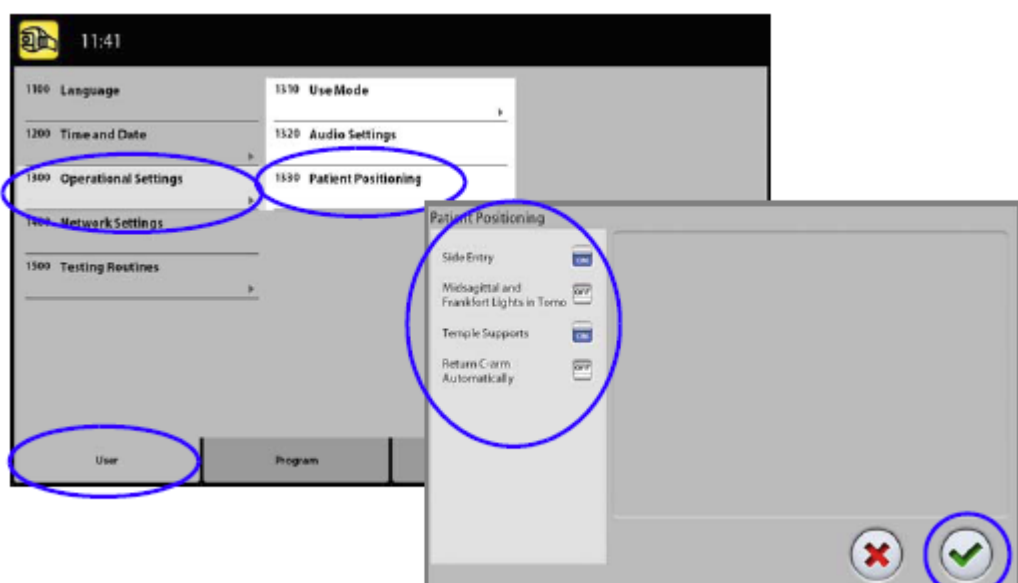

3. Klikněte na zelenou zaškrtávací značku

# **12.1.4 Nastavení sítě (1400)**

- **Zobrazení Síťového Nastavení:**
- 1. Zvolte User > 1400 Network Settings
- 2. Vyberte síťové nastavení, které chcete vidět.
- 3. Klikněte na zelenou zaškrtávací značku

### **POZNÁMKA**

**Síťové nastavení může změnit pouze servisní technik anebo** 

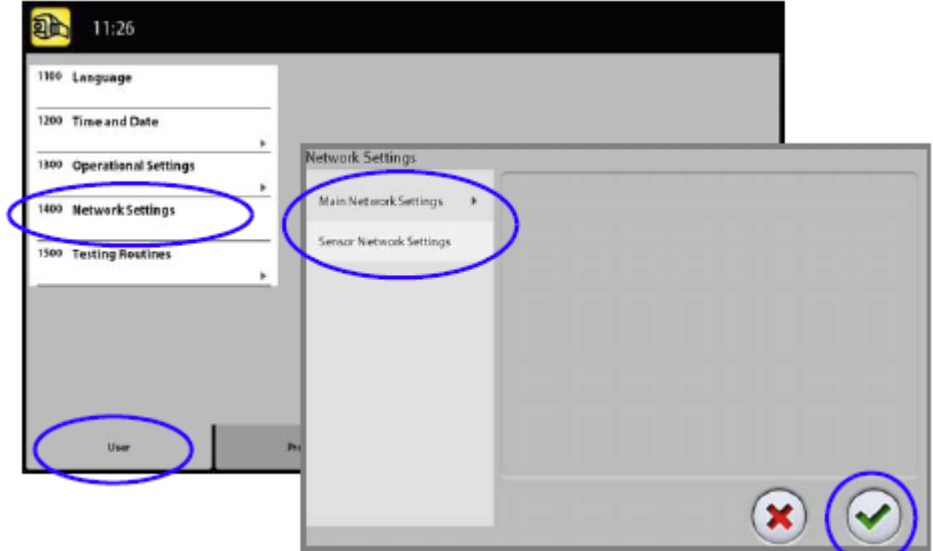

# **12.1.5 Testovací programy (1500)**

### **Testovací expozice:**

- 1. Zvolte User > 1500 Test Routines > 1510 Test Exposure
- 2. Pomocí plus anebo mínus nastavte expoziční hodnoty.
- 3. Klikněte na SET
- 4. Přesuňte se do chráněného prostoru
- 5. Stiskněte a držte expoziční tlačítko po celou dobu expozice. C-rameno se nebude otáčet během testovací expozice.
- 6. Klikněte na zelenou zaškrtávací značku

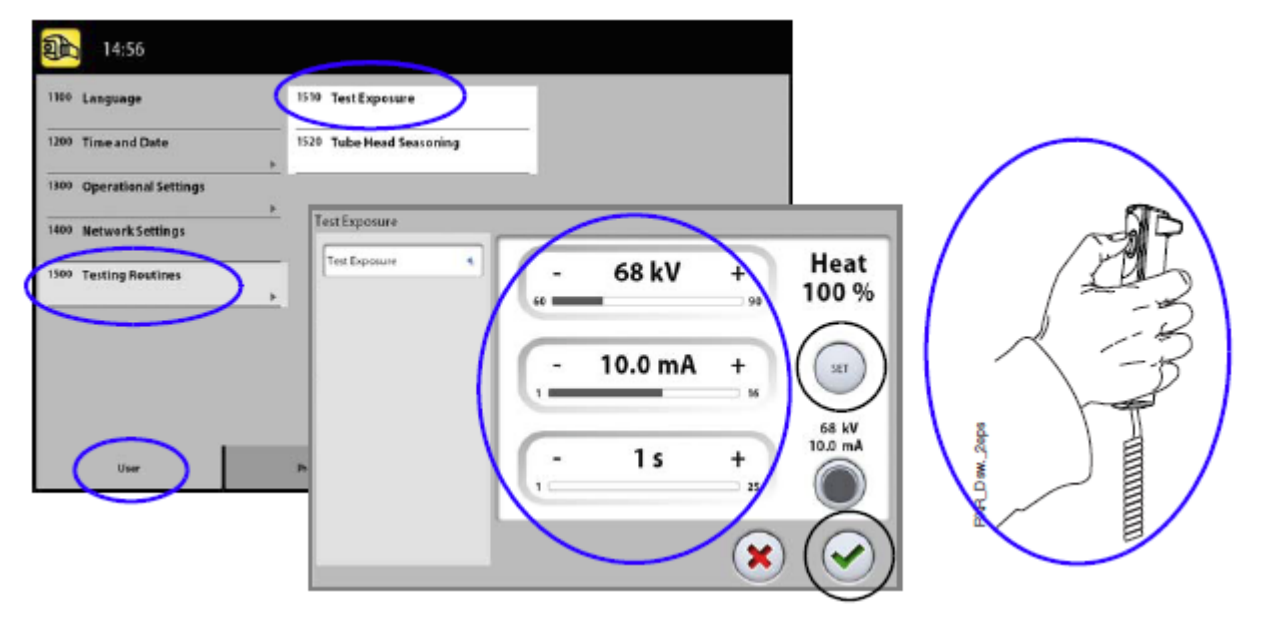

- **Kalibrace rentgenky:**
- 1. Zvolte User > 1500 Test Routines > 1520 Tube Head Seasoning

Toto vám umožní zahřát rentgenku, tj. spustí kalibraci žhavícího napětí. Toto je nutné když se přístroj několik dnů nepoužíval a zobrazí se chyba E332.

- 2. Klikněte na Start
- 3. Přesuňte se do chráněného prostoru
- 4. Stiskněte expoziční tlačítko když se objeví slovo Ready. Můžete držet tlačítko po celou dobu expozice, anebo ubolniť, když se objeví slovo Wait. Pamatujte, že tento proces trvá několik minut. Po úspěšném dokončení je zobrazeno OK.
- 5. Klikněte na zelenou zaškrtávací značku

### **POZNÁMKA**

**Kdyže se znovu objeví E332, kontaktujte servis.**

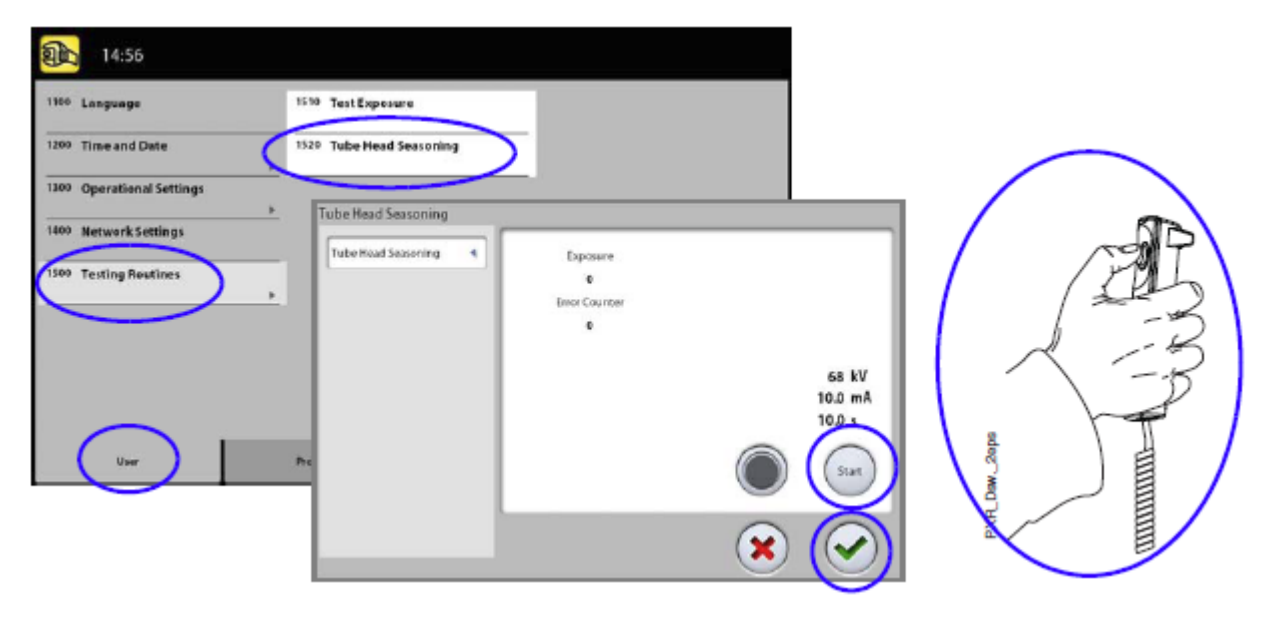

## **12.1.6 Clinic Management (1600)**

**Zobrazení síťového nastavení pro Clinic Management:**

Zvolte User > 1600 Clinic Management pro zobrazení síťového nastavení pro Planmeca Romexis Clinic Management modul.

### **POZNÁMKA**

**Síťové nastavení může změnit pouze servisní technik anebo** 

# **12.2 Nastavení programů**

# **12.2.1 Programy (2100)**

- **Zapnout anebo vypnout programy:**
- 1. Zvolte Program > 2100 Programs
- 2. Vyberte požadovanou skupinu programů (kupř. 2D Panoramic)
- 3. Požadovaný typ programu (kupř. Interproximal) Zapněte anebo Vypněte.
- 4. Klikněte na zelenou zaškrtávací značku

### **POZNÁMKA**

**Funkce platí pro programy, které byly aktivované v menu 2300 Licence.**

- **Permanentní nastavení expozičních hodnot:**
- 1. Zvolte Program > 2100 Programs
- 2. Vyberte požadovanou skupinu programů (kupř. 2D Panoramic)
- 3. Vyberte požadovaný typ programu (kupř. Interproximal) Programy, které nejsou v přístroji dostupné, jsou zobrazené v bledě šedém pozadí.
- 4. Vyberte expoziční hodnoty, které chcete nastavit (kupř. 66 kV / 8 mA pro velikost pacienta M).
	- U 3D programů jsou expoziční hodnoty separátní pro každé rozlišení. Rozlišení, které nejsou dostupné, se zobrazí v bledých ikonách. Vyberte také ULD když chcete nastavit hodnoty pro Ultra Nízkou Dávku záření.
- 5. Použijte plus a mínus tlačítka
- 6. Klikněte na zelenou zaškrtávací značku
- 7. Proceduru opakujte pro jiný typ programu, velikost pacienta anebo rozlišení (3D).
- 8. Klikněte na zelenou zaškrtávací značku

## **POZNÁMKA**

**Vždy se snažte minimalizovat dávku záření pro pacienta.**

### **POZNÁMKA**

**Hodnoty nastavené ve fabrice se dají vrátit zpět, Program > 2500 Reset to Factory Deafaults.**

## **POZNÁMKA**

**Dočasně můžete změnit hodnoty dle instrukcí v sekci 9.2.5 na str. 31.**

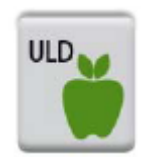

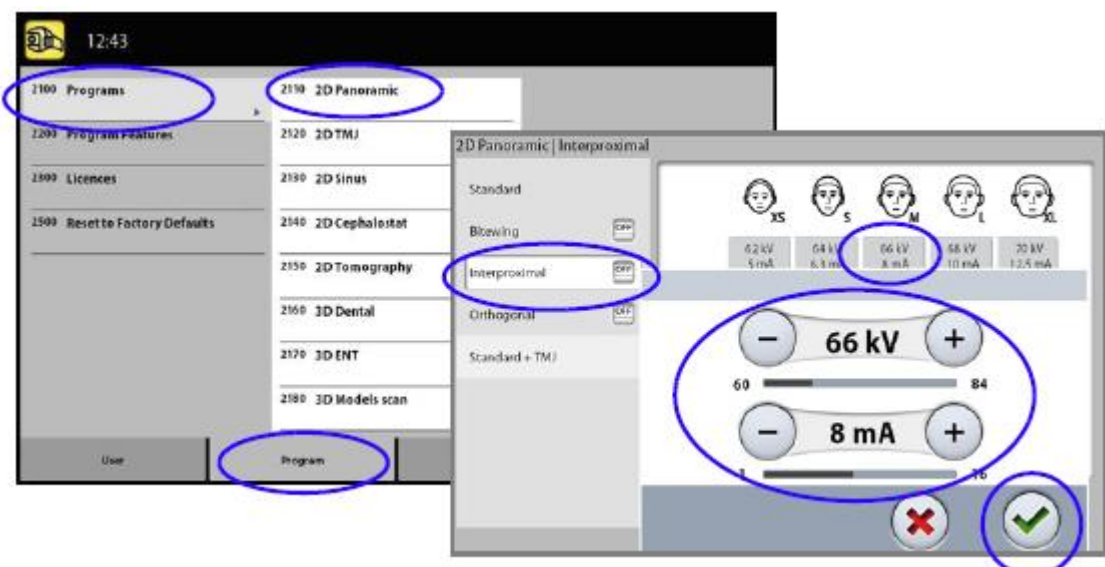

## **12.2.2 Funkce programů (2200)**

### **Správa nastavení programů:**

Vyberte Program > 2200 Program Features. Viz část manuálu s příslušnou funkcí.

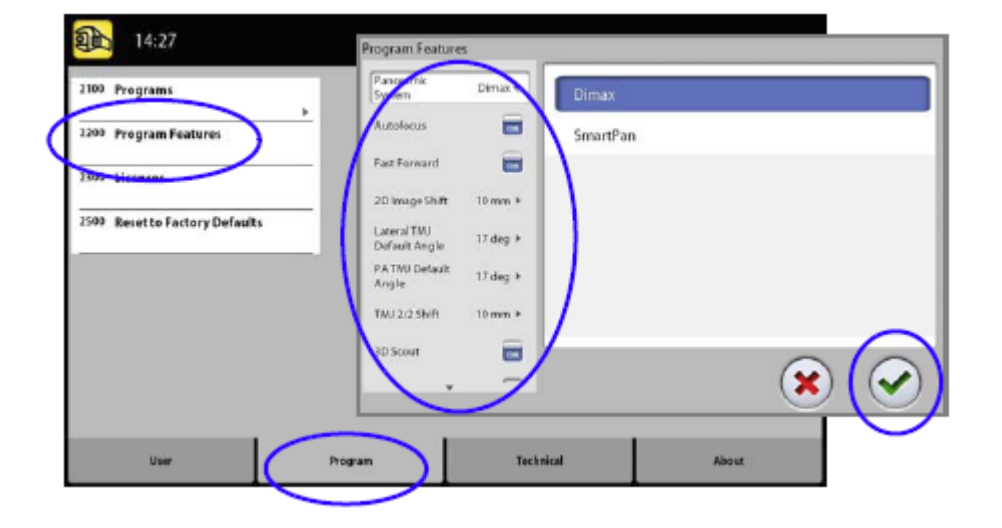

## **12.2.3 Licence (2300)**

- **Aktivace programové licence:**
- 1. Zvolte Program > 2300 Licences
- 2. Vyberte požadovanou licenci, kterou chcete aktivovat
- 3. Zadejte licenční kód pro daný přístroj.
- 4. Klikněte na zelenou zaškrtávací značku.
- 5. Proceduru opakujte pro další licence.
- 6. Klikněte na zelenou zaškrtávací značku.

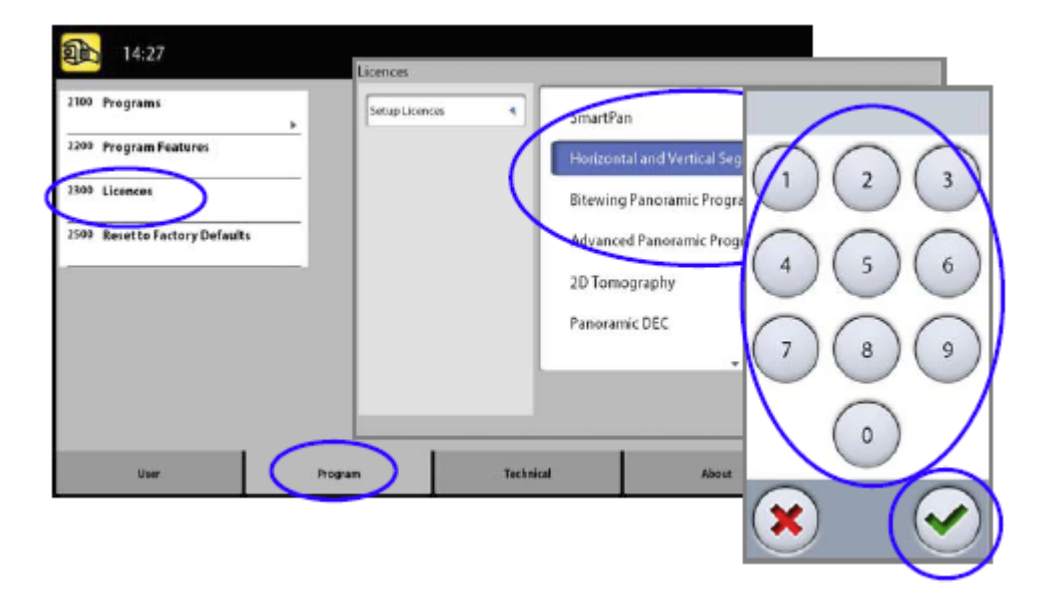

## **12.2.4 Reset na fabrické nastavení (2500)**

#### **Návrat k fabrickým nastavením:**

- 1. Zvolte Program > 2500 Reset to Factory Deafaults
- 2. Klikněte na zelenou zaškrtávací značku.

## **POZNÁMKA**

**Funkce vrátí expoziční hodnoty nastavené výrobcem.**

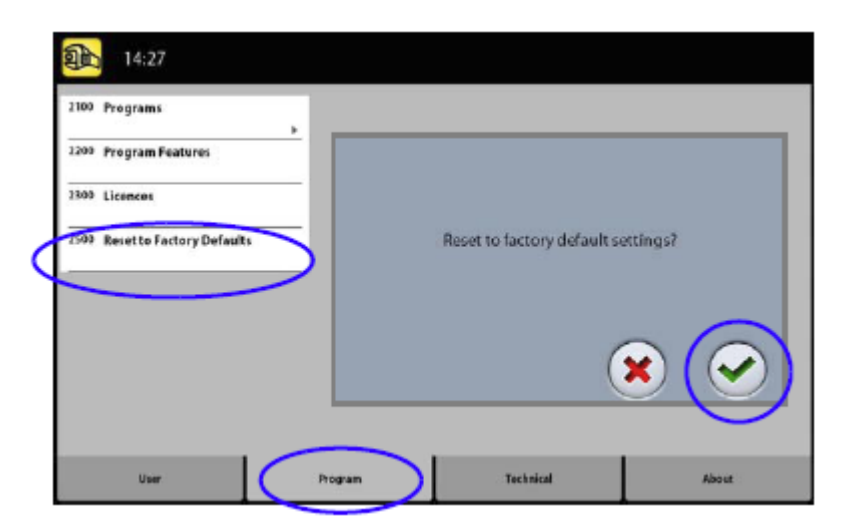

## **12.3 Informace**

## **12.3.1 Informace o komponentech (4100)**

### **Zobrazí informace o komponentech:**

Vyberte About > 4100 Component information pro zobrazení informací anebo SW verzi přístroje.

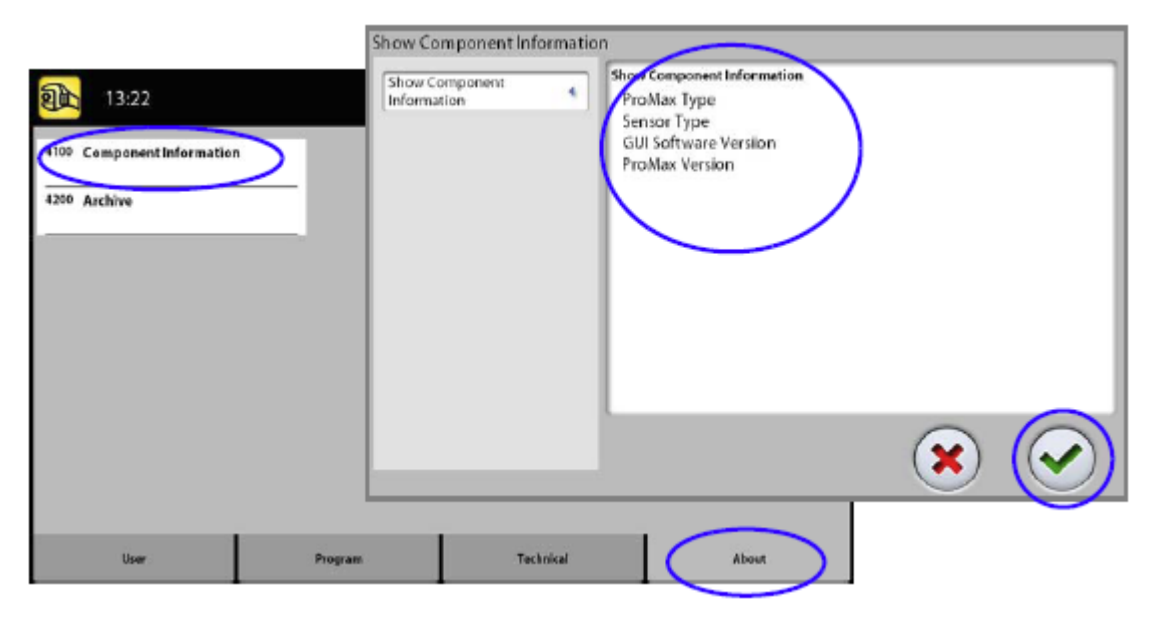

## **12.3.1 Archiv (4200)**

### **Zobrazí historii chyb:**

Vyberte About > 4200 Archive pro zobrazení historie chyb, které se vyskytli na přístroji. Chyb jsou uspořádané chronologicky, poslední je nahoře.

#### **Zobrazí statistiku expozic:**

Vyberte About > 4200 Archive > Exposure Statistics pro zobrazení statistických dat o přístroji.
# **13 POMOCNÉ HLÁŠENÍ**

Přístroj disponuje samo testovacím systémem, který monitoruje činnost zařízení. Když systém zjistí chybu, zobrazí se na displeji pomocné hlášení.

Přístroj neakceptuje žáden povel od obsluhy, dokud se hlášení z displeje nevymaže. Vymažte hlášeni klepnutím na *zelenou zaškrtávací značku*.

Následující seznam zobrazuje v číselném pořadí všechny pomocné hlášení, které se můžou objevit na displeji.

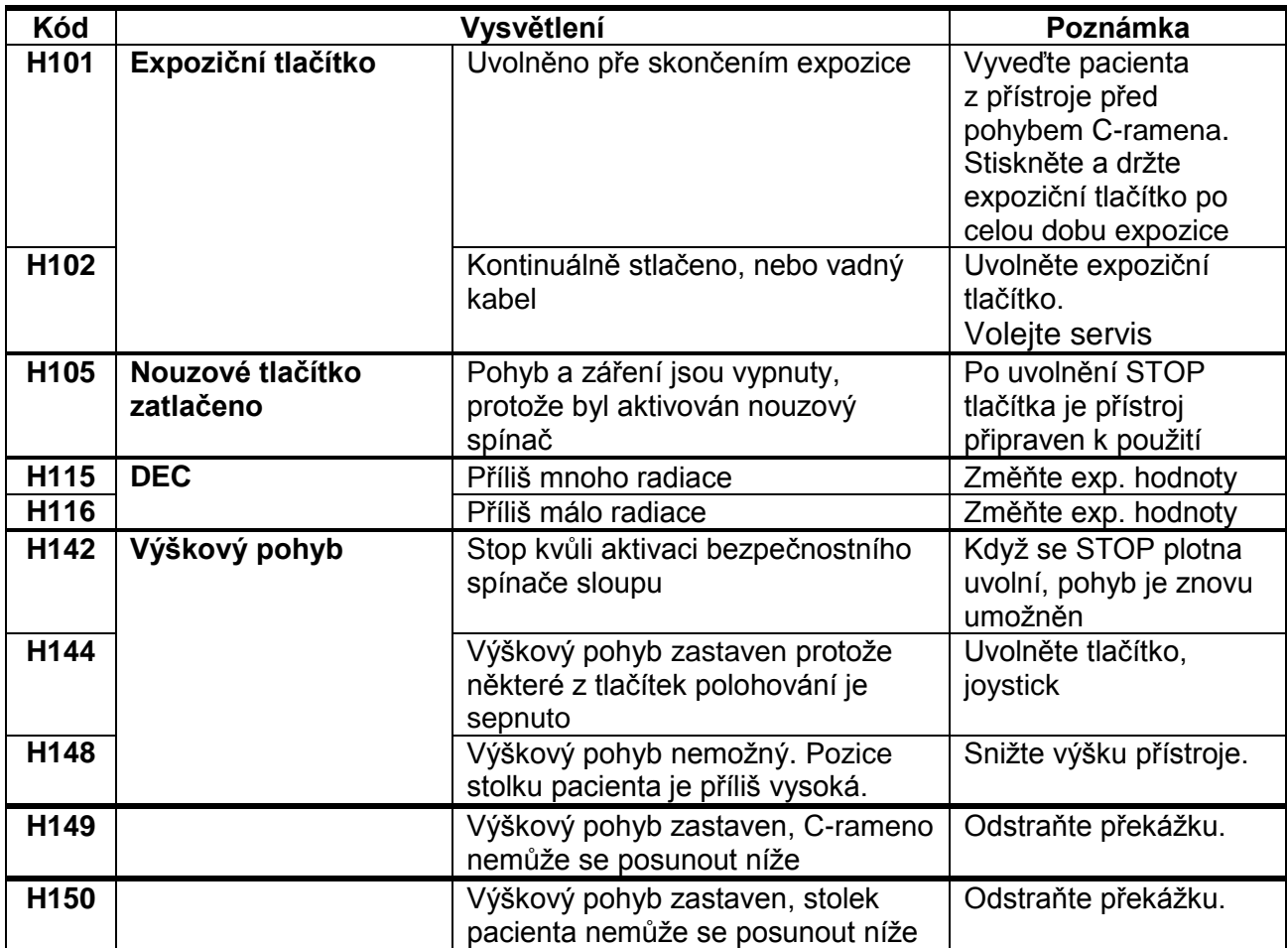

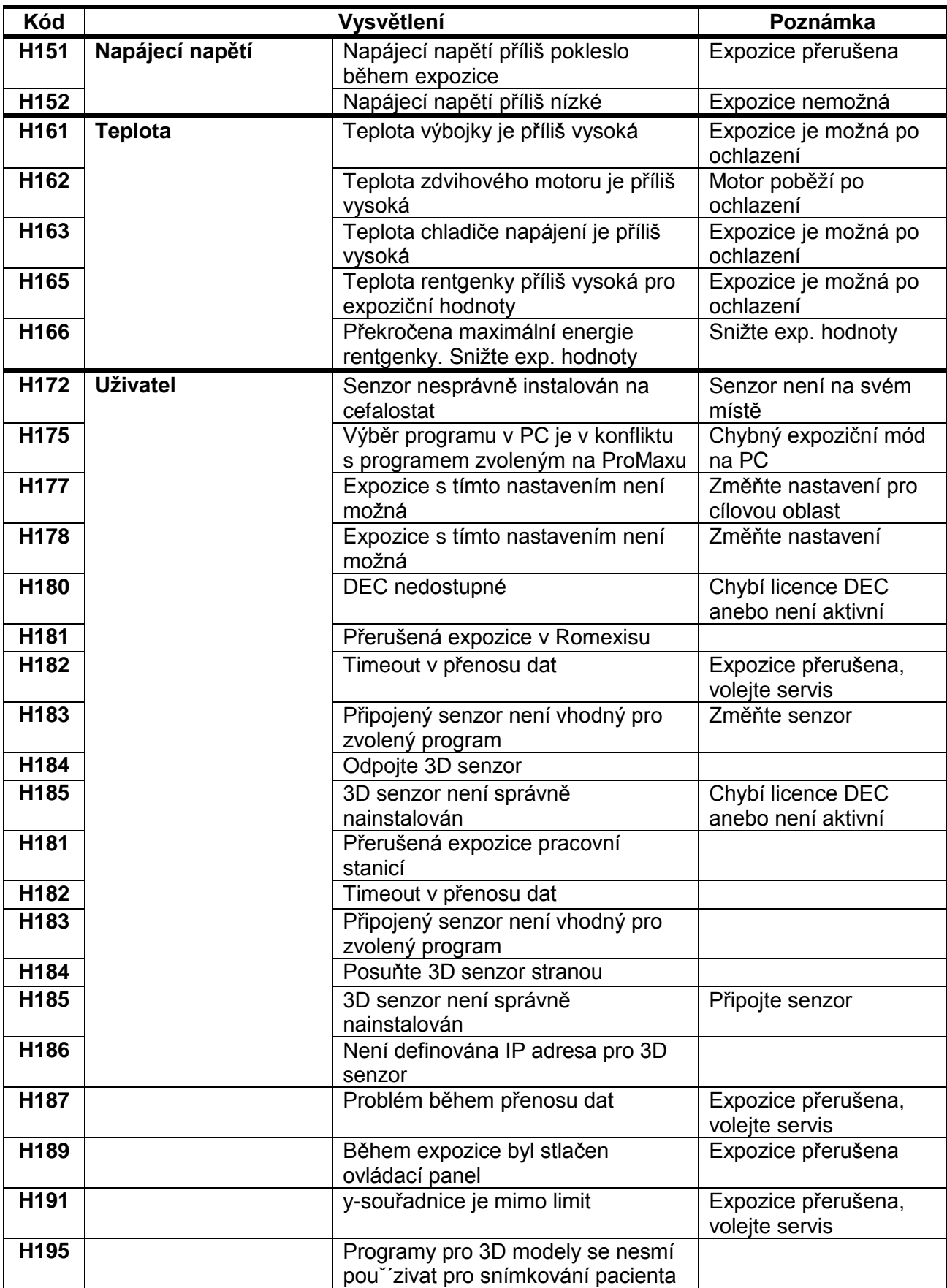

# **14 CHYBOVÉ HLÁŠENÍ**

#### **POZNÁMKA Když se objeví chybové hlášení, volejte servis.**

Přístroj disponuje samo testovacím systémem, který monitoruje činnost zařízení. Když systém zjistí chybu, zobrazí se na displeji pomocné hlášení.

Chybové hlášení znamená, že nastala chyba, která musí být odstraněna před další expozicí. Přístroj neakceptuje žáden povel od obsluhy, dokud se hlášení z displeje nevymaže. Vyveďte pacienta z přístroje. Pak vymažte správu zeleným zaškrtávacím tlačítkem.

# **15 ČIŠTĚNÍ**

#### **POZNÁMKA Když čistíte zařízení, vždy ho odpojte ze sítě.**

### **POZNÁMKA Nepoužívejte čistící přípravky ve spreji přímo na povrch přístroje**

#### **RTG přístroj**

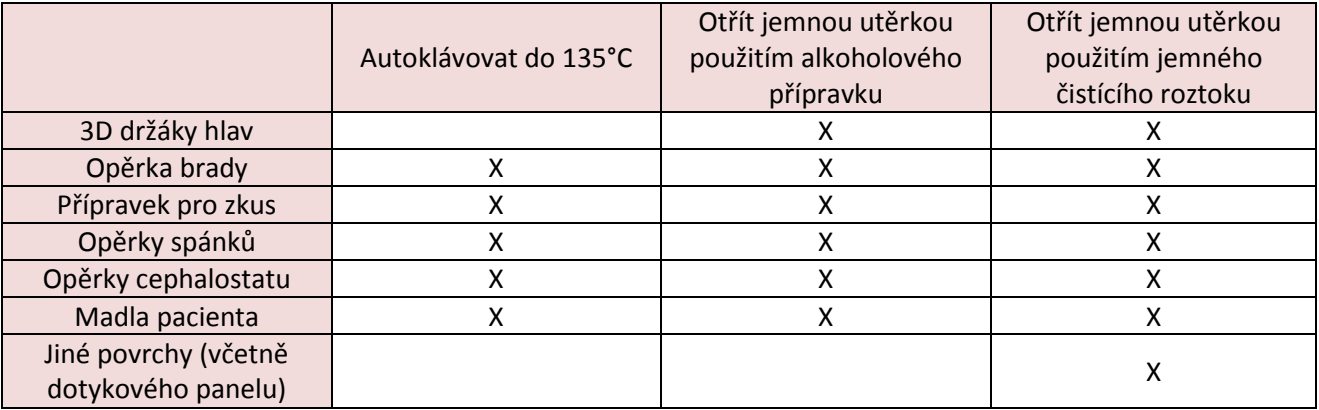

#### **Senzory** Otřít jemnou utěrkou <sup>C</sup> ČINI JEMINOU UCHNOU<br>(ŽÁDNÝ ČISTÍCÍ ROZTOK) Stlačený vzduch ProFace senzor, okénka laseru (v prostředku) v které v prostředku v které v které v které v které v které v které v které v které v k<br>Naseru (v prostředku) ProFace senzor, jiné povrchy (okénka po obou stranách) X Jiné senzory X

# **16 ÚDRŽBA**

K zajištění bezpečnosti uživatele a pacienta a k udržení dobré kvality snímků je třeba, aby vyškolený servisní technik firmy Planmeca zkontroloval a seřídil přístroj jednou za rok nebo po provedení každých 10 000 expozic, pokud toto nastane dříve.

# **17 LIKVIDACE ZAŘÍZENÍ**

S ohledem na šetření životního prostředí, jsou výrobky PLANMECA vyrobeny z velké části z recyklovatelných materiálů. Lze je zlikvidovat s maximálním ohledem na životní prostředí.

Části, které jsou recyklovatelné, je možné odevzdat do příslušných sběren, po odstranění nebezpečných odpadů. Likvidace starých přístrojů je odpovědností majitelů odpadních středisek.

Všechny části a komponenty obsahující nebezpečné látky, jako i baterie, se musí likvidovat ve shodě s platnou legislativou a nařízeními vydanými úřady životního prostředí.

Baterie se musí likvidovat v souladu s direktivou 2006/66/EEC.

Při manipulaci s odpadem je nutné brát v úvahu možné nebezpečí.

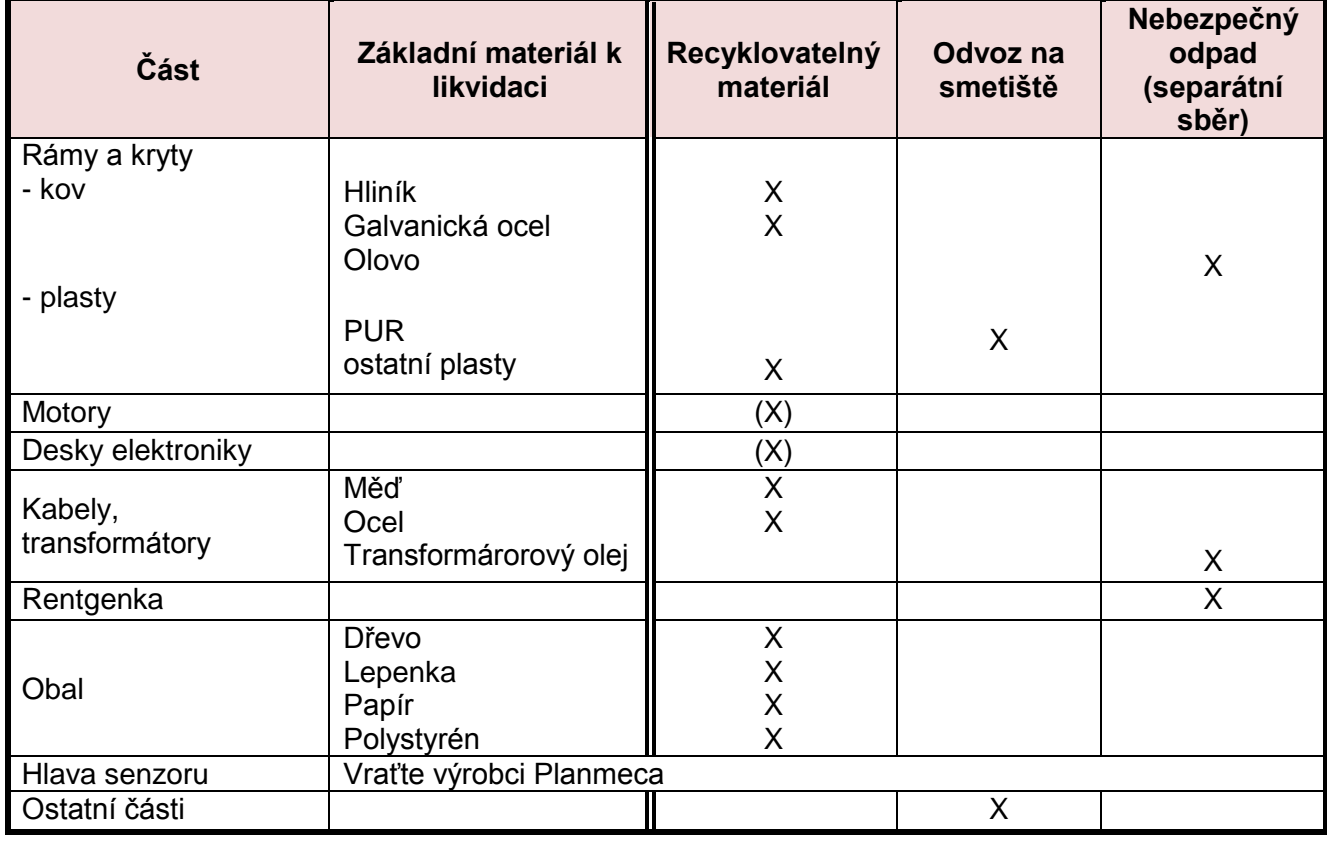

# **18 TECHNICKÉ PARAMETRY**

# **18.1 Technická specifikace pro řadu přístrojů ProMax**

## **Klasifikace**

- Nařízení pro zdravotnické zařízení
- RoHS
- IEC 60601-1
- CISPR 11

**Velikost ohniska** podle IEC 60336

**Celková filtrace**

• 3D

• Pan / Ceph **Anodové napětí (přístroje s SW před 3.0)**

• 3D

Pan / SmartPan

 $\bullet$  Ceph **Anodové napětí (přístroje s SW 3.0 a novější)**  $• 3D$ 

- Pan / SmartPan
- $\bullet$  Ceph

94/42/EEC (Třída IIb) 2011/65/EU Třída I, typ B Třída B **Generátor** Rezonantní mód, řízení DSP, 80...160 kHz, splňuje standard IEC 60601-2-7: 1998 **Rentgenka** 2D/3Ds/3D Classic/3D Plus/3D Mid Toshiba D-054SB 3D Max: Toshiba D-067SB 2D/3Ds/3D Classic/3D Plus/3D Mid 0.5 x 0.5mm 3D Max: 0.6 x 0.6

> Min. 2.5 mm Al, + 0.5 mm Cu Min. 2.5 mm Al

3Ds/3D Classic/3D Mid: 54 – 90 kV ± 5% 3D Max: 54 – 96 kV ± 5% 54 – 84 kV ± 5% 60 – 84 kV ± 5%

3Ds/3D Classic/3D Plus/3D Mid:  $60 - 90$  kV  $\pm$  5% 3D Max: 60 – 96 kV ± 5%  $60 - 84$  kV  $\pm$  5%  $60 - 84$  kV ± 5%

**Anodový proud (přístroje s SW před 3.0)** • 3D Pan / SmartPan • Ceph **Anodový proud (přístroje s SW 3.0 a novější)**  $• 3D$  Pan / SmartPan • Ceph • Planmeca ProCeph

- **Linearita radiačního výstupu** <0.1 **Chladící perioda** Automaticky řízená **Expoziční čas:**  $\bullet$  3D s:  $\bullet$  3D s:
- 
- 
- 
- 
- Planmeca ProCeph  $0.1 0.8$  s  $\pm 10\%$

3Ds/3D Classic/3D Mid: 1 – 14 mA ± 10% 3D Max: 1 – 12.5 mA ± 10%  $1 - 16$  mA  $\pm$  10%  $1 - 16$  mA  $\pm$  10%

3Ds/3D Classic/3D Plus/3D Mid:  $1 - 14$  mA  $\pm$  10% 3D Max: 1 – 12.5 mA ± 10%  $1 - 16$  mA  $\pm$  10%  $1 - 16$  mA  $\pm$  10% 16 mA ± 10% **Rozsah mAs Min.**/max. jak je označeno ± (10% + 0.2 mAs) **Rozsah mGy Min./max.** jak je označeno ± 40%

Pulzní, efektivní 4.8 – 36 s ± 10% 3D Classic/3D Plus/3D Mid: Pulzní, efektivní 2.4 – 36 s ± 10% 3D Max: Pulzní, efektivní 2.4 – 36 s ± 10% • Pan 2D/3D Classic:  $2.7 - 16 s \pm 10%$ 2D Tomo: 4 – 12 s ± 10% • SmartPan 3D s/3D Classic:  $3.3 - 19s + 10%$ 3D Plus/3D Mid: 3.7 – 23 s ± 10% 3D Max: 10 s ± 10% • Scan Ceph přístroje s SW před 3.0: Normal: 12 – 18.7 s ± 10% High Speed:  $6.4 - 9.9$  s  $\pm 10\%$ přístroje s SW 3.0 a novější:  $6.4 - 9.9 s \pm 10%$ 

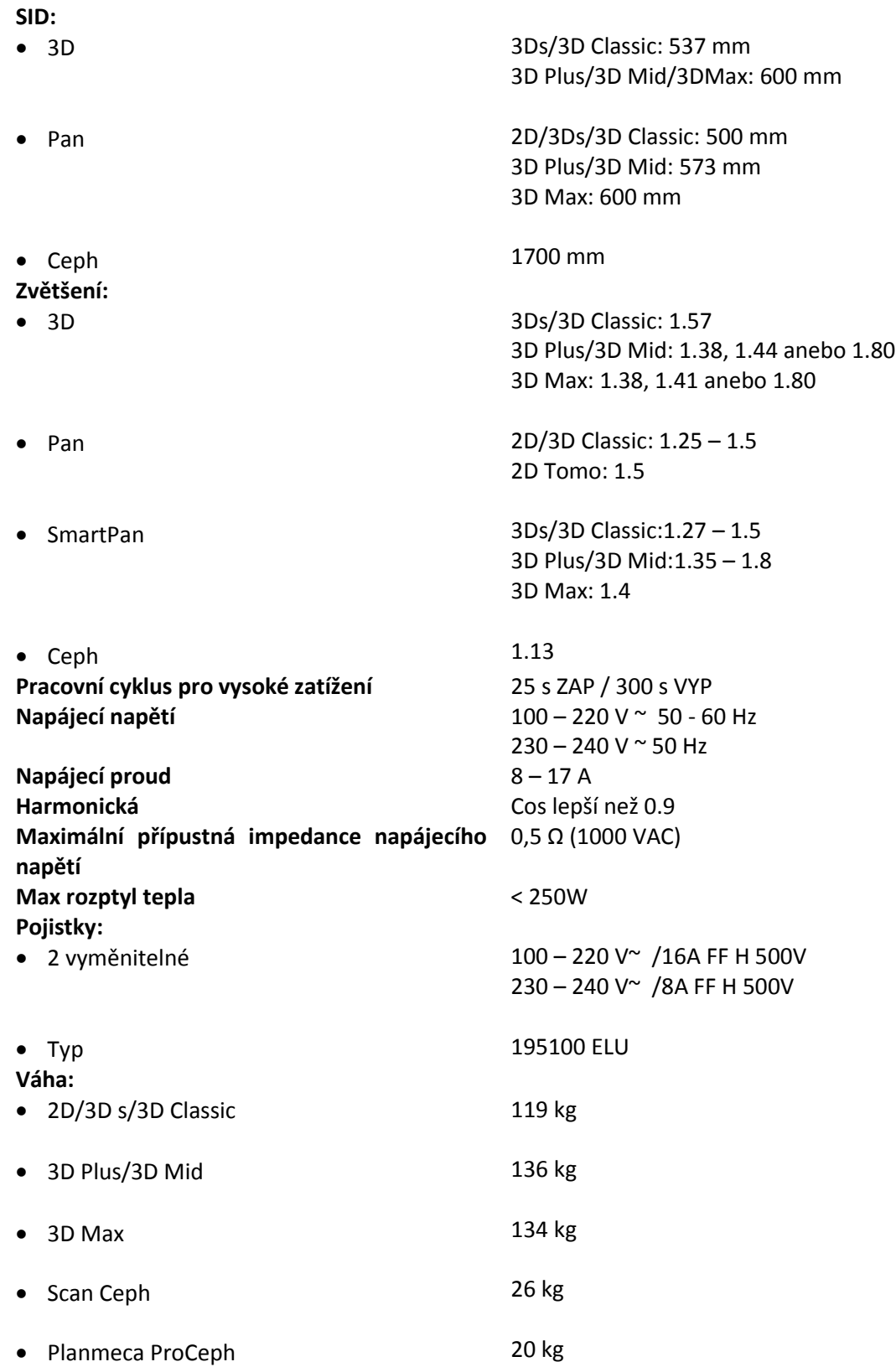

### **Požadavky okolí Transport:**

- Teplota
- Relativní vlhkost
- Tlak vzduchu

#### **Skladování:**

- Teplota
- Relativní vlhkost
- Tlak vzduchu

#### **Provoz:**

- Teplota
- Relativní vlhkost
- Tlak vzduchu

## **Vlastnosti snímku**

**3D:**

- Pixel flat panelu
- Aktivní povrch flat panelu

#### **Barva** RAL 9016

 $-20^{\circ}$ C -  $+60^{\circ}$ C 10 – 90% RH (nekondenzující) 700 – 1060 hPa

-10°C - +50°C 10 – 90% RH (nekondenzující) 700 – 1060 hPa

Pan/Scan Ceph +5°C - +40°C 3D/ProCeph +10°C - +30°C 10 – 90% RH (nekondenzující) 700 – 1060 hPa

127 µm 3D s: 80 x 130 mm 3D Classic/3D Plus: 130 x 130 mm 3D Mid: 146 x 146 mm 3D Max: 193 x 242 mm

#### **SmartPan:**

- Pixel flat panelu
- Aktivní povrch flat panelu

### 127 µm 3D s/3D Classic/3D Plus: 8 x 130 mm 3D Mid: 8 x 146 mm 3D Max: 13 x 162 mm 3D Max MultiView: 25 x 162 mm

## **Pan/Ceph CCD:**

- Velikost pixelu 48 µm
- Pan aktivní povrch
- Ceph aktivní povrch

## **Planmeca ProCeph:**

- Pixel flat panelu
- Aktivní povrch flat panelu

6 x 146 mm 6 x 292 mm

127 µm 302 x 249 mm

#### **Pracovní podmínky pro přístroje se senzorem ProFace:**

- Optimální barevná teplota
- Frekvence fluorescenční lampy

Asi 6500 Kelvin 100 Hz

(žádné okno v místnosti)

- Homogenita osvětlení
- Žádné přirozené světlo
- Žádné zelené objekty v blízkosti přístroje

## **18.2 Originální výrobce**

PLANMECA Oy, Asentajankatu 6, FIN-00810 Helsinki, FINLAND tel: +359 9 759 5500, fax: +359 9 7590 5555

# **18.3 Rozměry**

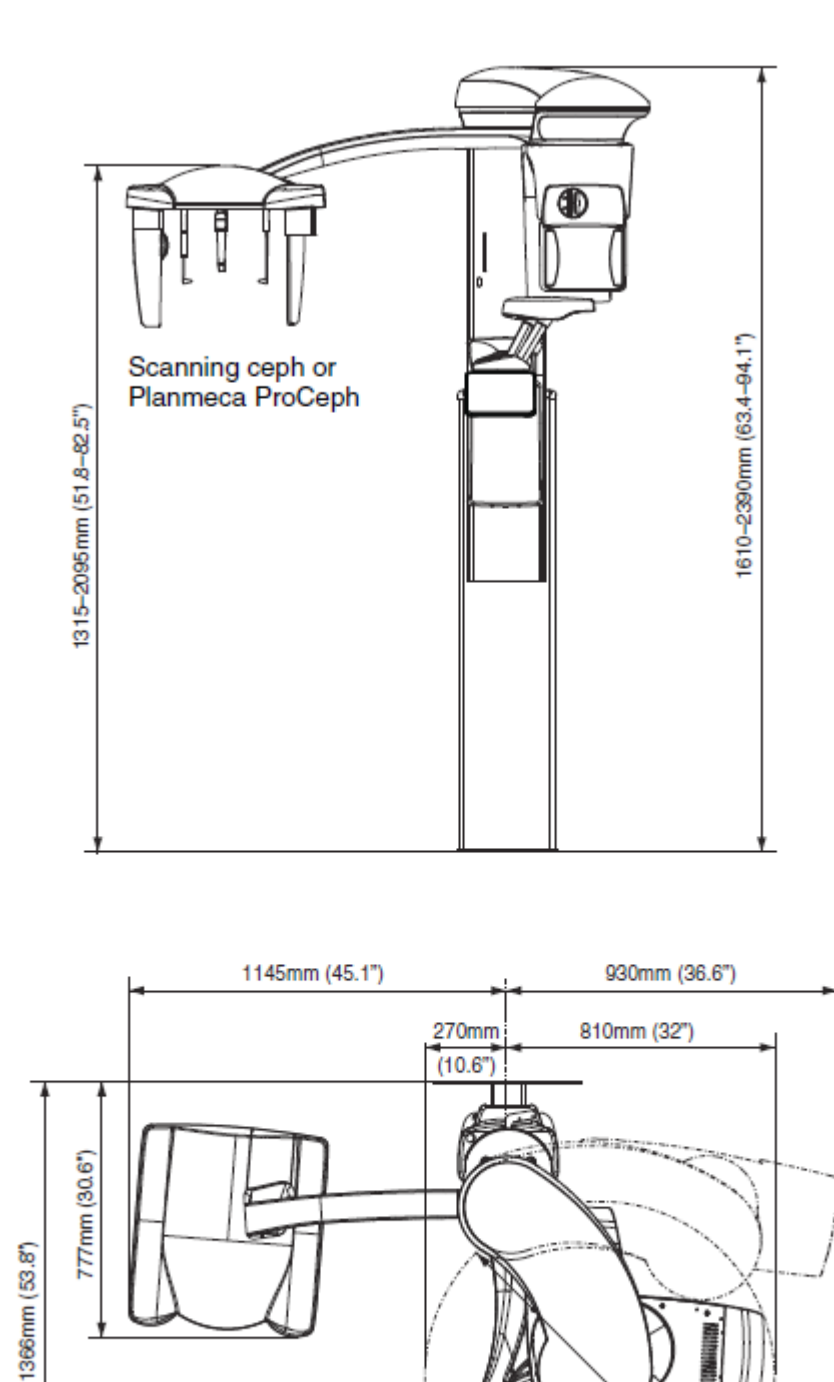

Scanning ceph or<br>Planmeca ProCeph

**Lordonn** 

## **18.4 Minimální prostorové požadavky**

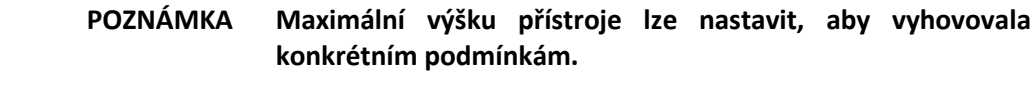

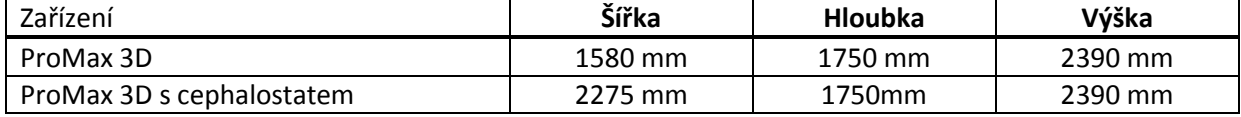